# **OpenHIM Documentation**

Release 1.3.0

**Jembi Health Systems** 

# Contents

| 1 | About the OpenHIM  1.1 Ok. But, what does the OpenHIM actually do? 1.2 What are the benefits of using the OpenHIM? 1.3 Where is the OpenHIM used? 1.4 Components of the OpenHIM 1.5 Funders 1.6 Development Partners 1.7 Other Partners                                                                     | 3<br>3<br>5<br>5<br>6<br>8<br>8<br>9                     |
|---|----------------------------------------------------------------------------------------------------|----------------------------------------------------------|
| 2 | Getting started - How to install the OpenHIM  2.1 Installation using the PPA (Ubuntu v14.04 only)  2.2 Manual Installation  2.3 Installation using docker  2.4 Installation using a Virtual Machine  2.5 Logging in to the OpenHIM Console                                                                  | 11<br>13<br>14<br>15<br>16                               |
| 3 | Tutorial         3.1       Tutorial start          3.2       Creating your first channel          3.3       Creating a passthrough mediator          3.4       Message adaption using a mediator          3.5       Orchestration with a mediator                                                           | 19<br>19<br>21<br>22<br>30<br>35                         |
| 4 | User guide 4.1 OpenHIM Overview 4.2 Basic configuration 4.3 Adding Users 4.4 Transaction List 4.5 Alerting and reports 4.6 Polling Channels (scheduled tasks) 4.7 Certificates & Keystore 4.8 Mediators 4.9 Sample disaster recovery procedure 4.10 OpenHIM Core versioning and compatibility 4.11 Auditing | 49<br>50<br>54<br>56<br>57<br>57<br>58<br>60<br>61<br>61 |
| 5 | Developer guide                                                                                                    | 63                                                       |

| 5.2<br>5.3<br>5.4<br>5.5 | Design overview                                                                                        |
|--------------------------|----------------------------------------------------------------------------------------------------|
| 5.4                      |                                                                                                    |
|                          |                                                                                                    |
| 5.5                      |                                                                                                    |
|                          | RESTful API                                                                                            |
| 5.6                      | Contributing                                                                                           |
| Imple                    | ementations 101                                                                                        |
| 6.1                      | OpenHIE                                                                                                |
| 6.2                      | MomConnect                                                                                             |
| 6.3                      | mHero                                                                                                  |
| How                      | to's                                                                                                   |
| 7.1                      | How to setup and configure the OpenHIM                                                                 |
| 7.2                      | How to do an OpenHIM-core release                                                                      |
| 7.3                      | How to do an OpenHIM-console release                                                                   |
| 7.4                      | How to build a CentOS RPM package                                                                      |
| 7.5                      | How to install on CentOS                                                                               |
| 7.6                      | How to setup SSL                                                                                       |
| 7.7                      | How to pre-package an offline OpenHIM-core release                                                     |
| 7.8                      | How to run the OpenHIM using vagrant                                                                   |
| 7.9                      | How to run the OpenHIM on startup                                                                      |
| 7.10                     | How to export/import Server Configuration                                                              |
| 7.11                     | How to setup a basic cluster                                                                           |
|                          |                                                                                                    |
| 7.12                     | How to manually install on Ubuntu 14.04 Trusty                                                         |
| 7.12<br>7.13             | How to manually install on Ubuntu 14.04 Trusty                                                         |
|                          | 6.1<br>6.2<br>6.3<br><b>How</b><br>7.1<br>7.2<br>7.3<br>7.4<br>7.5<br>7.6<br>7.7<br>7.8<br>7.9<br>7.10 |

Contents:

Contents 1

2 Contents

# CHAPTER 1

### About the OpenHIM

The Open Health Information Mediator (OpenHIM) is an interoperability layer: a software component that enables easier interoperability between disparate electronic information systems by providing a central point where the exchange of data is managed. An interoperability layer receives transactions from different information systems and coordinates the interactions between them. The OpenHIM provides a layer of abstraction between systems that allows for the transformation of incoming messages to a form that the other system components expect and can support the business logic by orchestrating the transaction flow.

The OpenHIM was initially developed by Jembi Health Systems in collaboration with the Health Architecture Laboratory (HeAL) at the University of KwaZulu-Natal as part of the Rwanda Health Enterprise Architecture (RHEA) project, and formed the basis for Ryan Crichton's Master's thesis "The Open Health Information Mediator: an Architecture for Enabling Interoperability in Low to Middle Income Countries". The OpenHIM is the current reference technology for the interoperability layer of the OpenHIE (Open Health Information Exchange). It is supported through a number of implementation projects that drive its continuing development to meet real world needs.

Some examples of common workflows that the OpenHIM can support to facilitate the sharing of health information within a Health Information Exchange are:

- Save a patient's clinical encounter to a shared health record so that authorised healthcare providers are able to access key clinical data that can inform better care
- Retrieve relevant information about patient encounters and care plans for authorised healthcare providers
- · Receive aggregate reporting information from a client system and send this to an aggregate datastore
- Manage health facilities
- Manage patient demographics and identity to allow for the tracking of a patient's activity within and between healthcare organisations and across the continuum of care

# 1.1 Ok. But, what does the OpenHIM actually do?

The OpenHIM enables easier interoperability between systems by connecting all of the infrastructure services and client or point of service applications together. In the OpenHIE context, these systems are Health Information Systems

(HISs) such as a client registry, provider registry, facility registry, shared health record, terminology service and a data warehouse.

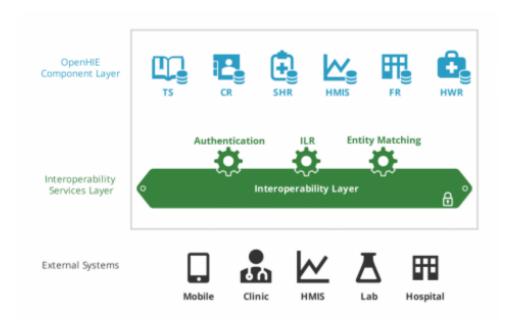

The OpenHIM provides a single point of entry into the services of a health information exchange (HIE): it receives transactions from client systems, coordinates interaction between the different components of the HIE by routing requests to the correct orchestrator or registry, and provides the centralised common core functions to simplify data exchange.

These core functions are:

- Standardised audit trail logging: each message that is received from a client should be logged (stored in its
  entirely with metadata) and audited (store key information about that transaction, who created it and when it
  was created).
- Security Management: authentication and authorisation at a systems level
- Console: this displays real time transaction details to enable a system administrator to monitor the operations of the HIE
- Error Management: Provides the ability for a system administrator to resolve errors and re-run transactions

In addition, the OpenHIM can also provide additional mediation functions for transactions within the HIE in order to simplify the business logic required by client systems to interact with the HIE, making it easier and faster for these point of care applications to connect to the HIE. It provides an abstraction layer whereby the mediators can take complex messages and parse them into simpler sub-queries that are then directed to the appropriate registry or other component. The mediators can adapt an incoming request to a form that the intended recipient of the request can understand. Mediators can transform native messages into a standardised format that can be consumed by the registries, data warehouse or other services and thereby enable client systems that do not support a particular data exchange standard to still be able to interact with the HIE.

The OpenHIM is also able to perform orchestration tasks for complex transactions so as to take the burden off client systems. Examples of orchestration could be the execution of a care plan or the validation of a patient identifier in a message against the Client Registry/Master Patient Index within the HIE. This orchestration may contact multiple service providers within the HIE on a client's behalf and compile an appropriate response to return to the client.

### 1.2 What are the benefits of using the OpenHIM?

The OpenHIM acts as a central exchange that offers the following benefits:

- It is an open source software application, with a zero cost licence (Mozilla Public License (MPL) version 2.0) and a publicly available codebase.
- It provides a single point of control within a Service Oriented Architecture (SOA), enabling:
- Centralised security management:
- Authentication to confirm a the identity of an individual user or client system
- Authorisation to determine the user or client's privileges and access levels
- Centralised certificate management which allows for easier setup and maintenance.
- Easy routing of messages between systems or system components.
- Centralised logging of all messages for auditing and reporting. This utilises ATNA and is compliant with international standards.
- Monitoring of transactions relating to performance, data synchronisation and system usage.
- Error management: Provides the ability for an administrator to review and bulk re-run requests or re-run individual requests, alleviating the need for point-of-service systems to re-send data.
- Alerting: User alerts can be configured to be sent when requests fail or a particular failure rate is exceeded.
   Users can be notified via email or SMS.
- The use of mediators for message transformation and orchestration. The OpenHIM provides a framework to add and manage your own custom implementation-specific mediators.
  - Transformation: Transforms messages received in one format into another format e.g. MHD to XDS.b or custom format to HL7v3.
  - Orchestration: Ensures the correct workflow between the systems components.
- The OpenHIM offers a publicly accessible mediator library for the re-use of existing mediators.
- The OpenHIM is configurable, providing the flexibility to support differing use cases.
- The OpenHIM supports interchangeability of components, allowing for easier swap-outs for new and improved technologies and helping to minimise vendor lock-in.
- The OpenHIM is scalable to handle large transaction loads. It supports same server and multi-server clusters.
- The OpenHIM allows messages to be easily intercepted for secondary use which is beneficial to enable additional functions as the HIE grows. For example, a patient encounter message could be routed to the SHR as well as to an aggregation service for submission to a data warehouse.
- The OpenHIM is easy to implement and manage on an operational basis.

As the OpenHIM provides these centralised services it means that domain services don't have to implement functionality to audit, log and authenticate messages, making it simpler, faster and more cost effective to develop, manage and maintain your system/s.

### 1.3 Where is the OpenHIM used?

The OpenHIM has been implemented in a number of different projects, ranging from innovative prototypes to national level health systems strengthening projects. Read about some of these in our Implementation Case Studies.

### 1.4 Components of the OpenHIM

The OpenHIM logically consists of three components:

- The OpenHIM Core provides the main functions and services
- The Administration Console provides an easy to use interface for system administrators to configure and manage the OpenHIM, giving a window into the workings of the HIE.
- Mediators are additional services used to extend the functionality of the OpenHIM by transforming and orchestrating transactions.

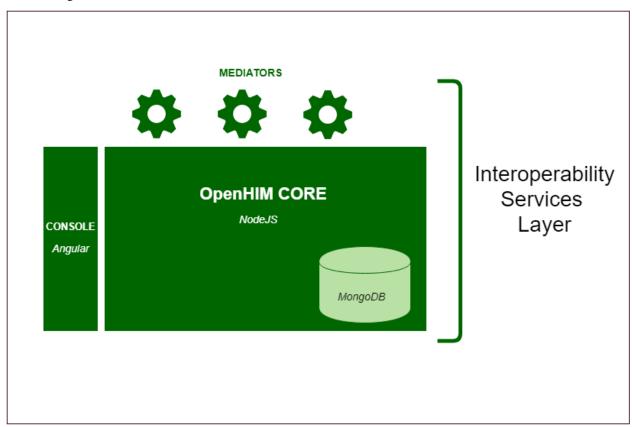

#### 1.4.1 The OpenHIM Core

The OpenHIM Core provides the key functions and services required for an interoperability layer that are useful in a Service Oriented Architecture (SOA) environment. A service-oriented architecture is essentially a collection of services that communicate with each other. The communication can involve either simple data passing or it could involve two or more services coordinating an activity. The OpenHIM is used to connect these services to each other: it provides an interface that point of service applications (clients) are able to contact in order to reach the services provided in the SOA. You can think of this interface as a reverse proxy for your applications but with some special features.

The functions of the OpenHIM Core are identified as follows:

- Basic Routing A routing mechanism that routes requests received to the correct upstream service.
- Log Service and Audit Repository- This service stores each message in its entirety along with metadata about the message, such as the time and the date the message was received, who sent the message, what information was requested and the response that the service returned, as well as error information when available.

- Authorization and Authentication The OpenHIM Core ensures that the client system requesting or submitting information is known and has the correct privileges to do so.
- Error Monitoring Displaying and monitoring errors that occur between the services, including email and SMS alerting.
- Transaction ReRunning Replays transactions by resending them to its target service(s). Transactions can also be rerun automatically if a service is unavailable.
- Transaction Metrics Calculations of statistics such as the number of transactions in a specific period The OpenHIM-core also provides a framework to add and manage your own implementation specific mediators in the system.

#### 1.4.2 OpenHIM Administration Console

The admin console is a web-based user interface that provides visual tools to assist administrators interacting with the OpenHIM Core for maintenance and monitoring. Administrators use the console to set up users and roles for the client systems that will be sending and receiving the information, and to configure the channels and routes that the information will pass through. Administrators can also monitor the OpenHIM transactions via the console and re-run failed transactions if necessary. The main functions of the OpenHIM console are:

- · Creation and management of client users and groups
- Configuration of clients, channels and routes
- · Transaction monitoring
- Auditing of system interactions
- · Error management

#### 1.4.3 Mediators

OpenHIM mediators are separate micro services that run independently from the OpenHIM Core and perform additional mediation tasks for a particular use case. Mediators can be built using any platform or language fit for the requirement. The Core defines interfaces that mediators use to communicate and exchange metadata with the Core, both at a transaction-level as well as general configuration for the mediator. Mediators can also use these interfaces to send their "availability" status to Core for monitoring purposes. There are three types of mediators:

- Pass-through mediator Accepts a request and passes it on unchanged.
- Adaptor mediator Accepts a request and transforms/adapts the request into another format before sending the
  request on to its final destination e.g. transform HL7 v2 to HL7 v3 or transform MHD to XDS.b. Adapters
  are used to simplify communication with the domain services and also to adapt a standards-based interface to a
  custom domain service interface.
- Orchestration mediator Accepts a request and uses that request to execute a business function that may need to call out to other service endpoints on other systems e.g. enriching a message with a client's unique identifier retrieved from a client registry. These services are invoked whenever there is a need to orchestrate or adapt a certain transaction. If they are not needed the OpenHIM core component will call the domain service directly. Orchestrators may use other adapters to send messages to other services. As the architecture is designed to evolve as the environment changes, designing these orchestrators and adapters as independent services allows for additional logic or business processes to be added as the need arises. Mediators are often implementation specific so they will change to meet the specific needs and business processes of the system. A mediator library is available so that existing mediators can be re-used or adapted as needed. Both the orchestrator and adapter services are also expected to log and audit messages that they send out to the domain services. These services are implemented as mediators within the OpenHIM.

### 1.5 Funders

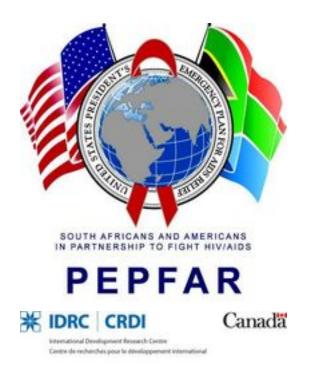

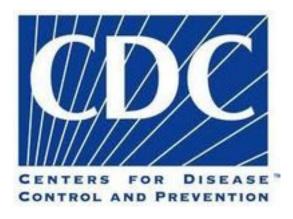

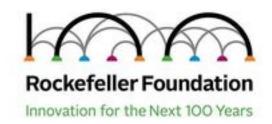

# 1.6 Development Partners

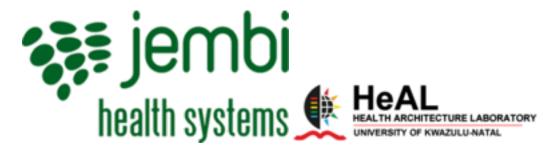

### 1.7 Other Partners

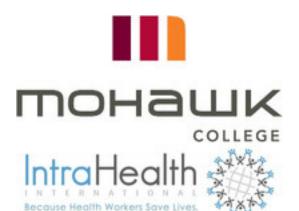

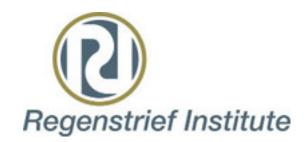

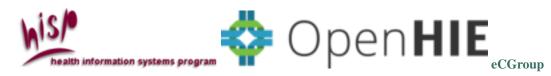

1.7. Other Partners 9

### Getting started - How to install the OpenHIM

To get you started, we will show you the various options for installing the OpenHIM core along with the OpenHIM admin console.

If you are installing the OpenHIM on ubuntu, then the installation process is very easy as we provide a debian package in the OpenHIE Personal Package Archive (PPA). Currently, the packages are only built for Ubuntu 14.04 but we hope to support the latest LTS soon. The OpenHIM in general supports all versions of Ubuntu.

**Note**: If you are installing the OpenHIM on a VM, please see *Installation using a Virtual Machine* before proceeding with the installation of the OpenHIM.

# 2.1 Installation using the PPA (Ubuntu v14.04 only)

When installing the console, it will ask you for the host and port number of the OpenHIM core server. Make sure that you provide the public hostname so that the OpenHIM core server may be accessible (localhost if testing from your local machine).

**Note**: If you are running the OpenHIM on a local machine that is not public facing, you will need to specify the machines **IP address** as the hostname during the installation of the console. During the installation of the OpenHIM, you will be prompted with an option to choose an existing folder which contains certificates. Should you not have any existing certificate which you would like to add to the OpenHIM, please select *No*.

You can run sudo dpkg-reconfigure openhim-console at any time to specify a new OpenHIM core host and port number. These packages will install the OpenHIM core using Node Package Manager (NPM) for the OpenHIM user, add the OpenHIM-core as a service and install the OpenHIM console to Engine-X (nginx). The OpenHIM core log file can be found here /var/log/upstart/openhim-core.log. You may stop and start the OpenHIM core with sudo start openhim-core or sudo stop openhim-core

To install the OpenHIM core and console, just execute the following commands:

```
sudo add-apt-repository ppa:openhie/release

sudo apt-key adv --keyserver hkp://keyserver.ubuntu.com:80 --recv EA312927

sudo echo 'deb http://repo.mongodb.org/apt/ubuntu trusty/mongodb-org/3.2 multiverse'_

→| sudo tee /etc/apt/sources.list.d/mongodb-org-3.2.list

sudo apt-get update

sudo apt-get install openhim-core-js openhim-console
```

It is **recommended** that the OpenHIM be used with a proper Transport Layer Security (TLS) certificate to secure your server. The easiest way to do this on a public server is to generate a free Let's Encrypt (letsencrypt) certificate. Let's Encrypt certificate provides free X.509 certificates for TLS encryption. See their website for further information.

**Note**: If your OpenHIM machine is running on a domain name that is not public facing, you will not be able to generate a certificate using letsencrypt. Instead, you will need to use a self-signed certificate. The next few steps will discuss how this works.

#### 2.1.1 How to Generate a free Let's Encrypt (letsencrypt) certificate

**Note**: This section only applies to OpenHIM installations that have a public facing domain name. If you are running the OpenHIM on your local machine or on a virtual machine, you may continue with the self-signed certificate.

You are able to generate a free certificate by following these steps:

1. Fetch letsencrypt certbot script and make it executable (These commands assume you are running as the root user):

```
wget https://dl.eff.org/certbot-auto
chmod a+x certbot-auto
```

2. Install certbot dependencies (If this fails and you have a small amount of ram then you may need to add a swapfile):

```
./certbot-auto
./certbot-auto certonly --webroot -w /usr/share/openhim-console -d <your_hostname>
```

3. Allow the openhim the ability to read the generated certificate and key:

```
chmod 750 /etc/letsencrypt/live/
chmod 750 /etc/letsencrypt/archive/
chown :openhim /etc/letsencrypt/live/ /etc/letsencrypt/archive/
```

4. Change your OpenHIM cert config in /etc/openhim/config.json to the following:

```
"certificateManagement": {
   "watchFSForCert": true,
   "certPath": "/etc/letsencrypt/live/<your_hostname>/fullchain.pem",
   "keyPath": "/etc/letsencrypt/live/<your_hostname>/privkey.pem"
}

(or enter these details when asked during the OpenHIM installation)
```

5. setup auto renewal of the certificate:

```
crontab -e
```

6. append the following line at the end of your crontab:

```
0 0 * * * /root/certbot-auto renew --no-self-upgrade >> /var/log/letsencrypt- \hookrightarrow renewal.log
```

#### 2.2 Manual Installation

If you don't have ubuntu or prefer to proceed with the installation manually, please follow the following steps.

#### 2.2.1 Installing the OpenHIM Core

The latest active LTS is recommended.

**Note**: libappstream3 may cause problems with the npm package manager if your ubuntu instance is not fully updated.

- 1. Install the latest stable Node.js v4 or greater curl -sL https://deb.nodesource.com/setup\_6. x | sudo -E bash then sudo apt-get install -y nodejs
- 2. Install and start MongoDB 2.6 or greater. (If you are running Ubuntu 16.04, you may want to configure MongoDB as a systemd service that will automatically start on boot)
- 3. Install Git apt-get install git
- 4. Install npm sudo apt install npm
- 5. Install the OpenHIM-core package globally (this will also install an OpenHIM-core binary to your PATH) sudo npm install openhim-core -g
- 6. Start the server by executing openhim-core from anywhere.

To make use of your own custom configurations, you have two options:

- 1. You can copy the default.json config file and override the default settings: wget https://raw.githubusercontent.com/jembi/openhim-core-js/master/config/default.json edit default.json, then openhim-core --conf=path/to/default.json
- 2. You can use environment variables to set specific parameters. Environment variables use a \_ as a separator for nested keys. For example, to change the port that the Application Programming Interface (API) listens on and to change the ports that the router listens on you could do the following: api\_httpsPort=8081 router\_httpsPort=50456 router\_httpPort=50457 npm start

Note: The environment variables are case sensitive.

For more information about the config options, please visit OpenHIM Config Options.

### 2.2.2 Installing the OpenHIM Console

Before installing the OpenHIM console, it is required that you first have the OpenHIM core server up and running. The OpenHIM console communicates with the OpenHIM core via its API to pull and display data.

It is **recommended** that as soon as the OpenHIM core is up and running that you setup a properly signed TLS certificate. However, it is possible to do this later through the OpenHIM console under 'Certificates' on the left navigation pane.

Next, you need to download the latest release of the web app and deploy it to a web server (Replace the X's in the below command to the latest release):

2.2. Manual Installation 13

- 1. Get the latest release sh wget https://github.com/jembi/openhim-console/releases/download/vX.X.X/openhim-console-vX.X.X.tar.gz
- 2. Navigate to the path cd /var
- 3. Create the /var/www/ path (If it does not already exist) sudo mkdir www
- 4. Navigate to the path cd www/
- 5. Create the /var/www/html path (If it does not already exist) sudo mkdir html
- 6. Export the contents of the download tar -vxzf openhim-console-vX.X.X.tar.gz --directory /var/www/html

The next step is vital for the successful setup of the OpenHIM console. Firstly, you need to configure the console to point to your OpenHIM core server and lastly, navigate to the config/default.js file in the folder that you extracted the OpenHIM console's contents to and edit it as follows:

```
"version": "x.x.x", //Replace the x's with the latest release
 "minimumCoreVersion": "3.4.0",
 "protocol": "https",
 "host": "localhost", // change this to the hostname for your OpenHIM-core server,
→ (This hostname _MUST_ be publically accessible)
 "port": 8080, // change this to the API port of the OpenHIM-core server,
→default is 8080 (This port _MUST_ be publically accessible)
 "title": "OpenHIM Admin Console", // You may change this to customise the title of _
→the OpenHIM-console instance
 "footerTitle": "OpenHIM Administration Console", // You may change this to...
→customise the footer of the OpenHIM-console instance
 "footerPoweredBy": "<a href='http://openhim.org/' target='_blank'>Powered by OpenHIM
</a>",
 "loginBanner": ""
                       // add text here that you want to appear on the login screen,
\rightarrow if any.
 "mediatorLastHeartbeatWarningSeconds": 60,
 "mediatorLastHeartbeatDangerSeconds": 120
```

#### 2.2.3 Ensure communication between the OpenHIM Console and Core

Make sure you have the latest Apache server installed sudo apt-get install apache2 Make sure the apache service is up and running sudo service apache2 status

# 2.3 Installation using docker

The following steps will guide you through the process of installing the OpenHIM using docker images.

- 1. Install **Docker** via terminal curl https://get.docker.com/ | sh Or install Docker using the link below, follow all the steps and most importantly, ensure that there is no previous docker installed while following these instructions. (https://docs.docker.com/engine/installation/linux/docker-ce/ubuntu/#install-using-the-repository)
- 2. Install **Docker Compose**, follow all the steps and use the recommend example version to install which is their latest stable release: https://docs.docker.com/compose/install/#install-compose
- 3. Install Git sudo apt-get install git

- 4. Clone the repository for setting up a docker image git clone https://github.com/jembi/openhim-common.git
- 5. Navigate into the repo cd openhim-common
- 6. Build the docker images docker-compose build && docker-compose up -d
- 7. Access the OpenHIM Console on http://localhost:9000

**Note**: To configure the IP address the user must do the following sudo nano default.json edit the hostname to be that of the IP address of the docker image.

### 2.4 Installation using a Virtual Machine

When installing the OpenHIM on a VM that is running on your local machine, please take note of the following.

Oracle's VirtualBox is **recommended** for the setup of VMs.

#### 2.4.1 Server Edition Linux

If you are running a server edition of Linux such as Ubuntu 16.04 LTS as a VM, you will need to configure a static IP address (or use DHCP if your network has a DHCP server) that falls within the same network block as the rest of your network. If your local machine is not part of a network, make sure that the network block for your local machine matches that of the VM.

For example, if your local machine IP address is 192.168.1.5 then the network block is 192.168.1.0 with a subnet mask of 255.255.255.0. This means that the hostname for the OpenHIM must contain the first three octets that is 192.168.1. The last octet must be unique such as 192.168.1.6.

When asked to configure the OpenHIM console during the OpenHIM installation process, you will need to specify the IP address which is the same IP address that has been assigned to the VMs eth0 interface.

- $\bullet$  To verify the eth0 IP address, run the command <code>ifconfig -a</code>
- To change your ethO network configuration, run the command sudo vi /etc/network/interfaces

You may also need to configure your local machine (the machine running the VM instance) network settings for the VM by changing the network adapter type to 'bridged' so that internet services will be possible as well as to access the OpenHIM console via your local machine internet browser.

Note: This happens within the VM software itself, not in the installed server edition of linux.

#### 2.4.2 Desktop Edition Linux

If you are running a desktop edition of Linux such as Ubuntu 14.04 LTS as a VM, you will be able to logon to the OpenHIM console directly from the VM by using localhost as your configured hostname.

Should you wish to access the OpenHIM console from your local machine, please follow the steps in *Server Edition Linux*.

### 2.5 Logging in to the OpenHIM Console

The OpenHIM console is accessible by navigating to your web server.

**Note**: The default port for the OpenHIM console is port **80**. It is possible to change this port in your NGINX configuration file. See *How to update your NGINX Config file* for instructions on how to do this.

For example, assuming your web server host is your local machine, the Uniform resource Locator (URL) will be http://localhost:80/. The default OpenHIM administrator login credentials are as follows. Upon logging in, you will be prompted to customize your credentials so that it is more secure:

- Username: root@openhim.org
- · Password: openhim-password

**Note**: You will have problems logging in if your OpenHIM server is still setup to use a self-signed certificate (the default). Please see section **How to Generate a free Let's Encrypt (letsencrypt) certificate** which identifies the steps necessary to generate a free certificate. If you choose to do this later, you may get around this by following these steps:

1. Visit the following link: https://localhost:8080/authenticate/root@openhim.org in Chrome.

**Note**: Make sure you are visiting this link from the system that is running the OpenHIM core. Otherwise, replace localhost and 8080 with the appropriate OpenHIM core server hostname (or IP Address) and API port.

- 2. You should see a message saying "Your connection is not private". Click "Advanced" and then click "Proceed".
- 3. Once you have done this, you should see some JSON text displayed on the screen, you can ignore this and close the page. This will ignore the fact that the certificate is self-signed.
- 4. Now, you should be able to go back to the OpenHIM console login page and login. This problem will occur every now and then until you load a properly signed certificate into the OpenHIM core server.

The credentials used from this point will be considered the OpenHIM administrative account and is therefore highly recommended that you apply a strong password. General best practices in password creation that have been identified in this article may help you.

#### 2.5.1 How to update your NGINX Config file

The following steps guides you through the process of updating your NGINX config file for the purpose of changing the default listening port for the OpenHIM console:

- 1. Navigate to the NGINX config file vim /etc/nginx/sites-enabled/openhim-console
- 2. Add the following line directly after the curly bracket: listen 12345; // Where 12345 is the port number that you have chosen to use
- 3. Save and exit with the command :wq
- 4. Check your configuration for syntax errors sudo nginx -t
- 5. Refresh the NGINX config service nginx reload

Your NGINX configuration will then appear as follows:

```
server {
    listen 12345;
    root /usr/share/openhim-console;
    index index.html;

    location / {
        try_files $uri $url/ = 404;
    }
}
```

| OpenHIM Documentation, Release 1.3.0 |  |  |  |  |  |  |
|--------------------------------------|--|--|--|--|--|--|
|                                      |  |  |  |  |  |  |
|                                      |  |  |  |  |  |  |
|                                      |  |  |  |  |  |  |
|                                      |  |  |  |  |  |  |
|                                      |  |  |  |  |  |  |
|                                      |  |  |  |  |  |  |
|                                      |  |  |  |  |  |  |
|                                      |  |  |  |  |  |  |
|                                      |  |  |  |  |  |  |
|                                      |  |  |  |  |  |  |
|                                      |  |  |  |  |  |  |
|                                      |  |  |  |  |  |  |
|                                      |  |  |  |  |  |  |
|                                      |  |  |  |  |  |  |
|                                      |  |  |  |  |  |  |
|                                      |  |  |  |  |  |  |
|                                      |  |  |  |  |  |  |
|                                      |  |  |  |  |  |  |
|                                      |  |  |  |  |  |  |
|                                      |  |  |  |  |  |  |
|                                      |  |  |  |  |  |  |
|                                      |  |  |  |  |  |  |
|                                      |  |  |  |  |  |  |
|                                      |  |  |  |  |  |  |
|                                      |  |  |  |  |  |  |
|                                      |  |  |  |  |  |  |
|                                      |  |  |  |  |  |  |
|                                      |  |  |  |  |  |  |
|                                      |  |  |  |  |  |  |
|                                      |  |  |  |  |  |  |
|                                      |  |  |  |  |  |  |
|                                      |  |  |  |  |  |  |
|                                      |  |  |  |  |  |  |
|                                      |  |  |  |  |  |  |

# CHAPTER 3

**Tutorial** 

#### 3.1 Tutorial start

Before getting started with the tutorials, please ensure that

- the OpenHIM has been installed (see here for tips on proceeding with this if not done so already)
- the tutorial services are set up and running.

The tutorial services consist of three mock health registries that we'll be routing to and retrieving data from during the tutorials. They provide simple endpoints, hosting mock patients, their health records and healthcare providers. Once you've downloaded the services, you will need to open up three terminals so that each service can be started individually. To do so, follow the below steps:

- Unzip the folder and open up three terminal windows
- Navigate to where you have unzipped your OpenHIM Tutorial Services
- · Make sure that all node dependencies are installed

```
$ npm install
```

For each of the services you will need to run following command in a new terminal:

```
$ node health-record-service.js
$ node client-service.js
$ node healthcare-worker-service.js
```

The service will indicate that it is running on a specific port. You can test these services by executing the following CURL commands and the below results should be displayed:

```
$ curl http://localhost:3444/encounters/1
```

```
{
  "patientId": 1,
  "providerId": 1,
```

(continues on next page)

(continued from previous page)

```
"encounterType": "Physical Examination",
"encounterDate": "20131023",
"observations": [
    "obsType": "Weight",
    "obsValue": "50",
    "obsUnit": "kg"
 },
    "obsType": "Height",
    "obsValue": "160",
    "obsUnit": "cm"
 },
    "obsType": "Systolic Blood Pressure",
    "obsValue": "120",
    "obsUnit": "mmHg"
  },
    "obsType": "Diastolic Blood Pressure",
    "obsValue": "80",
    "obsUnit": "mmHg"
  },
    "obsType": "Heartrate",
   "obsValue": "90",
    "obsUnit": "bpm"
  },
    "obsType": "Temperature",
    "obsValue": "37",
    "obsUnit": "C"
  }
]
```

\$ curl http://localhost:3445/patient/1

```
{
  "patientId": 1,
  "familyName": "Patient",
  "givenName": "Sally",
  "gender": "F",
  "phoneNumber": "0731234567"
}
```

\$ curl http://localhost:3446/providers/1

```
{
  "providerId": 1,
  "familyName": "Doctor",
  "givenName": "Dennis",
  "title": "Dr"
}
```

Once you have these running you are ready to continute to the next tutorial.

20 Chapter 3. Tutorial

### 3.2 Creating your first channel

This tutorial assumes that you've set up the required dependencies, including setting up the OpenHIM, and that you are ready to create your first channel. In this tutorial we will look at setting up a channel on the HIM that will allow you to route data from a demo service. You will first need to create a **Client** that gets authenticated when requests are made. First, access the HIM Console on your browser, and login using the appropriate credentials. Next, go through to the **Clients** section (**Sidebar -> Clients**), create a new **Client** with the following details and save:

• ClientID: tut

• Client Name: OpenHIM Tutorial Client

• Domain: openhim.org

Roles: tutPassword: tut

For this tutorial, we will be using **Basic auth** for authenticating the client. The OpenHIM supports both basic authentication and mutual TLS. With this in mind, ensure that your HIM Core instance is running with Basic auth enabled. To do so, and if not already done, create a copy of the default config file and ensure that **enableBasicAuthentication** is **true** (the default). You can also override any other config if required and startup core using:

```
$ openhim-core --conf=myconfig.json
```

Next we need to create a **Channel** which will route our request. Lets go through to the **Channels** section (**Sidebar -> Channels**) and create a new **Channel** with the following details and save:

- Basic Info:
  - Name: Tutorial Channel
  - URL Pattern: /encounters/.\*
- · Access Control:
  - Allowed roles and clients: tut (NB! This is the Client's roles that we created previously)
- Routes -> Add new Route:
  - Name: Tutorial Route
  - Primary: TrueType: HTTP
  - Secured: Not Secured
  - Host: localhost
  - Port: **3444**

You can use the green save button to store the route to the channel. You may also need to change **localhost** to an appropriate value, depending on your setup and the locations of your various services. This configuration allows us to create a channel that routes data from a client to the mock health record service. The URL pattern field allows us to define a regular expression for matching incoming requests to this specific channel. In this case, we're telling the HIM that any requests that match the pattern /encounters/{anything}, belong to this tutorial channel. The HIM will then route those requests to <a href="https://localhost:3444/encounters/{anything}">https://localhost:3444/encounters/{anything}</a>. Note that the health records service itself is unsecured, but that security is enabled for the HIM core itself. The HIM is therefore providing a security layer for our unsecured service. Now that our Client and Channel has been created, we're ready to send through a transaction! We will be doing this using a CURL command:

```
$ curl -k -u tut:tut https://localhost:5000/encounters/1
```

If you get an **Internal Server Error** then make sure that your service is running and that **Tutorial Channel** is able to route to it. Update your channel route to use your inet addr instead of localhost Example: Channel -> route -> Host: 192.168.1.10

If you have followed Tutorial 1 correctly then your transactions should have routed through the OpenHIM and reached the Health Record Service successfully. You should see a JSON object printed on your terminal with the Health Record result. You should also be able to see the transaction's log in the HIM console. Here you will see the <code>/encounters/1</code> request was successful and the response body contains the returned JSON object.

### 3.3 Creating a passthrough mediator

This tutorial assumes that you have successfully completed Tutorial 1 which yielded a valid Health Record in the response body.

In the previous tutorial we created a basic channel for routing requests from the mock health record service. This is what we refer to as a **pass-through channel** - a channel that simply routes data "as is" from and to services. But we often want to do more than just pass through data unmodified. We may want to alter a request's format or enrich the request with extra information. This is where mediators come into play. A mediator is a light-weight HIM **microservice** that performs operations on requests.

In the previous tutorial our channel returned a basic JSON health record for a patient. But wouldn't it be more useful for this tutorial if you could look at the data in an easy to read format on your web browser rather than using CURL? Or if the patient's name was included, rather than just an identifier? With a mediator we can do just that, and in this and the following tutorials we will look into creating a mediator that will convert our health record data to HTML (Note: you could convert to any data format that you choose, however, for the purposes of this tutorial we are using HTML as an example), so that we can view it easily in a web browser, and also enrich the message with patient and healthcare provider demographic information. Before we can get started though, we need to scaffold a basic mediator that we can use for these purposes, and this is what we'll be looking at in this tutorial.

If you want more detailed information on mediators and their related concepts, you can read up on them over here. You can create your mediator from scratch if you like by following these guidelines, or you can use our Yeoman Mediator Generator to scaffold your mediator in a few easy steps. We will be taking the Yeoman approach.

Install Yeoman Globally:

```
$ npm install -g yo
```

make sure yeoman is installed correctly by checking the version. execute the following command.

```
$ yo -v
```

Currently we have support for two differnt generators. One for scafolding a node.js mediator and another for scafolding a Java mediator. You may pick which ever language you are most comfortable with.

#### 3.3.1 NodeJS Mediator

The below steps will guide you on how to create a new NodeJS Mediator through Yeoman. First, lets create a directory where our Mediator will be created:

```
$ mkdir tutorialmediator && cd tutorialmediator
```

To create a scaffolded Mediator through Yeoman you will need to download the npm **generator-mediator-js** module. execute the following command:

```
$ npm install -g generator-mediator-js
```

Now lets create our scaffold Mediator. There are two ways to execute the yo command. Either way is fine. Bring up the Yeoman menu with all generators listed:

22 Chapter 3. Tutorial

```
$ vo
```

Or start the process for creating a Mediator:

```
$ yo mediator-js
```

Fill out the questions that are asked by Yeoman. These are used to create your configuration.

- What is your Mediator's name?: Tutorial Mediator
- What does your Mediator do?: This is the mediator being used in the tutorial
- Under what port number should the mediator run?: 4000
- What is your primary route path? [keep this blank]

You have successfully created your scaffolded Mediator! NB! the mediator isn't ready to be launched yet, we still need to make a few changes. NB! Remember to install your dependencies

```
$ npm install
```

Lets make sure all out config files have the correct values. Open up **app/config/config.json** and supply your OpenHIM config details and save:

```
"api": {
   "username": "root@openhim.org",
   "password": "openhim-password" [Please make sure you supply your updated password],
   "apiURL": "https://localhost:8080"
}
```

Open up **app/config/mediator.json** and supply your OpenHIM config details as follows. The details in this file will be used to register your mediator with and setup some useful configuration in the OpenHIM core.

Once the config has been supplied correctly we should have a Mediator that can be registered with the OpenHIM-core successfully. This registration will actually create a default channel for the mediator using the config that we have just supplied above. This allows your mediator to create its own channel so that a user doesn't have to do this via the OpenHIM console unless they want to change the defaults that we set. You can also supply endpoints in this config file, these will show up in the OpenHIM console so that you may easily connect to mediators. You will see this has already been filled out for you! Next, open up **app/index.js**. We will be creating a new endpoint which our Mediator will be listening on. Whenever that endpoint gets a request we will route the request onto our Health Record service.

First, let's setup the endpoint. Update the default endpoint that was created for you with the generator to listen on '/encounters/:id' just like the mock server does (this doesn't have to be the same, but it makes it easier for us).

```
// listen for requests coming through on /encounters/:id app.get('/encounters/:id', function (req, res) {
```

(continues on next page)

(continued from previous page)

```
})
```

Inside the endpoint we created above we will make a request to the service we are trying to reach. In this case it is the Health Record service. To make this easier we will use a module called **needle**. First we need to add our **needle** module to our dependencies:

```
$ npm install needle --save
```

We also need to make sure that we require our **needle** module at the top of the script:

```
var app = express()
var needle = require('needle');
```

Now we need to send our **needle** request to our Health Record service, this should be done inside the function we created above and should wrap the existing code that was generated.

```
//send HTTP request to Health Record service
needle.get('http://localhost:3444/encounters/'+req.params.id, function(err, resp) {
    ... existing generated code ...
});
```

NB! make sure that you request path is correct. IE the endpoint is reachable We will now be working inside the request we are making to the Health Record Service. Add an error exception log message

```
// check if any errors occurred
if (err) {
  console.log(err)
  return;
}
```

Mediator are able to communicate metadata back to the OpenHIM-core. This metadata includes details about the requests that the mediator made to other serves and the responses that it received. Each request that the mediator makes to other services are called orchestrations. We need to build up a orchestration object for the request that we are sending to the Health Record service. Below the error handling that we just added update the context object and orchestration data that the generator pre-populated for you with the following data:

```
// context object to store json objects
var ctxObject = {};
ctxObject['encounter'] = resp.body;
//Capture 'encounter' orchestration data
orchestrationsResults = [];
orchestrationsResults.push({
 name: 'Get Encounter',
 request: {
  path : req.path,
  headers: req.headers,
  querystring: req.originalUrl.replace( req.path, "" ),
  body: req.body,
  method: req.method,
```

(continues on next page)

24 Chapter 3. Tutorial

(continued from previous page)

```
timestamp: new Date().getTime()
},
response: {
   status: resp.statusCode,
   body: JSON.stringify(resp.body, null, 4),
   timestamp: new Date().getTime()
   }
});
```

This data will be used in the OpenHIM console so show what this mediator did to the message. Each step that a mediator performs to process a message, be it making a request to an external service or just transforming the message to another format, is called an orchestration. Here we have just created a single orchestration as the mediator doesn't do anything except pass the message along. The request and response data can be easily set depending on what we send and receive from the mock service. Next, we will edit the response object to tell the OpenHIM core what we want to return to the client. We will also attach the orchestration that we created above. This is the response that we will build up and return the the OpenHIM core:

```
/* ##### Construct Response Object ##### */
var urn = mediatorConfig.urn;
var status = 'Successful';
var response = {
 status: resp.statusCode,
 headers: {
    'content-type': 'application/json'
 body: JSON.stringify(resp.body, null, 4),
 timestamp: new Date().getTime()
};
// construct property data to be returned - this can be anything interesting that you.
→want to make available in core, or nothing at all
var properties = {};
properties[ctxObject.encounter.observations[0].obsType] = ctxObject.encounter.
→observations[0].obsValue + ctxObject.encounter.observations[0].obsUnit;
properties[ctxObject.encounter.observations[1].obsType] = ctxObject.encounter.
→observations[1].obsValue + ctxObject.encounter.observations[1].obsUnit;
properties[ctxObject.encounter.observations[2].obsType] = ctxObject.encounter.
→observations[2].obsValue + ctxObject.encounter.observations[2].obsUnit;
properties[ctxObject.encounter.observations[3].obsType] = ctxObject.encounter.
→observations[3].obsValue + ctxObject.encounter.observations[3].obsUnit;
properties[ctxObject.encounter.observations[4].obsType] = ctxObject.encounter.
→observations[4].obsValue + ctxObject.encounter.observations[4].obsUnit;
properties[ctxObject.encounter.observations[5].obsType] = ctxObject.encounter.
→observations[5].obsValue + ctxObject.encounter.observations[5].obsUnit;
// construct returnObject to be returned
var returnObject = {
  "x-mediator-urn": urn,
 "status": status,
 "response": response,
  "orchestrations": orchestrationsResults,
  "properties": properties
```

Once we have our return object setup correctly we will send the response back to the OpenHIM core. The generator should have already created this code for you.

```
// set content type header so that OpenHIM knows how to handle the response
res.set('Content-Type', 'application/json+openhim');
res.send(returnObject);
```

Your OpenHIM Mediator should be completed now. Lets fire-up the server and see if it registered correctly. You can start the server with:

```
$ grunt serve
```

You should see the below message if your Mediator started/registered successfully:

Attempting to create/update mediator Mediator has been successfully created/updated.

Navigate to the Mediators section on OpenHIM console to see your Mediator'

#### 3.3.2 Java Mediator

The below steps will guide you on how to scaffold a new Java Mediator through Yeoman. First, lets create a directory where our Mediator will be created. Create a folder called **tutorialmediator** 

```
$ mkdir tutorialmediator cd tutorialmediator
```

To create a scaffolded Mediator through Yeoman you will need to download the npm **generator-mediator-java** module. execute the following command:

```
$ npm install -g generator-mediator-java
```

Now lets create our scaffold Mediator. There are two ways to execute the yo command. Either way is fine. Bring up the Yeoman menu with all generators listed:

```
$ vo
```

Or start the process for creating a Mediator:

```
$ yo mediator-java
```

Fill out the questions that are asked by Yeoman. These are used to create your configuration.

- What is your Mediator's name?: Tutorial Mediator
- What does your Mediator do?: This is the mediator being used in the tutorial
- What is your group ID?: tutorial
- What artifact ID do you want to use?: tutorial-mediator
- What package do you want to use for the source code?: tutorial
- Under what port number should the mediator run?: 4000
- What is your primary route path?: /encounters

You have successfully created your scaffolded Mediator! Now we can proceed. Import the project into your favourite IDE. You will see that Yeoman has created a maven project for you that contains the mediator code. In the folder **src/main/resources** are configuration files for the mediator. In addition, Yeoman will have scaffolded three source files:

- · src/main/java/tutorial/MediatorMain.java
- src/main/java/tutorial/DefaultOrchestrator.java

26 Chapter 3. Tutorial

• src/test/java/tutorial/DefaultOrchestratorTest.java

**MediatorMain**, like the name implies, contains the main entry point for the mediator. In addition it also loads the configuration. Here we will need to make a small edit in order to setup our routing from the HIM. In the **MediatorMain** class, there's a method called **buildRoutingTable()**. This is the configuration for the endpoints. Like the previous tutorial, we want to route to **/encounters/{anything}**, rather than just **/encounters**. Therefore, change the line

```
routingTable.addRoute("/encounters", DefaultOrchestrator.class);
```

to

```
routingTable.addRegexRoute("/encounters/.*", DefaultOrchestrator.class);
```

This tells the mediator engine that the **DefaultOrchestrator** class will handle any requests on the **/encounters/{anything}** endpoint. After this change we'll also need to ensure that the HIM Core will know how to route correctly to the mediator, so lets make sure all our config files have the correct values. Open up **src/main/resources/mediator.properties** and supply your OpenHIM config details and save:

```
mediator.name=Tutorial-Mediator

# you may need to change this to 0.0.0.0 if your mediator is on another server than

→HIM Core

mediator.host=localhost

mediator.port=4000

mediator.timeout=60000

core.host=localhost

core.api.port=8080

# update your user information if required

core.api.user=root@openhim.org

core.api.password=openhim-password
```

Open up src/main/resources/mediator-registration-info.json and update the details to match our new mediator path:

```
"endpoints": [
 {
    "path": "..." //remove this
  }
1,
"defaultChannelConfig": [
  {
    "urlPattern": "/encounters/.*",
    . . .
    "routes": [
      {
         . . .
         "path": "..." //remove this
      }
    1
  }
1
```

Next, take a look at **src/main/java/tutorial/DefaultOrchestrator.java**. This is the main landing point for requests from the HIM Core and this is the main starting point for writing your mediator code. The mediator engine uses

the Akka framework, and **DefaultOrchestator** is an actor for processing requests. For now we will just setup a pass-through to the health record service, therefore you can edit the code as follows:

```
package tutorial;
import akka.actor.ActorSelection;
import akka.actor.UntypedActor;
import akka.event.Logging;
import akka.event.LoggingAdapter;
import org.openhim.mediator.engine.MediatorConfig;
import org.openhim.mediator.engine.messages.MediatorHTTPRequest;
import org.openhim.mediator.engine.messages.MediatorHTTPResponse;
import java.util.HashMap;
import java.util.Map;
public class DefaultOrchestrator extends UntypedActor {
   LoggingAdapter log = Logging.getLogger(getContext().system(), this);
   private final MediatorConfig config;
   private MediatorHTTPRequest originalRequest;
   public DefaultOrchestrator(MediatorConfig config) {
        this.config = config;
   private void queryHealthRecordService(MediatorHTTPRequest request) {
        log.info("Querying the health record service");
        originalRequest = request;
        ActorSelection httpConnector = getContext().actorSelection(config.userPathFor(
→"http-connector"));
       Map <string, string="">headers = new HashMap<>();
        headers.put("Accept", "application/json");
       MediatorHTTPRequest serviceRequest = new MediatorHTTPRequest(
                request.getRequestHandler(),
                getSelf(),
                "Health Record Service",
                "GET",
                "http",
                "localhost",
                3444,
                request.getPath(),
                null,
                headers,
                null
        );
        httpConnector.tell(serviceRequest, getSelf());
   private void processHealthRecordServiceResponse(MediatorHTTPResponse response) {
        log.info("Received response from health record service");
        originalRequest.getRespondTo().tell(response.toFinishRequest(), getSelf());
```

(continues on next page)

(continued from previous page)

```
@Override
public void onReceive(Object msg) throws Exception {
    if (msg instanceof MediatorHTTPRequest) {
        queryHealthRecordService((MediatorHTTPRequest) msg);
    } else if (msg instanceof MediatorHTTPResponse) {
        processHealthRecordServiceResponse((MediatorHTTPResponse) msg);
    } else {
        unhandled(msg);
    }
}
```

When a request is received from core, the mediator engine will send a message to **onReceive**. When this happens we can trigger a request to the health record service, which we can do by referencing the **http-connector**. The http-connector is an actor provided by the engine for interacting with HTTP services. We look up this connector using an **ActorSelection** and send it an HTTP Request message, setting up the appropriate parameters for calling the health record service. When the connector receives a response from the health record service, it will respond to us by sending a HTTP Response message. Therefore in **onReceive**, we add handling for **MediatorHTTPResponse** and when receiving it we respond to the HIM Core with the health record. The original request (MediatorHTTPRequest) provides us with a handle for responding, and we can simply pass along the response message. Note that for orchestrator we don't need to worry about threading, blocking or anything like that: the Akka framework takes care of all of that! For this tutorial we'll just disable the unit test for the class (**src/test/java/tutorial/DefaultOrchestratorTest.java**), just add the @**Ignore** annotation:

```
@Test
@Ignore
public void testMediatorHTTPRequest() throws Exception {
...
```

Feel free to complete this test if you want to get the hang of writing these! (Tip: the **org.openhim.mediator.engine.testing.MockHTTPConnector** class can be used to setup a mock endpoint) Now we're ready to build and launch our mediator.

```
$ mvn install
$ java -jar target/tutorial-mediator-0.1.0-jar-with-dependencies.jar
```

#### SunCertPathBuilderException: unable to find valid certification path to requested target

If you are attempting to start your Java Mediator and you are experiencing a **SunCertPathBuilderException** error then you will need to follow the below mini tutorial to install the self signed certificate before you can continue. This mini tutorial is a short and quick version to get your self signed certificate installed. A more detailed and in-depth explanation can be found here. Lets start by first creating a new folder where we will install our self signed certificate.

```
$ mkdir installCert
$ cd installCert
```

Download the InstallCert.java.zip folder and extract the **InstallCert.java** script into our new **installCert** directory. We need to compile our **InstallCert.java** script to generate a **jssecacerts** file for us. Lets start this off by executing the below command which will generate two Java **.class** files for us:

```
$ javac InstallCert.java
```

Once you have compiled the **InstallCert.java** script we need to execute it by running the following command:

```
$ java InstallCert localhost:8080
```

Make sure that the port you supply is the same as the OpenHIM core API (default is 8080). The script will start executing and request that you enter certificate to add to trusted keystore. just reply with 1 and the script will continue executing. Once the script has completed successfully you should a message printed at the bottom reading Added certificate to keystore 'jssecacerts' using alias 'localhost-1' The installCert script has executed successfully and created a jssecacerts file for us which we need to copy to our \$JAVA\_HOME\jre\lib\security folder. Once you have placed the jssecacerts in the correct folder then you can start the mediator again and SunCertPathBuilderException error should no longer exist. NB! You will need to restart your Mediator before the self signed certificate takes affect

```
$ java -jar target/tutorial-mediator-0.1.0-jar-with-dependencies.jar
```

Navigate to the **Mediators** section on OpenHIM to see your Mediator's

#### 3.3.3 Testing your shiny new mediator

Lets move onto the next part of this tutorial. You will notice that when our Mediator got registered it also created a channel for us. We will be using this Channel (**Tutorial Mediator**) You can delete the channel (**Tutorial Channel**) as it is no longer needed. Make sure that your services are running as explained in the pre-requisite section. Execute the CURL command to send a request to OpenHIM core and run through our Mediator

```
$ curl -k -u tut:tut https://localhost:5000/encounters/1
```

#### Internal Server Error

If you get an **Internal Server Error** then make sure that your service is running and that **Tutorial Mediator** is able to route to it. Update your channel route to use your inet addr instead of localhost

```
Example: Channel -> route -> Host: 192.168.1.10
```

Your transaction should have routed through the mediator successfully and responded with the correct return object. You should notice a **Successful** record in your transactions on the OpenHIM console with the results. You can explore the transaction details page by clicking on the transaction in this list to see some of the details that we set in the mediator.

### 3.4 Message adaption using a mediator

This tutorial is a follow on from the previous **Creating a basic passthrough Mediator** tutorial. This tutorial assumes that you fully completed the previous mediator and got it to successfully route to the Health Record service and respond with the correct data.

#### 3.4.1 NodeJS Mediator

In this tutorial we will be transforming the response we get from our Health Record service into a readable HTML format. This demonstrates the type of processing that a mediator could do, however it could also do much more. Depending on your project you may want to do a lot more processing into different formats or even enrich a message by making calls to external services to get extra information to include in the original message.

Let's get started, below the **Create Initial Orchestration** section in **app/index.js** we will be creating a variable that will hold our HTML converted response.

30 Chapter 3. Tutorial

```
/* #############################
/* ##### HTML conversion ##### */
/* ##### Construct Encounter HTML ##### */
// first loop through all observations and build HTML rows
var observationsHtml = '';
for (i = 0; i < ctxObject.encounter.observations.length; i++) {</pre>
 observationsHtml += ' <tr>' + "\n" +
       '+ctxObject.encounter.observations[i].obsType+'' + "\n" +
       '+ctxObject.encounter.observations[i].obsValue+'' + "\n" +
       '+ctxObject.encounter.observations[i].obsUnit+'' + "\n" +
     ' + "\n";
// setup the encounter HTML
var healthRecordHtml = ' <h3>Patient ID: #'+ctxObject.encounter.patientId+'</h3>' +
∽"\n" +
  <h3>Provider ID: #'+ctxObject.encounter.providerId+'</h3>' + "\n" +
  <h3>Encounter Type: '+ctxObject.encounter.encounterType+'</h3>' + "\n" +
  <h3>Encounter Date: '+ctxObject.encounter.encounterDate+'</h3>' + "\n" +
  →collapse">' + "\n" +
   ' + "\n" +
     Type:' + "\n" +
     Value:' + "\n" +
     Unit:' + "\n" +
   ' + "\n" +
observationsHtml +
 ' + "\n";
// setup the main response body
var responseBodyHtml = '<html>' + "\n" +
'<body>' + "\n" +
' <h1>Health Record</h1>' + "\n" +
healthRecordHtml +
'</body>' + "\n" +
'</html>';
```

Once we have created our HTML response, we need to include it in the object we return. Replace **body: JSON.stringify(resp.body, null, 4)**, with **body: responseBodyHtml**, in the response body and set the content type to **text/html**.

```
// update the response body with the 'responseBodyHtml' variable we created
var response = {
    ...
    headers: {
        'content-type': 'text/html'
    },
    body: responseBodyHtml,
    ...
};
```

Before we can test our updated mediator we first need to make sure we update our mediator version to indicate changes have been made. Open **package.json** and **app/config/mediator.json** and bump up the MINOR version by 1

```
{
```

(continues on next page)

(continued from previous page)

```
"version": "0.2.0",
...
}
```

Once we have changed our version number we can start our mediator again. Execute the following command to start up the server:

```
$ grunt serve
```

#### 3.4.2 Java Mediator

In this tutorial we will be transforming the response we get from our Health Record service into a readable HTML format. From the last tutorial, we've already created a **processHealthRecordServiceResponse** method. Here we will be updating this method to convert the JSON response from the service into HTML. First we create a new class called **HealthRecord** to hold our health record model:

```
package tutorial;
public class HealthRecord {
   public static class Observation {
        private String obsType;
        private String obsValue;
        private String obsUnit;
        public String getObsType() {
            return obsType;
        public void setObsType(String obsType) {
            this.obsType = obsType;
        public String getObsValue() {
            return obsValue;
        public void setObsValue(String obsValue) {
            this.obsValue = obsValue;
        public String getObsUnit() {
            return obsUnit;
        public void setObsUnit(String obsUnit) {
            this.obsUnit = obsUnit;
    }
   private Integer patientId;
   private Integer providerId;
   private String encounterType;
   private String encounterDate;
    private Observation[] observations;
```

(continues on next page)

```
public Integer getPatientId() {
    return patientId;
public void setPatientId(Integer patientId) {
    this.patientId = patientId;
public Integer getProviderId() {
    return providerId;
public void setProviderId(Integer providerId) {
    this.providerId = providerId;
public String getEncounterType() {
    return encounterType;
public void setEncounterType(String encounterType) {
    this.encounterType = encounterType;
public String getEncounterDate() {
    return encounterDate;
public void setEncounterDate(String encounterDate) {
    this.encounterDate = encounterDate;
public Observation[] getObservations() {
    return observations;
public void setObservations(Observation[] observations) {
    this.observations = observations;
```

Next, in the **DefaultOrchestrator** class, create a method **parseHealthRecordJSON**:

```
private HealthRecord parseHealthRecordJSON(String healthRecord) {
   Gson gson = new GsonBuilder().create();
   return gson.fromJson(healthRecord, HealthRecord.class);
}
```

Now we'll be able to parse the health record response and use the model for HTML conversion. Let's set this up:

```
SimpleDateFormat from = new SimpleDateFormat("yyyymmdd");
       SimpleDateFormat to = new SimpleDateFormat("dd MMM yyyy");
       html.append("<h3>Encounter Date: " + to.format(from.parse(healthRecord.
html.append("<table cellpadding=\"10\" border=\"1\" style=\"border: 1px solid
→#000; border-collapse: collapse\">");
       html.append("" +"Type:" +"Value:" +"Unit:" +"</
→tr>");
       for (HealthRecord.Observation obs : healthRecord.getObservations()) {
          html.append("" + obs.getObsType() + "" + obs.
→getObsValue() + "" + obs.getObsUnit() + "");
       html.append("</body></html>");
       return html.toString();
   } catch (ParseException ex) {
       originalRequest.getRequestHandler().tell(new ExceptError(ex), getSelf());
   return null;
private void processHealthRecordServiceResponse(MediatorHTTPResponse response) {
   log.info("Received response from health record service");
   if (response.getStatusCode() == HttpStatus.SC_OK) {
       HealthRecord healthRecord = parseHealthRecordJSON(response.getBody());
       String html = convertToHTML(healthRecord);
       FinishRequest fr = new FinishRequest(html, "text/html", HttpStatus.SC_OK);
       originalRequest.getRespondTo().tell(fr, getSelf());
   } else {
       originalRequest.getRespondTo().tell(response.toFinishRequest(), getSelf());
```

Lastly, let's bump up the version. In **pom.xml** 

```
<version>0.2.0
```

and in src/main/resources/mediator-registration-info.json

```
"version": "0.2.0",
```

You can now build and run your mediator as before:

```
$ mvn install
$ java -jar target/tutorial-mediator-0.2.0-jar-with-dependencies.jar
```

### 3.4.3 Testing your mediator

Now instead of using the CURL command, try using your web browser to test out a transaction: https://localhost:5000/encounters/1. You'll be prompted for login details - enter tut for both username and pass-

34 Chapter 3. Tutorial

word. You may also need to instruct your browser to accept the self-signed certificate. If you have any issues doing so, you can also use the unsecure port instead: http://localhost:5001/encounters/1. You should now see the health record in your browser! The mediator has intercepted the request and done something useful with it.

You may create mediators for any additional processing that needs to occur for your project. Typical uses include **message transformation** (converting messages to a different format, either before they are send to another service or to convert the response from the other service as seen here) or for **message orchestration** (executing a business process for a message, eg. querying the client registry for an enterprise ID so that the message can be enriched with this information).

### 3.5 Orchestration with a mediator

In the previous tutorial we adapted the JSON response into HTML for easier viewing. In this tutorial we will learn how to enrich the response body with additional data by creating two orchestrations. This means we will be making a few requests to our tutorial services and joining them all together in the main response body.

This tutorial assumes that you have successfully completed the **Update Mediator for HTML Conversion** tutorial which we will be using to do our orchestrations.

#### 3.5.1 NodeJS Mediator

For this tutorial we will be executing our Orchestrations asynchronously. For us to accomplish this we need to install another npm module called async. Run the below command to install and save it to our dependency list.

```
$ npm install async --save
```

We need to include our new module into our mediator so lets add it at the top of our script

```
var needle = require('needle');
var async = require('async');
```

Below the Create Initial Orchestration section we will be creating an array to store our orchestration requests

```
/* ##### setup Orchestration Requests ##### */
// setup more orchestrations
orchestrations = [{
   ctxObjectRef: "client",
   name: "Get Client",
   domain: "http://localhost:3445",
   path: "/patient/"+resp.body.patientId,
   params: "",
   body: "",
   method: "GET",
  headers: ""
 }, {
   ctxObjectRef: "provider",
   name: "Get Provider",
   domain: "http://localhost:3446",
   path: "/providers/"+resp.body.providerId,
   params: "",
   body: "",
```

```
method: "GET",
headers: ""
}];
```

Below the **Setup Orchestration Requests** section we will start our async code

We will now have a look at the heart of the orchestrations. Inside the **async.each** replace // **code to execute the orchestrations** with the below code. This is the code that will send each orchestration request and push the orchestration data to the **orchestrationsResults** object

```
// construct the URL to request
var orchUrl = orchestration.domain + orchestration.path + orchestration.params;
// send the request to the orchestration
needle.get(orchUrl, function(err, resp) {
  // if error occured
  if ( err ) {
   callback(err);
  // add new orchestration to object
  orchestrationsResults.push({
   name: orchestration.name,
   request: {
      path : orchestration.path,
      headers: orchestration.headers,
      querystring: orchestration.params,
      body: orchestration.body,
      method: orchestration.method,
      timestamp: new Date().getTime()
    },
    response: {
      status: resp.statusCode,
      body: JSON.stringify(resp.body, null, 4),
```

(continues on next page)

36 Chapter 3. Tutorial

```
timestamp: new Date().getTime()
}
});

// add orchestration response to context object and return callback
ctxObject[orchestration.ctxObjectRef] = resp.body;
callback();
});
```

We need to move our **HTML conversion** code and our **Construct Response Object** into our async process. We can place this directly after the check for any errors as this code should execute if no errors exist. Your async process should look like the below:

```
/* ##### setup Async Orch Requests ##### */
// start the async process to send requests
async.each(orchestrations, function(orchestration, callback) {
 // construct the URL to request
 var orchUrl = orchestration.domain + orchestration.path + orchestration.params;
 // send the request to the orchestration
 needle.get(orchUrl, function(err, resp) {
   // if error occured
   if ( err ) {
     callback(err);
   // add new orchestration to object
   orchestrationsResults.push({
     name: orchestration.name,
     request: {
       path : orchestration.path,
       headers: orchestration.headers,
       querystring: orchestration.params,
       body: orchestration.body,
       method: orchestration.method,
       timestamp: new Date().getTime()
     },
     response: {
       status: resp.statusCode,
       body: JSON.stringify(resp.body, null, 4),
       timestamp: new Date().getTime()
   });
   // add orchestration response to context object and return callback
   ctxObject[orchestration.ctxObjectRef] = resp.body;
   callback();
}, function(err) {
```

```
// if any errors occured during a request the print out the error and stop.
⇔processing
  if (err) {
      console.log(err)
      return;
   /* ##### HTML conversion ##### */
   /* ################ */
   /* ##### Construct Encounter HTML ##### */
   // first loop through all observations and build HTML rows
   var observationsHtml = '';
   for (i = 0; i < ctxObject.encounter.observations.length; i++) {</pre>
      observationsHtml += ' <tr>' + "\n" +
                    '+ctxObject.encounter.observations[i].obsType+'' + "\n" +
                     \label{localizations} $$ \t d>'+ctx0bject.encounter.observations[i].obsValue+'' + "\n" + "\n"
                   '+ctxObject.encounter.observations[i].obsUnit+'' + "\n" +
                ' + "\n";
   // setup the encounter HTML
  var healthRecordHtml = ' <h3>Patient ID: #'+ctxObject.encounter.patientId+'</h3>'_

→ + "\n" +

   ' <h3>Provider ID: #'+ctxObject.encounter.providerId+'</h3>' + "\n" +
  ' <h3>Encounter Type: '+ctxObject.encounter.encounterType+'</h3>' + "\n" +
   ' <h3>Encounter Date: '+ctxObject.encounter.encounterDate+'</h3>' + "\n" +
  ' <table cellpadding="10" border="1" style="border: 1px solid #000; border-
→collapse: collapse">' + "\n" +
         ' + "\n" +
                Type:' + "\n" +
                Value:' + "\n" +
                Unit:' + "\n" +
           ' + "\n" +
   observationsHtml +
   ' ' + "\n";
   // setup the main response body
   var responseBodyHtml = '<html>' + "\n" +
   '<body>' + "\n" +
   ' <h1>Health Record</h1>' + "\n" +
   healthRecordHtml +
   '</body>' + "\n" +
   '</html>';
   /* ##### Construct Response Object ##### */
   var urn = mediatorConfig.urn;
   var status = 'Successful';
   var response = {
      status: 200,
      headers: {
           'content-type': 'application/json'
```

```
body: responseBodyHtml,
   timestamp: new Date().getTime()
 };
 // construct property data to be returned
 var properties = {};
 properties[ctxObject.encounter.observations[0].obsType] = ctxObject.encounter.
→observations[0].obsValue + ctxObject.encounter.observations[0].obsUnit;
 properties[ctxObject.encounter.observations[1].obsType] = ctxObject.encounter.
→observations[1].obsValue + ctxObject.encounter.observations[1].obsUnit;
 properties[ctxObject.encounter.observations[2].obsType] = ctxObject.encounter.
→observations[2].obsValue + ctxObject.encounter.observations[2].obsUnit;
 properties[ctxObject.encounter.observations[3].obsType] = ctxObject.encounter.
→observations[3].obsValue + ctxObject.encounter.observations[3].obsUnit;
 properties[ctxObject.encounter.observations[4].obsType] = ctxObject.encounter.
→observations[4].obsValue + ctxObject.encounter.observations[4].obsUnit;
 properties[ctxObject.encounter.observations[5].obsType] = ctxObject.encounter.
→observations[5].obsValue + ctxObject.encounter.observations[5].obsUnit;
 // construct returnObject to be returned
 var returnObject = {
    "x-mediator-urn": urn,
   "status": status,
   "response": response,
   "orchestrations": orchestrationsResults,
   "properties": properties
 }
 // set content type header so that OpenHIM knows how to handle the response
 res.set('Content-Type', 'application/json+openhim');
 res.send(returnObject);
});
```

We have a few more small additions to add before we have our Orchestration mediator complete. These steps are not crucial for the mediator to work but rather adds more value to the returned result. We will be updated the HTML that gets returned to include the patient details as well as the provider details that we retrieve in the orchestration calls that we make. Supply the below code underneath the **healthRecordHtml** variable.

```
var patientRecordHtml = ' <h2>Patient Record: #'+ctxObject.client.patientId+'</h2>'...

→ + "\n" +

' 
\rightarrowcollapse">' + "\n" +
    ' + " \n" +
    Given Name:' + "n" +
    '+ctxObject.client.givenName+'' + "\n" +
   ' + "\n" +
   <tr>' + "\n" +
    Family Name:' + "\n" +
    '+ctxObject.client.familyName+'' + "\n" +
   ' + "\n" +
   <tr>' + "\n" +
    Gender:' + "\n" + 
    '+ctxObject.client.gender+'' + "\n" +
   ' + "\n" +
```

```
 ' + " \n" +
     Phone Number:' + "\n" +
     '+ctxObject.client.phoneNumber+'' + "\n" +
   ' + "\n" +
 ' + "\n";
var providerRecordHtml = ' <h2>Provider Record: #'+ctxObject.provider.providerId+'
\hookrightarrowh2>' + "\n" +
 \rightarrowcollapse">' + "\n" +
    ' + " \ n" +
    Title:' + "\n" +
    '+ctxObject.provider.title+'' + "\n" +
   ' + "\n" +
   ' + "\n" +
     Given Name:' + "\n" +
     '+ctxObject.provider.givenName+'' + "\n" +
   ' + "\n" +
   \langle tr \rangle' + " \backslash n" +
     Family Name:' + "n" +
    '+ctxObject.provider.familyName+'' + "\n" +
   ' + "\n" +
  ' + "\n";
```

We will also need to make sure that our new HTML variables gets added to our response body so lets add it to the **responseBodyHtml** variable.

One last thing we will be doing before we finish off our mediator is to add two new properties. These two properties will be constructed from the patient and provider object we got from our orchestrations. Add the two below properties.

Execute the following command to start up the server:

```
$ grunt serve
```

40 Chapter 3. Tutorial

### 3.5.2 Java Mediator

We will enrich the health record service response using information from the client-service and the healthcare-worker-service. First we should setup object classes that can model the data, so let's create a new class **Patient**:

```
package tutorial;
public class Patient {
   private Integer patientId;
   private String familyName;
   private String givenName;
   private String gender;
   private String phoneNumber;
   public Integer getPatientId() {
       return patientId;
   public void setPatientId(Integer patientId) {
       this.patientId = patientId;
   public String getFamilyName() {
        return familyName;
   public void setFamilyName(String familyName) {
       this.familyName = familyName;
   public String getGivenName() {
        return givenName;
   public void setGivenName(String givenName) {
       this.givenName = givenName;
   public String getGender() {
       return gender;
   public void setGender(String gender) {
       this.gender = gender;
   public String getPhoneNumber() {
        return phoneNumber;
   public void setPhoneNumber(String phoneNumber) {
       this.phoneNumber = phoneNumber;
```

and a new class Provider:

```
package tutorial;
public class Provider {
   private Integer providerId;
   private String familyName;
   private String givenName;
   private String title;
   public Integer getProviderId() {
        return providerId;
   public void setProviderId(Integer providerId) {
        this.providerId = providerId;
   public String getFamilyName() {
        return familyName;
   public void setFamilyName(String familyName) {
        this.familyName = familyName;
   public String getGivenName() {
        return givenName;
   public void setGivenName(String givenName) {
       this.givenName = givenName;
   public String getTitle() {
       return title;
   public void setTitle(String title) {
       this.title = title;
```

With these classes in place, we can look at orchestrating the requests. The flow we want to follow is

- 1. Query health record service
- 2. Lookup patient demographics for the patient with the id contained in the health record
- 3. Lookup healthcare demographics for the provider with the id contained in the health record
- 4. Convert the health record into HTML and insert the demographic information into this final response

Notice that both 2) and 3) can easily be separated from the health record orchestration, and in addition can easily run in parallel. Therefore, let's create separate actors for accomplishing these tasks. Let's create an actor for the task of resolving patients:

```
package tutorial;
import akka.actor.ActorRef;
import akka.actor.UntypedActor;

(continues on next page)
```

42 Chapter 3. Tutorial

```
import akka.event.Logging;
import akka.event.LoggingAdapter;
import org.openhim.mediator.engine.messages.MediatorRequestMessage;
import org.openhim.mediator.engine.messages.SimpleMediatorRequest;
import org.openhim.mediator.engine.messages.SimpleMediatorResponse;
public class ResolvePatientActor extends UntypedActor {
   public static class ResolvePatientRequest extends SimpleMediatorRequest <integer>{
       public ResolvePatientRequest(ActorRef requestHandler, ActorRef respondTo, __
→Integer requestObject) {
           super(requestHandler, respondTo, requestObject);
    }
   public static class ResolvePatientResponse extends SimpleMediatorResponse
→<patient>{
       public ResolvePatientResponse(MediatorRequestMessage originalRequest, Patient...)
→responseObject) {
            super(originalRequest, responseObject);
   LoggingAdapter log = Logging.getLogger(getContext().system(), this);
   private MediatorConfig config;
   public ResolvePatientActor(MediatorConfig config) {
        this.config = config;
   @Override
   public void onReceive(Object msg) throws Exception {
        if (msq instanceof ResolvePatientRequest) {
            //...
        } else {
           unhandled(msg);
    }
```

We've defined an actor **ResolvePatientActor** and created two message types for it: **ResolvePatientRequest** and **ResolvePatientResponse**. So we expect a request message that'll ask the actor to resolve a patient. Let's add handling for this:

```
String path = "/patient/" + request.getRequestObject();
   MediatorHTTPRequest serviceRequest = new MediatorHTTPRequest(
            request.getRequestHandler(),
            getSelf(),
            "Patient Service",
            "GET",
            "http",
            "localhost",
            3445,
            path,
            null,
            headers,
            null
   );
    httpConnector.tell(serviceRequest, getSelf());
@Override
public void onReceive(Object msg) throws Exception {
    if (msg instanceof ResolvePatientRequest) {
        sendPatientRequest((ResolvePatientRequest) msg);
    } else {
        unhandled(msg);
```

When receiving a request, we will query the patient service for details matching the **requestObject**, here the patient id. Next we need to process the service response:

```
private Patient parsePatientJSON(String patient) {
    Gson gson = new GsonBuilder().create();
    return gson.fromJson(patient, Patient.class);
}

private void processPatientServiceResponse(MediatorHTTPResponse response) {
    Patient p = parsePatientJSON(response.getBody());
    ResolvePatientResponse actorResponse = new ResolvePatientResponse(originalRequest, p);
    originalRequest.getRespondTo().tell(actorResponse, getSelf());
}

@Override
public void onReceive(Object msg) throws Exception {
    if (msg instanceof ResolvePatientRequest) {
        sendPatientRequest((ResolvePatientRequest) msg);
    } else if (msg instanceof MediatorHTTPResponse) {
            processPatientServiceResponse((MediatorHTTPResponse) msg);
    } else {
            unhandled(msg);
    }
}
```

Next let's setup the analogous actor for resolving healthcare workers (or providers, to use another term):

44 Chapter 3. Tutorial

```
package tutorial;
import akka.actor.ActorRef;
import akka.actor.ActorSelection;
import akka.actor.UntypedActor;
import akka.event.Logging;
import akka.event.LoggingAdapter;
import com.google.gson.Gson;
import com.google.gson.GsonBuilder;
import org.openhim.mediator.engine.MediatorConfig;
import org.openhim.mediator.engine.messages.*;
import java.util.HashMap;
import java.util.Map;
public class ResolveProviderActor extends UntypedActor {
   public static class ResolveProviderRequest extends SimpleMediatorRequest <integer>
       public ResolveProviderRequest(ActorRef requestHandler, ActorRef respondTo,__
→Integer requestObject) {
            super(requestHandler, respondTo, requestObject);
   public static class ResolveProviderResponse extends SimpleMediatorResponse
→
       public ResolveProviderResponse(MediatorRequestMessage originalRequest,_
→Provider responseObject) {
           super(originalRequest, responseObject);
        }
    }
   LoggingAdapter log = Logging.getLogger(getContext().system(), this);
   private MediatorConfig config;
   private ResolveProviderRequest originalRequest;
   public ResolveProviderActor(MediatorConfig config) {
       this.config = config;
   private void sendProviderRequest (ResolveProviderRequest request) {
        log.info("Querying the healthcare worker service");
        originalRequest = request;
        ActorSelection httpConnector = getContext().actorSelection(config.userPathFor(
→"http-connector"));
       Map <string, string="">headers = new HashMap<>();
        headers.put("Content-Type", "application/json");
        String path = "/providers/" + request.getRequestObject();
        MediatorHTTPRequest serviceRequest = new MediatorHTTPRequest(
                request.getRequestHandler(),
                getSelf(),
                "Provider Service",
                "GET",
                "http",
```

```
"localhost",
                3446,
               path,
               null,
               headers,
               nu11
       );
       httpConnector.tell(serviceRequest, getSelf());
   private Provider parseProviderJSON(String provider) {
       Gson gson = new GsonBuilder().create();
       return gson.fromJson(provider, Provider.class);
   private void processProviderServiceResponse (MediatorHTTPResponse response) {
       Provider p = parseProviderJSON(response.getBody());
       ResolveProviderResponse actorResponse = new_
→ResolveProviderResponse(originalRequest, p);
       originalRequest.getRespondTo().tell(actorResponse, getSelf());
   @Override
   public void onReceive(Object msg) throws Exception {
       if (msg instanceof ResolveProviderRequest) {
           sendProviderRequest((ResolveProviderRequest) msg);
        } else if (msq instanceof MediatorHTTPResponse) {
           processProviderServiceResponse((MediatorHTTPResponse) msg);
        } else {
           unhandled(msg);
   }
```

Now that we've got our actors, we can proceed with setting up the orchestrations in **DefaultOrchestrator**. Add two variables for keeping track of the orchestrations, as well as a variable for storing the parsed health record:

```
private HealthRecord healthRecord;
private Patient resolvedPatient;
private Provider resolvedProvider;
```

Next, after receiving the response from the health record service, instead of converting the record to HTML, we will use this point to create the resolve requests:

(continues on next page)

46 Chapter 3. Tutorial

Then we just need to wait for the responses, and when completed we can format the final result and respond to the client:

```
private void finalizeRequest() {
    if (resolvedPatient==null || resolvedProvider==null) {
        //still waiting for results
        return;
    String html = convertToHTML();
   FinishRequest fr = new FinishRequest(html, "text/html", HttpStatus.SC_OK);
   originalRequest.getRespondTo().tell(fr, getSelf());
@Override
public void onReceive(Object msg) throws Exception {
    if (msg instanceof MediatorHTTPRequest) {
        queryHealthRecordService((MediatorHTTPRequest) msg);
    } else if (msg instanceof MediatorHTTPResponse) {
        processHealthRecordServiceResponse((MediatorHTTPResponse) msg);
    } else if (msg instanceof ResolvePatientActor.ResolvePatientResponse) {
        resolvedPatient = ((ResolvePatientActor.ResolvePatientResponse) msg).
→getResponseObject();
        finalizeRequest();
    } else if (msq instanceof ResolveProviderActor.ResolveProviderResponse) {
        resolvedProvider = ((ResolveProviderActor.ResolveProviderResponse) msg).
→getResponseObject();
        finalizeRequest();
    } else {
        unhandled(msg);
```

We've modified the **onReceive** method to wait for the response messages. When received we set the patient or provider objects and then check to see if the request can be finalized. As mentioned in a previous tutorial, we do not need to concern ourselves with threading or locks, as Akka will take care of all those aspects. Therefore we don't need to worry about synchronizing the **if** (**resolvedPatient==null** || **resolvedProvider==null**) line.

Lastly we just need to update the **convertToHTML** method:

```
private String convertToHTML() {
   try {
       StringBuilder html = new StringBuilder("<html><body><h1>Health Record</h1>");
       String patientName = resolvedPatient.getGivenName() + " " + resolvedPatient.
→getFamilyName();
       html.append("<h3>Patient Name: " + patientName + "</h3>");
       html.append("<h3>Patient Gender: " + resolvedPatient.getGender() + "</h3>");
       html.append("<h3>Patient Phone: " + resolvedPatient.getPhoneNumber() + "</h3>
" );
       String providerName = resolvedProvider.getTitle() + " " + resolvedProvider.
→getGivenName() + " " + resolvedProvider.getFamilyName();
       html.append("<h3>Provider Name: " + providerName + "</h3>");
       html.append("<h3>Encounter Type: " + healthRecord.getEncounterType() + "</h3>
" );
       SimpleDateFormat from = new SimpleDateFormat("yyyymmdd");
       SimpleDateFormat to = new SimpleDateFormat("dd MMM yyyy");
       html.append("<h3>Encounter Date: " + to.format(from.parse(healthRecord.
→getEncounterDate())) + "</h3>");
       html.append("<table cellpadding=\"10\" border=\"1\" style=\"border: 1px solid
→#000; border-collapse: collapse\">");
       html.append("" +"Type:" +"Value:" +"Unit:" +"</
→tr>");
       for (HealthRecord.Observation obs : healthRecord.getObservations()) {
          html.append("</body></html>");
       return html.toString();
   } catch (ParseException ex) {
       originalRequest.getRequestHandler().tell(new ExceptError(ex), getSelf());
   return null;
```

And that's it. Let's bump up the version to **0.3.0**, as per the previous tutorial, and then build and run the mediator as before:

```
$ mvn install
$ java -jar target/tutorial-mediator-0.3.0-jar-with-dependencies.jar
```

## 3.5.3 Testing your mediator

Try accessing the HIM using your web browser as per the previous tutorial: https://localhost:5000/encounters/1. You should not only see the health record, but also the patient and healthcare worker demographics! Also try looking at the transaction log in the HIM Console. You'll see that each orchestration is logged with the full request details with all the unformatted responses. We're all done:)

48 Chapter 3. Tutorial

# CHAPTER 4

User guide

## 4.1 OpenHIM Overview

The OpenHIM consists of the following major components:

- Core
- Mediators
- Console

*Core* provides the OpenHIM's main functionality; it processes the transactions from client systems. Its functionality is enhanced via *Mediators*, which are loosely coupled services that can add business logic to the transaction flow.

Core by default listens on ports 5000 (HTTPS) and 5001 (HTTP). These ports are therefore the **front door** that external client systems use to communicate with the OpenHIM. Core also provides an API, by default on port 8080. The *Console* makes use of this API to manage and view the OpenHIM data. Mediators also use the API for tasks such as registration and heartbeats.

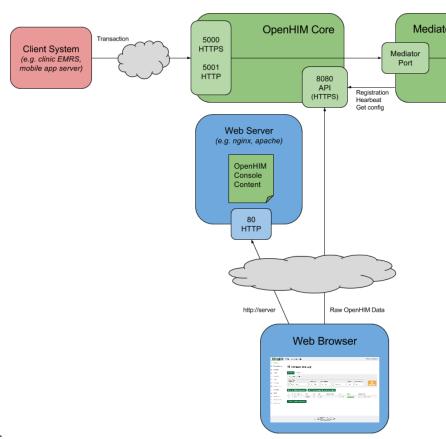

The following diagram summarizes the components:

## 4.2 Basic configuration

This getting started guide will take you through two very important parts of the OpenHIM console which will allow you to create **Clients** and **Channels** to get messages routed through the system.

Before you get started with **Clients** and **Channels** you will need OpenHIM core and OpenHIM console setup. To do so, follow the installation guide here.

To get a better understanding of what the openHIM core does and how it works, read up on the OpenHIM core concepts

A **Client** is usually some system that you want to able to send request to the OpenHIM. Setting up a **client** allows the OpenHIM to authenticate requests. A **Channel** defines a path that a request will take through the OpenHIM. It describes one more **routes** for the request to be forwarded to, which **clients** are allowed to use this **channel**, which requests are to be directed to this **channel** and many more options that allow you to controls what happens for a particular request.

To manage **clients** and **channels** you will need to log into the OpenHIM console and then you may follow the steps below.

Note - Only an Admin user has the permission to Add/Edit/Delete a Client or Channel

## 4.2.1 Adding Clients

Follow the below steps to successfully create/update a Client

- Navigate to the **Clients** menu option found in the left sidebar.
- On the Clients page you will be presented with a list of all the created Clients
- Click on the blue "+ Client" button to open a popup modal box where you will supply the Client details OR click on one of the existing Clients to open up the popup modal with the Clients' saved details.
- Supply all the required fields (marked with a ) and click the blue "Save changes\*" button when completed.

There are many fields that you may supply, here is an explanation of what each of them do:

- Client ID This is a unique ID giving to a client to be used as a reference when adding Channels as well as for authorisation checking.
- Client Name This is a descriptive name of the Client.
- **Domain** A domain that is associated with this **Client Note** The domain needs to match the CN of the certificate if a certificate is used otherwise the **Client** won't be authorised successfully.
- Roles The Client roles field is a list of authorized user groups that are allowed to access this channel. You can either select a role from the suggested roles that appear when you start typing, or you can add a new role to the list by typing in the role and pressing "Enter"
- Certificate The certificate field is used when the OpenHIM core is running using Mutual TLS Authentication and needs to authenticate requests coming from the Client. By default, OpenHIM core uses Mutual TLS Authentication
- Basic Auth Password The password field is used when the OpenHIM core is running in basic auth mode and does not require a certificate, it does however require a password.

**Note** - Either a Certificate OR a Basic Auth Password is required depending on the configuration. If Basic Auth is enabled in the OpenHIM core configuration then only a password is required, if Mutual TLS Authentication is enabled then a **Client** Certificate is required.

**Note** - When a **Client** Certificate is added or updated, the OpenHIM console will inform the user that a server restart is required. This is for the new certificate to be applied correctly. The user can either decide to manually restart the server at a later time or to click the red "**Restart Server Now!**" button.

## 4.2.2 Adding Channels

Follow the below steps to successfully create/update a Channel

- Navigate to the **Channels** menu option found in the left sidebar.
- On the Channels page you will be presented with a list of all the created Channels
- Click on the blue "+ Channel" button to open a popup modal box where you will supply the Channel details OR click on one of the existing Channels to open up the popup modal with the Channels' saved details.
- Supply all the required fields and click the blue "Save changes" button when completed.

The two *most* important fields to supply are the **URL Pattern** field and the **Allowed roles and clients** field. The **URL Pattern** field describes which incoming requests should be send down this **channel**. It does this by looking at the URL of the incoming request and testing if it matches the RegEx that you supply in this field. Note, only the first matched **channel** that is found recieves the request for processing. The **Allowed roles and clients** field identifies which **clients** are allowed to send requests to this **channel**. If a request matches a **channel** but the **client** system is not specified in this field or a **role** containing that the **client** belongs to is not specified in this field then the request will be denied access to the **channel**.

There are many fields that you may supply and these are spread over a number of tabs, here is an explanation of what each of them do:

· Basic Info tab

- Channel Name This is a descriptive name of the Channel.
- Channel Type Select a Channel type
  - \* HTTP Default Channel type.
    - · Methods The allowed http methods for a channel
  - \* TCP Supply a TCP Host and Port
  - \* TLS Supply a TLS Host and Port
  - \* **Polling** Supply a Polling schedule Cron format: '\*/10 \* \* \* \*' or Written format: '10 minutes' The module 'Agenda' is used to accomplish the polling You can find more documentation here
- Status Set whether this channel is enabled to receive requests or if its disbaled\*.

#### • Request Matching tab:

- URL Pattern Supply a URL pattern to match an incoming transaction Note this field excepts a RegEx value More information on RegEx can be found here or here
  - \* NB!. This field is not applicable for **Channel Type** of **TCP** or **TLS**
- Priority If a transaction matches the URL patterns of two or more channels, then the channel with higher priority will be picked. A value of 1 is the highest possible priority (first priority). Larger numbers therefore indicate that a channel should take lower priority.
- Authentication Type Set whether this channel is Private or Public
- Whitelisted IP addresses ???A list of IP addresses that will be given access without authentication required???
- Allowed roles and clients Only applicable when Authentication Type is set to Private. Supply the roles
  and Clients allowed to make requests to this channel
- Match Content Types Supply what content type to match too. (e.g text/json)
- Matching Options These options allows a Channel to be used if the request body matches certain conditions.
  - \* No Matching No matching applicable
  - \* **RegEx Matching** Supply a RegEx to match
  - \* XML Matching Supply a X Path as well as a value to match
  - \* JSON Matching Supply a JSON property as well as a value to match

#### · Routes tab:

- Mediator Route Select a mediator route if any, to populate the required route fields
- Name This is a descriptive name of the route
- Route Type Select whether this route is an HTTP/TCP or MLLP request
- Path Supply a path the route should follow. If none supplied then the Channel URL Pattern will be used.
- Path Transform Applies a said-like expression to the path string Multiple endpoints can be reached using the same route.
- Host The host where this route should go to.
- **Port** The port where this route should go to.
- Basic Auth Username Supply a username if the route requires basic authentication.
- Basic Auth Password Supply a password if the route requires basic authentication.

- **Is this the primary route?** Set whether or not a route is primary Setting a route to primary indicates that this is the first route to check and is the primary endpoint to reach.
- Status Set whether or not a route is enabled/disabled.
- + Save All required fields need to be supplied before the blue "+ Save" button becomes active.
- Note At least one route needs to be added to the Channel and only one route is allowed to be set to primary

#### • Data Control tab:

- Store Request Body Select whether or not to store the request body.
  - \* Note If a transaction is made through a POST/PUT/PATCH method and request body is NOT saved, then the transaction cannot be rerun.
- Store Response Body Select whether or not to store the response body.
- Auto Retry A feature that allows the OpenHIM to periodically resend failed transactions. Only transactions that have failed due to a connection type error, e.g. if a server is unavailable, or an internal OpenHIM error will be retried. I.e. if a target server responds with a status of 500, then that transaction won't be retried since the transaction was delivered by the OpenHIM.
  - \* Automatically resend failed transactions Enable/disable auto retry for the channel.
  - \* How often A minimum period to wait (in minutes) before retrying a transaction.
  - \* Enabled max number of attempts Enable/disable a limit for the number of times a transaction should be retried.
  - \* Time Value for maximum number of retries.
- URL Rewriting enabled URL rewriting allows the OpenHIM to look for URLs in a response and rewrite
  them so that they point to the correct location.
  - \* From Host/Port Supply the host and port value you are looking to rewrite.
  - \* To Host/Port Supply the host and port value that will replace the 'From Host/Port' matches.
  - \* **Path Transform** Applies a said-like expression to the path string Multiple endpoints can be reached using the same route.
- Add Auto Rewrite Rules Determines whether automatic rewrite rules are used. These rules enabled URLs to be automatically rewritten for any URLs that points to a host that the OpenHIM proxies (any host on a primary route). These can be overridden by user specified rules if need be.

#### • User Access tab:

- User groups allowed to view this channel's transactions Supply the groups allowed to view this Channel's transactions
- User groups allowed to view this channel's transactions request/response body Supply the groups allowed to view the request/response body of this Channel's transactions
- User groups allowed to rerun this channel's transactions Supply the groups allowed to rerun this Channel's transactions

#### • Alerts tab:

- Status Supply the status of a transaction when the alert should be sent. This can be supplied in a range format (e.g 2xx or 4xx)
- Failure Rate (%) Supply the failure rate of when to start sending the alerts (e.g 50 once failure rate above 50% then alerts will be sent)

- Add Users Add individual users to receive alerts
  - \* User Select a user from the drop down to receive a alert
  - \* Method Select the method of how the alert should be delivered [Email | SMS]
  - \* Max Alerts Select the frequency of how often to send a alert [no max | 1 per hour | 1 per day]
- Add Groups Add an entire group to receive alerts
  - \* Add a new group Select a group from the drop down to be added to alerts
- + Alert All required fields need to be supplied before the blue "+ Save" button becomes active.

If you find a field that is not described here, please let us know by filing an issue on github with the 'documentation' label.

## 4.3 Adding Users

In order to configure the OpenHIM you have to be a registered user account with relevant permissions. A default super/admin user is provided when you first run the OpenHIM.

The default admin user is as follows:

```
username: root@openhim.org
password: openhim-password
```

Note: It is recommended that you change these as soon as you have installed the him to avoid abuse. Newer versions of the OpenHIM console should prompt you to do this on first login.

Using the default admin user, you may create other users. These too may belong to the admin group or may belong to other groups. Non-admin users cannot create clients and channels, however, they may view transactions for certain channels that they are given access to.

Note: Users that belong to the **admin** group are Super Users.

Users accounts are created in order to give users of the system an certain capabilities depending on the groups to which they belong. Users can access these capabilities through the OpenHIM console

#### 4.3.1 How are users different from clients

Clients are different from users, they represent systems that can route transactions through the OpenHIM. Users are people accessing and configuring the OpenHIM and clients are systems that are allowed to send requests to the OpenHIM.

## 4.3.2 User Groups:

Groups are created automatically by just adding a new group name in the user form. You do not need to add a group explicitly. When you go on to create the channel, you just need to make sure the group name matches the one you specified when you created the user.

There are 2 kinds of group

- 1. The 'admin' group: this is a special group that grants users all permissions
- 2. Then the rest are defined by the system administrator and in the channels, an admin can set whether the group has any the permissions below.

### 4.3.3 Permissions

Users belonging to a certain group can be assigned certain permissions on a channel. This is done by adding the group to which they belong to that particular permission.

The permissions themselves are pretty self explanatory and are listed below with some brief explanations.

- 1. Can view channel transactions
- 2. Can view channel transaction bodies bodies may contain private patient data
- 3. Can re-run transactions enabling this permission needs to be done with care because it may cause downstream duplicates and data corruption if they users doesn't know what they are doing

Also on the users page, there is a matrix that shows these permissions. This can be viewed by clicking the button above the list of users.

## 4.3.4 Walk through and examples

1. To add a user as an admin user, navigate to the admin section and click the button to add the user.

Required fields, are as follows:

- 1. Email This needs to be a valid and unique email address
- 2. First Name
- 3. Last Name
- 4. Groups
- 5. Password and Confirm Password

Optional Fields are as follows:

- MSISDN the users cellphone number in the MSISDN format (eg. 2782555555) should you want to receive sms alerts
- 2. Receive daily reports, via email
- 3. Receive weekly reports, via email
- 4. Filter & List settings: here you may pre-define how you want to view your transactions

### 4.3.5 Reports

The two kinds of reports mentioned above send transaction metrics aggregated over a period. In these reports, you can see, the number of transactions that went through as well as their statuses.

The statuses are as follows:

- 1. Failed
- 2. Processing
- 3. Completed
- 4. Completed with errors
- 5. Successful

4.3. Adding Users 55

### 4.3.6 Filter and list settings

- 1. Filter settings: Here you set how you want to view transactions on the Transactions page by default. You can default it to show transactions by status by channel as well as limit the number of transactions per page.
- 2. List settings: Upon clicking on a transaction in the transactions page, you can choose by default whether to view the transaction on the same page, or to open it in a new window altogether.

If you find a field that is not described here, please let us know by filing an issue on github with the 'documentation' label.

### 4.4 Transaction List

The **transactions** page is pretty straight forward. It shows a list of the most recent transactions that the OpenHIM has recieved and processed. You are presented with a number of different filters (even more are accessible by clicking the 'Toggle Advanced Filters' button).

You may click on each transaction in the lsit to get more details on it. From here you can view the request and response details, re-run that transaction or view the different routes that it was sent to (if there are multiple).

If this transaction was routed though a medaitor you may see some additional details such as the orchestrations that the mediator performed.

Each transaction is marked with a status that show what state of processing it is in and whether the transaction was successful or not. Here is what each status means for a particular transaction:

- Processing We are waiting for responses from one or more routes
- Successful The primary route and all other routes returned successful http response codes (2xx).
- Failed The primary route has returned a failed http response code (5xx)
- Completed The primary route and the other routes did not return a failure http response code (5xx) but some weren't successful (2xx).
- Completed with error(s) The primary route did not return a failure http response code (5xx) but one of the routes did.

#### 4.4.1 Error resolution

If a transaction has failed or needs to be re-run you may do so by either clicking on the transaction and choosing 're-run transaction' or you can perform a bulk re-run by selecting the desired transactions and choosing 're-run selected transactions'. You may also choose to re-run all transactions that match a particular filter. Just filter by the desired parameters and click 're-run all transaction that match current filters'.

All bulk re-runs can be monitored in the 'tasks' page.

**Note:** the original transaction is always stored when a transaction is re-run, it is just marked as re-run. You will be warned if you try to re-run a transation that has already been re-run as this could cause duplicate data in your system.

## 4.5 Alerting and reports

The OpenHIM supports alerting users via email or sms under specific conditions. It is also able to send out daily and weekly reports about the transaction that it has processed. In the following section we explore these functions in more detail.

## 4.5.1 Failure alerting

Alerts can be sent out to a group of users when a particular http status code is recieved as a response to a transaction. To setup alerts, edit the channel that you wish to enable alerts for and select the 'Alerts' tab. On this tab you can add rules for when alerts are sent out. You must specify which http status code you want the alerts to fire on (eg. 401). You can even specify a range like 4xx for any status codes in the 400-499 range. You may also optionally set a failure rate. This allows you to only fire alerts if the rate of failure is above the percentage that you specify. Alerts are sampled at 1 min intervals.

To ensure that alerts are sent to the right group of people, you must specify the users or contact list that you want to recieve the alerts. You may choose individual users or choose to add an entire contact list of users. Contact list can be managed through the 'Contact lists' option on the main menu.

You may add as many alerts as you need and as many users and contact lists as you require for each alert.

### 4.5.2 Reports

The OpenHIM can also produce daily and weekly reports for users. These will contain information such as how many reuqest were processed and how many of those were successful or how many failed. There are two ways to setup reporting. I user may enable reporting on their profile (click on the username on the top right and choose profile, then enable the reports that you wish toi recieve) or an admin user can enable reporting for any other user. By default the dailt report are sent at 7am the following day and the weekly reports are sent out at 7am each Monday for the previous week.

## 4.6 Polling Channels (scheduled tasks)

A great feature of the OpenHIM is the ability to trigger tasks in other systems. This is made possible by a special type of channel called a polling channel. Polling channels are channels that the OpenHIM will trigger internally on some sort of schedule. When a channel is triggered it will cause each of the routes that are configured for that channel to execute.

The OpenHIM will trigger the polling channel with a GET request to the /trigger path on the defined schedule. Each route can override the path with their own as long as they are configured with a path. External systems can be triggered by pointing a route at them. The external systems will have to expose an HTTP endpoint for them to be triggered. The triggering will always happen as an HTTP GET request.

To configure a polling channel, in the console click on 'Channels' on the menu, choose add channel and set the type of the channel to 'polling'. You will be able to provide a schedule for the polling channel to be executed. You may provide this in cron format (ie. 0.4\*\*\*) or in a descriptive format (ie. 5 minutes). See the agenda documentation for a more complete description of this format. From there you may configure the rest of the channel as usual and add routes for each external system that is to be triggered.

**NB** When using cron format, it is important to note that the servers' timezone will be used to action the trigger

## 4.7 Certificates & Keystore

The OpenHIM has a built in capability to manage TLS certificates and keys through its keystore. You can upload a certificate and key that you have bought from a certificate authority such as Thwate or you can even generate your own self signed certificate to use in your private OpenHIM implementation. Both mechanisms are secure, however we suggest you purchase a certificate from a trusted certificate authority to save you some pain with self signed certificates.

The OpenHIM also allows you to trust particular certificates. This allows you to specify exactly which client or external hosts you trust and it ties in with the OpenHIMs authentication mechanism for clients.

### 4.7.1 Server certificate & key

To upload an OpenHIM server certificate simply drag and drop the certificate and key on the correct boxes on the certificates page. You will be asked to restart the OpenHIM for this to take effect. The OpenHIM will also warn you if the key and certificate pair that you have uploaded do not match. DO NOT restart the server if these don't match. It will prevent the server from being able to startup correctly and you will have to fix this manually in the database. If your key requires a passphrase be sure to submit that in the field provided as well.

#### Generating a server certificate

To generate a self signed certificate click on the '+ Create Server Certificate' button in the top right. This will guide you through the process of creating an certificate and key and it will automatically add this to the server once you are done. Make sure you download the certificate and key when asked to do so as the key is not stored on the server for security reasons.

#### 4.7.2 Client certificates

If you have some client certificates or host certificates that you want the OpenHIM to trust you can add them by simply dropping them in the bottom box to upload them. These certificates may be attached to clients when you edit a particular client from the clients page and enable clients to be authenticated when using mutual TLS. They may also be used on a route when editing a channel to trust a particular hosts certificate.

#### Generating a trusted client certificate

You may generate a client certificate by clicking the '+ Create Client Certificate' button and following the steps. Make sure you download the certificate and key when asked to do so as the key is not stored on the server for security reasons.

### 4.8 Mediators

OpenHIM mediators are separate micro services that run independently to the OpenHIM and perform additional mediation tasks for a particular use case. The common tasks within a mediator are as follows:

- Message format adaptation this is the transformation of messages received in a certain format into another format (eg. HL7 v2 to HL7 v3 or MHD to XDS.b).
- Message orchestration this is the execution of a business function that may need to call out to one or more other service endpoint on other systems. (eg. Enriching a message with a client's unique identifier retrieved from a client registry then sending the enriched message to a shared health record).

Mediators can be built using any platform that is desired (some good options are pure Java using our mediator engine, Node.js, Apache Camel, Mule ESB, or any language or platform that is a good fit for your needs). The only restriction is that the mediator MUST communicate with the OpenHIM-core in a particular way. Mediators must register themselves with the OpenHIM-core, accept request from the OpenHIM-core and return a specialised response to the OpenHIM-core to explain what that mediator did. A diagram of how mediators fit into the overall OpenHIM architecture can be seen below.

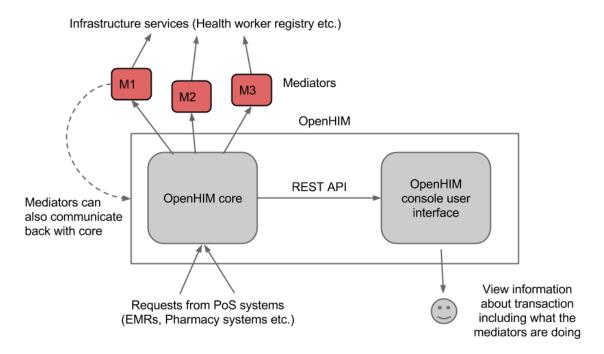

If you are interested in developing you own mediators see the documentation available here and see our tutorials page for specific examples to get you started.

## 4.8.1 Mediator Types

There are a few common types of mediators, these are described below.

### Pass-through mediator

A Pass-through mediator just accepts a request and passes it on unchanged, these are not very useful and are only really used as a starting point for development.

#### **Adaptor mediator**

An Adaptor mediators accept a request and transform/adapt that request into another format before sending the request on to its final destination.

#### **Orchestration mediator**

An Orchestration mediator accepts a request and uses that request to execute some business process. This could involve making webservice calls to one or more other services to gather additional information about the request or to process it further. Finally a response is collated and returned to the OpenHIM.

### 4.8.2 Installing Mediators

Mediators may be developed in any language and only talk to the OpenHIM via its RESTful API. Therefore, the installation instructions will differ for each mediator. Please refer to the documentation of that mediator to details on how to install it. However, there are a few points that apply to all mediators:

4.8. Mediators 59

- Mediators DO NOT have to be installed on the same server and the OpenHIM.
- You should ensure that the mediator is able to reach the OpenHIM-core servers RESTful API endpoint.
- You should ensure that the OpenHIM is able to reach the mediator's endpoint for recieving requests.
- You should ensure that you configure the mediator with correct credentials so that it may access the OpenHIMs RESTful API as an admin user.
- You should ensure that the mediator trust the OpenHIM-core's certificate (if it is self signed) as API communication MUST take place over https.

## 4.8.3 Existing Mediators

To find some existing mediators we suggest searching github for "openhim-mediator" which is the naming convension for OpenHIM mediators. For more information on writing you own mediator click here.

## 4.9 Sample disaster recovery procedure

This page describes a suggested disaster recover plan for an OpenHIM deployment. We suggest you follow this as a minimum for an production deployment of the OpenHIM.

#### 4.9.1 Prior to disaster

The OpenHIM can be configured fairly simply to allow for disaster recovery. The only artefacts that need to be protected are the mongodb databases (main and the audit db) that the OpenHIM uses and the OpenHIM config file(s) that are used.

- For each mongo database you should use a geographically distributed replica set for redundancy. See here for
  more details. A 3 node set is suggested with 2 nodes in your primary data center and 1 node in a geographically
  distant location.
- The OpenHIM config file(s) should also be backed up. These should be periodically rsync'd to a geographically distant location (this can be on the same instance that your distant mongodb node is located).

A resource should also be created that describes the location of where the backup data is stored and contains the details of servers and procedure put in place through using this guide.

### Security and firewalling

To secure the OpenHIM we suggest only allowing access to the specific port needed for the application to run. The following must be exposed, all others should be restricted.

- OpenHIM API port (default: 8080)
- OpenHIM non-secure transaction port (default: 5001)
- OpenHIM secure transaction port (default: 5000)
- Any TCP ports you have specified in the OpenHIM UI

We also suggest that the mongodb replica sets all be hosted on instances separate from the OpenHIM application with only the follow port allowed through the firewall:

• The mongodb port (default: 27017)

We also suggest that these instances block access from all other IPs other than the instance that the OpenHIM-core server is hosted on.

## 4.9.2 During a disaster

- 1. Ensure that a new primary mongodb node is elected if mongo was the failure
- 2. Ensure that the application remains operable.
- 3. Attempt to bring up the failed system. If this is a mongodb node ensure that is rejoins the replica set.

#### 4.9.3 After the disaster

- 1. Ensure that no data was lost.
- 2. Identify root cause of the problem.
- 3. Attempt to mitigate the root cause of the problem.

#### 4.9.4 Disaster Scenario Test

A schedule should be set up that outlines when the disaster recovery process is tested. Ideally the test scenario should be executed greater than zero times per project.

## 4.10 OpenHIM Core versioning and compatibility

The OpenHIM Core component uses Semantic Versioning. This means that if a specific software component, such as the OpenHIM Console or a Mediator states that it is compatible with Core version 1.2 for example, it means that:

- At a minimum the component is compatible with Core version 1.2 but is NOT guaranteed to work with a lower version of Core such 1.1
- The component WILL be compatible with any patch version in its release range, such as Core 1.2.1 or Core 1.2.2, even if the component was developed against a higher patch number such as 1.2.3
- WILL be compatible with Core 1.x, such as version 1.3 or 1.4, since these versions are backwards compatible with lower versions
- The software component is NOT guaranteed to work with Core 2.0 or higher, however this doesn't preclude the possibility that it CAN work.

## 4.11 Auditing

## 4.11.1 ATNA Audit Repository

The OpenHIM provides full support as an Audit Repository actor in the IHE ATNA profile.

You can make use of this functionality by enabling any of the audit servers in config before starting up the OpenHIM-core:

```
"auditing": {
    "servers": {
        "udp": {
            "enabled": true,
            "port": 5050
        },
        "tls": {
            "enabled": true,
            "port": 5051
        },
        "tcp": {
            "enabled": true,
            "port": 5052
        }
    },
    ...
}
```

The OpenHIM supports both RFC3881 and DICOM formatted audit events.

The OpenHIM-console has an audit viewer available on the 'Audit Log' page.

#### 4.11.2 ATNA Audit Events

The OpenHIM will generate audit events on application start/stop, as well as user authentication. These events can either be sent to the OpenHIM's own internal audit repository, or to an external repository. This can be setup in config by choosing an appropriate interface:

```
"auditEvents": {
    "interface": "tls",
    "host": "192.168.1.11",
    "port": 8888
}
```

Options for the interface are: internal, udp, tls and tcp. The host and port does not need to be set for the internal interface.

Note that audit events are generated in RFC3881 format, but see our RFC3881 to DICOM Mediator for converting to DICOM.

Developer guide

## 5.1 Design overview

This section describes the architectural design of an Interoperability Layer for use within the OpenHIE project (The OpenHIM is a reference implementation of an OpenHIE Interoperability Layer). It describes the key components that should make up an interoperability layer and how this relates to the other services that are used in OpenHIE.

Conceptually, the OpenHIM consists of the following three components:

- 1. Core (thin proxy)
- 2. Administration Console
- 3. Mediators including orchestrators and adapter services

## 5.1.1 Key Requirements

The full set of requirements that the Interoperability Layer community have identified can be found here: Interoperability Layer - Use Cases and Requirements

The following is a list of key requirements that are seen as necessary for any type of interoperability layer:

- Provide a central point for authentication and authorization to the HIE services.
- Log, audit and monitor communications for the components of the HIE.
- · Provide error management and transaction monitoring information to the administrators of the HIE.
- Provide transaction orchestration services as well as adapter services to transform message between different message formats.

The defined set of requirements for Version 4.0.0 of the OpenHIM can found OpenHIM V4.0.0 Functional and Technical Specification (https://docs.google.com/document/d/1w8F7bndVEcaM62BJ4T921JGFLnhUF4jAZP2sNnCQUzY/edit#)

#### 5.1.2 The architecture

Below, the architecture of the Interoperability Layer is shown in the context of the other expected services and registries. The Interoperability Layer components are show in **blue**, the domain services (registries) are shown in **red** and the clients are shown in **green.** 

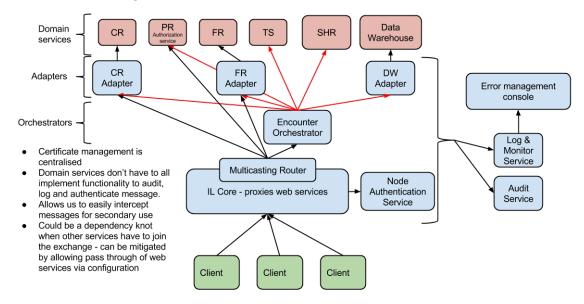

### The core (thin proxy) component

The core provides the key functions and services required for an interoperability layer. These functions are useful in a service-oriented architecture (SOA) environment, which is essentially a collection of services that communicate with each other.

This component can be thought of as the entry point into the HIE. It provides some common mundane services so that other domain services don't have to implement these. This component essentially acts as a web service proxy while performing some additional functions on the incoming requests. It makes use of several other services in order to perform the functions mentioned below:

- Authorisation and Authentication This service ensures that the client (human user or system) requesting or submitting information is known to the HIE and has the correct privileges or permissions to do so.
- Log Service This service stores each message in its entirety along with metadata about the message, such as
  who sent it, time and date the message was received, and the response that the service returned, as well as error
  information if available.
- Audit service This service audits each message received by storing an audit log entry. This log entry contains
  certain key information such as who sent the message, what information was requested and when the information
  was requested.
- Basic Routing A routing mechanism that routes requests received to the correct upstream service. The router
  makes use of a publish and subscribe pattern so that messages can be routed to multiple interested parties. This
  allows for the secondary use of the messages received by the system. For example, an encounter message could
  be routed to the Shared Health Record (SHR) as well as an aggregation service where they could be aggregated
  and submitted to an aggregate data store such as a data warehouse.

The interoperability layer and system that it connects to will make use of the IHE ATNA profile's node authentication section for authentication. For authorization the provider registry will maintain a list of provider authorities and the interoperability layer will check these during orchestration of each transaction.

Derek Ritz has put together a great slideshow to show how authorization and authentication will be handled within OpenHIE. Please see this resource here: authentication and authorization slideshow.

#### **Administration Console**

The console is an interactive web application which allows the system administrator to configure the OpenHIM core and carry out maintenance and monitoring of the transactions passing through the channels. The main functions of the OpenHIM console are to:

- Create and manage users and adjust their group membership
- Configure clients, channels, and routes
- · Monitor transactions
- · View an audit log of the system interactions
- · Manage errors by allowing an administrator to re-run failed transactions individually or in bulk

#### **Mediators**

Mediation refers to the processing of data so that it can be communicated from one interface to another. OpenHIM mediators are separate services that run independently from the OpenHIM core and perform additional mediation tasks for a particular use case. They are often implementation specific, designed and built to meet a specific need. Each of these components are separate, independent services that perform a specific function following the micro services architecture (click here for additional information about mico service architectures).

There are three types of mediators:

- · Pass-through mediator Accepts a request and passes it on unchanged.
- Adaptor mediator This service type adapts an incoming request to a form that the intended recipient of the
  request can understand: it accepts a request and transforms/adapts the request into another format before sending
  the request on to its final destination e.g. HL7 v2 to HL7 v3 or MHD to XDS.b. They are used to simplify
  communication with the domain services (for orchestrator use) and to adapt a standards-based interface to a
  custom domain service interface (or vice versa).
- Orchestration mediator This service type enables a business process to be executed: this normally involves one or more additional services being invoked to process the required transaction. It accepts a request and uses that request to execute a business function that may need to call out to other service endpoints on other systems e.g. enriching a message with a client's unique identifier retrieved from a client registry.

These services are invoked whenever there is a need to orchestrate or adapt a certain transaction. Both the orchestrator and adapter services are also expected to log and audit messages that they send out to the domain services. If they are not needed the core interoperability layer component will just call the domain service directly. Orchestrators may use other adapters to send messages to other services. Designing these orchestrators and adapters as independent services allow for additional logic or business processes to be added as the need arises. This allows the solution architecture to adapt and grow as the environment changes.

Mediators can be built using any desired platform or any language fit for the requirement. The OpenHIM core defines the interfaces that the mediators are able to use to communicate and exchange metadata with the core, both at a transaction-level as well as general configuration for the mediator. Mediators can also use these interfaces to send their "availability" status to the Core for monitoring purposes.

## 5.2 Detailed design using Node.js

**Note:** this design document was written before the development OpenHIM and as such some of the detail have changed or evolved with the OpenHIM's continuted development. It is a good starting point but not a complete picture.

Node.js is a good technology option on which to develop the interoperability layer core component for the following reasons:

- It is very lightweight
- It has a robust HTTP library
- It has robust support from 3rd party libraries for reading and modifying HTTP requests
- · It is highly performant

#### 5.2.1 Libraries to use

- Koa Koa is a new web application framework for node.js. It provides easy mechanisms to expose web endpoints and process requests and responses in a stack-like approach.
- Passport.js Middleware to provide authentication mechanisms (in the current implementation this has not yet been used).

#### 5.2.2 General Overview

The Koa framework provides an easy way to modify HTTP request and responses as they are being processed. Each step that the OpenHIM needs to perform can be written as Koa middleware. Each middleware can handle a different aspect of processing that the OpenHIM need to perform such as authentication, authorization, message persistence and message routing. Developing each of these steps as Koa middleware allows them to be easily reused and allows us to add new steps for future versions. Koa stack approach to processing requests also fit our usecase well as it allows the middleware to affect both the request and the response as it is travelling through the system.

The Koa framework also gives us some convenience ctx.request and ctx.respose objects that are designed to be used for web applications but they are equally useful for handling web services.

#### 5.2.3 Design

The OpenHIM-core will use Koa middleware to act on HTTP requests and Responses. Koa allows you to setup a stack of middleware, each middleware is called in order and gets an opportunity to do something with the request (going down the stack) and is then suspended. Once the end of the stack is reached Koa traverses back up the stack allowing each middelware to do something with the response.

Each row in the diagram representing the OpenHIM-core is a middleware component. Each of the components of the OpenHIM-core will be described further in the following sections. The OpenHIM-core will also have a REST API that will allow a web UI to be created for easy of management.

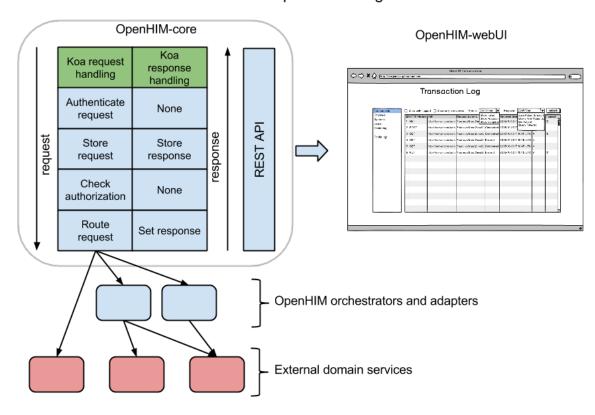

#### Overall OpenHIM Design

#### 5.2.4 Authentication and Authorization

The are two possible combinations of authentication that the interoperability layer should provide to determine a client's identity:

- HTTP basic authentication
- ATNAs Node Authentication (PKI)

Once identify has been established the IL core component should check if that client has the authority to access the requested service.

The HIM should also provide a single-sign-on (SSO) facility to allow users of the HIE management application to have a single identity that they may used to access these applications. To do this the HIM should also act as an openid provider and provide functions to manage SSO users.

The two main workflows that we wish to enable for authentication and authorization are described in the following workflows:

- · Common message security workflow
- SSO User workflow

#### **Authentication**

Client details for authentication are stored in the MongoDB database in the following format. Either a password or a certificate (in binary form) is stored in this structure depending on whether the user chooses to use PKI or HTTP basic auth to authenticate clients.

The OpenHIM application should allow new clients to be added and managed with the following details:

```
"clientID": "Musha_OpenMRS",
   "domain": "him.jembi.org",
   "name": "OpenMRS Musha instance",
   "roles": [ "OpenMRS_PoC", "PoC" ],
   "passwordHash": "",
   "cert": ""
}
```

#### **Basic auth**

When authentication is set to HTTP basic auth then Koa middleware is setup to intercept the request as soon as it enters the HIM as shown above. This middleware will read client details (username and password-hash) out of the MongoDB store to determine if the client can be authenticated. If the client is rejected an error is returned else the request is considered authenticated and is then passed onto the authorization step.

#### PKI - mutual TLS

When the authentication method is set to PKI then the node http server must be setup to use https and it must be set to trust only clients that have a certificate that it knows of (is stored in a client's details). The domain of a client (identified in its certificate) will be used to map a request received from a client to its details as stored by the OpenHIM (shown above).

To help perform the authentication the passport.js module will be used. This provides us with middleware for a number of different authentication schemes. There is also Koa middleware available for passport.

#### **Authorization**

The OpenHIM only performs simple authorisation based on the path that is being requested. It should be able to restrict access to certain paths to clients with particular roles. Roles are identified in each client's details. The channel description shown in the router section below shows that each path has one or more allowed roles or clients associated with it. The authorisation component will check if the authenticated client has the authority to access the current path. If authorized the request will be passed on, else, the request will be denied and a HTTP 401 message will be returned.

#### 5.2.5 Message persistence

Each request and response will be persisted so that it can be logged and so that the erroneous transaction may be re-run. This persistence occurs at two stages. Firstly, once a request is authenticated and authorised and secondly once a response has been received from the external service. All the metadata about a transaction is stored in a single document in MongoDB. The relevant sections are just updated as new information is received. The structure of this information is shown below.

In addition the ability to store orchestration steps exists in the structure. We anticipate exposing a web service to enable mediators to report requests and responses that they make to/receive from external services and have these stored alongside the actual transaction.

```
"_id": "123",
"status": "Processing|Failed|Completed",
"clientID": "Musha_OpenMRS",
"request": {
    "path": "/api/test",
    "headers": {
        "header1": "value1",
        "header2": "value2"
    },
    "querystring": "param1=value1&param2=value2",
    "body": "<HTTP body>",
    "method": "POST",
    "timestamp": "<ISO 8601>"
},
"response": {
    "status": 201,
    "body": "<HTTP body>",
    "headers": {
        "header1": "value1",
        "header2": "value2"
    "timestamp": "<ISO 8601>"
},
"routes": [
    {
        "name": "<route name>"
        // Same structure as above
        "request": { ... },
        "response": { ... }
    }
1
"orchestrations": [
    {
        "name": "<orchestration name>"
        // Same structure as above
        "request": { ... },
        "response": { ... }
    }
]
"properties": { // optional meta data about a transaction
    "prop1": "value1",
    "prop2": "value2"
}
```

### 5.2.6 Router

The router allows requests to be forwarded to one or more external services (these could be mediators or an actual HIE component). It does this by allowing the user to configure a number of channels. Each channel matches a certain path and contains a number of routes on which to forward requests. Request may be forwarded to multiple routes however there can only be one **primary route**. The primary route is a the route whose response is returned back to the service requester making use of the OpenHIM.

Channels may be added, removed or updated dynamically as the application is running.

A channel may be access controlled via the 'allow' field. This field will specify a list of users or groups that are allowed to send requests to that channel. If a channel receives a request from an un-authorised source it will return an error.

A custom router will have to be developed that can route according to these rules. The router can be built using the node.js functions provided to make HTTP requests and responses can be relayed using the .pipe() function.

```
{
        "name": "Some Registry Channel",
        "urlPattern": "test/sample/.+",
        "allow": "*",
        "routes": [
            {
                "name": "Some Registry",
                "path": "some/other/path" // this is optional if left out original.
→path is used
                "host": "localhost",
                "port": 8080
            }
       ],
        "properties": [ // optional meta data about a channel
            { "prop1": "value1" },
            { "prop2": "value2" }
       ]
   },
        "name": "Some Registry Channel",
        "urlPattern": "test/sample2/.+/test2",
        "allow": [ "Alice", "Bob", "PoC" ],
        "routes": [
            {
                "name": "Some Registry",
                "host": "localhost",
                "port": 8080,
                "primary": true
            },
                "name": "Logger",
                "host": "log-host",
                "port": 4789
       1
        "properties": [ // optional meta data about a channel
            { "prop1": "value1" },
            { "prop2": "value2" }
       ]
   }
```

## 5.2.7 Restful API

The OpenHIM must also expose a restful API that enables it to be configured and to allow access to the logged transations. This restful API will drive a web application that can allow the OpenHIM to be configured and will allow

transactions to be viewed and monitored.

The API must supply CRUD access to the following constructs:

- · transaction logs
- · transaction channels
- · client details

It should also allow for the following actions:

- single and batch re-processing of transactions
- querying for monitoring statistics

The API reference as it currently exists can be found here.

#### **API** Authentication

For details follow the following issue: https://github.com/jembi/openhim-core-js/issues/57#issuecomment-44835273

The users collection should look as follows:

```
"firstname": "Ryan",
    "surname": "Crichton",
    "email": "r..@jembi.org",
    "username": "ryan.crichton",
    "passwordHash": "xxxxx",
    "passwordSalt": "xxxxx",
    "apiKey": "fd41f5da-b059-45e8-afc3-99896ee5a7a4",
    "groups": [ "Admin", "RHIE"]
}
```

# 5.3 Getting started with OpenHIM development

The fist thing you will need to do is get you development environment up. This guide describes how to get a development environment up for the OpenHIM-core and the OpenHIM-console.

# 5.3.1 Setting up your OpenHIM-core dev environment

You can use vagrant if you would want to get up and running quickly with a dev environment in a vm. See here to use Vagrant to fire up an instance. Otherwise, read on to learn more.

Clone the https://github.com/jembi/openhim-core-js.git repository.

Ensure you have the following installed:

- Node.js v4 or greater
- MongoDB (in Ubuntu run sudo apt-get install mongodb, in OSX using Homebrew, run brew update followed by brew install mongodb)

The OpenHIM core makes use of the Koa framework, which requires node version 4 or greater.

The easiest way to use the latest version of node is to install nvm. On Ubuntu, you can install using the install script but you have to add [[ -s \$HOME/.nvm/nvm.sh ]] && . \$HOME/.nvm/nvm.sh # This loads NVM to the end of your  $\sim$ /.bashrc file as well.

Once nvm is installed, run the following:

```
nvm install --lts
nvm alias default lts/*
```

The latest LTS version of node should now be installed and set as default. The next step is to get all the required dependencies using npm. Navigate to the directory where the openhim-core-js source is located and run the following:

```
npm install
```

Then build the project:

```
grunt build
```

In order to run the OpenHIM core server, MongoDB must be installed and running.

To run the server, execute:

```
npm start (this runs grunt build then node --harmony lib/server.js behind the scenes)
```

The server will by default start in development mode using the mongodb database 'openhim-development'. To start the serve in production mode use the following:

```
NODE_ENV=production node --harmony lib/server.js
```

This starts the server with production defaults, including the use of the production mongodb database called 'openhim'.

This project uses mocha as a unit testing framework with should.js for assertions and sinon.js for spies and mocks. The tests can be run using npm test.

#### **Pro tips:**

- grunt watch will automatically build the project on any changes.
- grunt lint ensure the code is lint free, this is also run before an npm test
- npm link will symlink you local working directory to the globally installed openhim-core module. Use this so you can use the global openhim-core binary to run your current work in progress. Also, if you build any local changes the server will automatically restart.
- grunt test --mochaGrep=<reqex> will only run tests with names matching the regex
- grunt test --ddebugTests enabled the node debugger while running unit tests. Add debugger statements and use node debug localhost: 5858 to connect to the debugger instance.

# 5.3.2 Setting up your OpenHIM-console dev environment

Clone the repository at https://github.com/jembi/openhim-console.git and then run npm install

```
Install cli tools: npm install -g grunt-cli grunt bower
```

Install bower web components: bower install

To run the unit tests run grunt test

To start up a development instance of the webapp run grunt serve. The hostname and port can be changed in Gruntfile.js. The hostname can be changed to 0.0.0 in order to access the site from outside.

Note all changes will be automatically applied to the webapp and the page will be reloaded after each change. In addition JSHint will be run to provide information about errors or bad code style. The unit tests will also be automatically be run if JSHint does not find any problems.

For unit testing we are using mocha with chai.js for assertions. We are using the BDD should style for chai as it more closely resembles the unit testing style that is being used for the OpenHIM-core component

This code was scaffolded using Yeoman and the angular generator. You can find more details about the commands available by looking at the docs of those tools.

# 5.4 Developing mediators

**OpenHIM mediators** are separate micro services that run independently from the OpenHIM-core and perform additional mediation tasks for a particular use case. The common tasks within a mediator are as follows:

- Message format adaptation this is the transformation of messages received in a certain format into another format (e.g. HL7 v2 to HL7 v3 or MHD to XDS.b).
- Message orchestration this is the execution of a business function that may need to call out to other service endpoints on other systems. (e.g. Enriching a message with a client's unique identifier retrieved from a client registry).

Mediators can be built using any platform that is desired (some good options are Apache Camel, Mule ESB, or any language or platform that is a good fit for your needs). The only restriction is that the mediator MUST communicate with the OpenHIM-core in a particular way. There are 3 different types of communication that a mediator can have with the OpenHIM-core. These are described later.

You can also take a look at our handy mediator yeoman generators to get set-up with scaffolding to start building a mediator. To help you get started we have also created some tutorials that you can find here. If you're a java developer, you can also take a look at our mediator engine for additional documentation.

# 5.4.1 Suggested mediator structure

For maximum reusability and modifiability, we suggest that mediators be split into a number of sub-components. These sub-components are shown in the diagram bellow. Mediators do not need to follow this structure however it provides some useful benefits. If a mediator is simple and does not need the complexity added by having multiple sub-components it may implement its functionality in which ever way is simplest. If you mediator does not require this, you may skip this section.

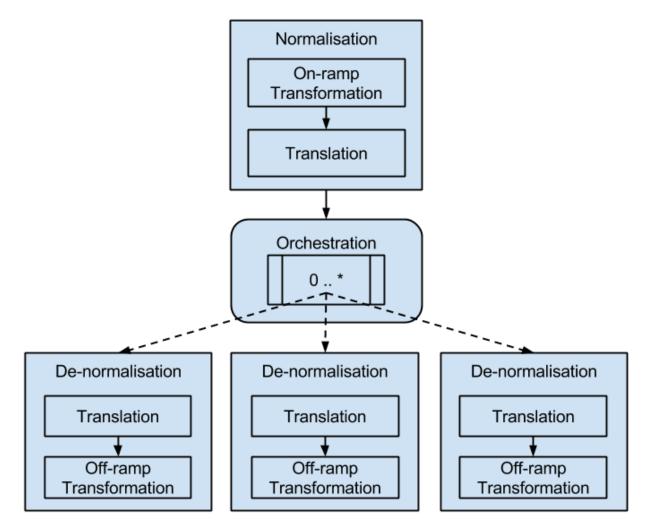

Each mediator should consist of a **normalisation** sub-components, an **orchestration** sub-component and a **denormalisation** sub-component. The purpose of each of these are described below.

Note: These descriptions are taken the published thesis of Ryan Crichton: 'The Open Health Information Mediator: an Architecture for Enabling Interoperability in Low to Middle Income Countries'

#### Normalisation sub-component

This sub-component transforms the request message contained within a transaction to a normalised state. This normalised state is called the canonical form for that transaction. After this process the transaction data must be in a consistent and predictable format to allow components following this step to process it in a predictable fashion, no matter what format it arrived in. This process consists of two operations. Firstly, an on-ramp transformation is applied. This ensures that the message is transformed into a form that the HIM can process, thus enabling syntactic interoperability for the transaction. For example, if the transaction arrives from a legacy application that only supported exporting data in a custom XML format, this process would ensure that the XML is transformed into the canonical form that the HIM can understand, such as an HL7 version 2 messages. Secondly, a translation operation is invoked. This operation is responsible for ensuring the codes and code systems used within the transaction are translated to a standard set of vocabulary or clinical terms, called reference terms, that have a common interpretation by other components of the HIM. This could involve a call to a terminology service to translate and verify that the codes used within the transaction are represented in, or are translated to, known reference terms. In this way semantic interoperability between service requesters and providers is achieved.

### **Orchestration sub-component**

This sub-component is responsible for performing implementation-specific orchestration for the current transaction. The aim of the orchestration component is to execute the received transaction and perform any consequent action(s) required for this transaction. This could include zero or more calls to external services as well as the execution of business logic. This component compiles the response for the executed transaction and returns this to the persistence component which forwards the response to the service requester via the interface component. The calls to external systems should be done in parallel where possible to ensure that the orchestration is done quickly and efficiently as possible.

#### **De-normalisation sub-component**

This sub-component is responsible for transforming or constructing a service request in a format that is understandable to the service provider. This operates similarly to the normalisation component except the operations occur in the reverse order. This approach serves to decouple service providers from the orchestration component, which allows for service providers to be easily modified or replaced with minimal impact on the mediation component.

Separating the mediator into these difference components allows the same orchestration logic to be reused with multiple inbound and outbound message formats. It also allows the normalisation and de-normalisation sub-components to be split out of the mediator and scaled and load balanced independently from it. This is especially useful in high load applications. We recommend that mediation platform such as Mule ESB or Apache Camel be used to ease the construction of such a mediator simpler.

### 5.4.2 Mediator communication with core

### **Mediator registration**

A mediator **MUST** register itself with the OpenHIM-core each time it starts up. The registration process informs the OpenHIM-core of some useful details:

- An identifier and name to associate with the OpenHIM-core
- The hostname or IP address of the mediator
- Default channel configuration that should be applied to the OpenHIM-core that the mediator needs
- The endpoints that the mediator exposes that the OpenHIM can contact it on.

In order to register itself a mediator MUST send an API request to the OpenHIM-core with the following format:

```
POST https://<openhim-core_host>:<api_port>/mediators
```

with a JSON body that conforms to the following structure:

```
{
    "urn": "<a unique URN>", // A unique identifier to identify the mediator, this...
identifier should always stay the same even if the mediator changes (eg.
"urn:openhim-mediator:my-awesome-mediator")
    "version": "", // the version of the mediator, if this is incremented the OpenHIM-
core will update the channel configuration - expects a semver string
    "name": "", // a human readable name for the mediator
    "defaultChannelConfig": [ // (optional) an array of default channels to add for...
this mediator
    { ... }, // a channel object as defined by the OpenHIM-core - see https://
github.com/jembi/openhim-core-js/blob/master/src/model/channels.js#L69-L134
    { ... }
],
```

(continues on next page)

(continued from previous page

The configDefs property defines an array of configuration definitions that each describe configuration parameters that could be provided by the user. These configuration parameters could have the following type properties:

- string A string of text
- bigstring A string of text that is expected to be large (it will be displayed as a text area on the OpenHIM-console)
- bool A boolean value (true or false)
- number An integer or decimal value
- option A value from a pre-defined list. If this datatype is use then the values property MUST also be used. The values property specifies an array of possible values for the parameter.
- map Key/value pairs. A map is formatted as an object with string values, e.g. { "key1": "value1", "key2": "value2" }. New key/value pairs can be added dynamically.
- struct A collection of fields that can be of any of type. If a parameter is a struct, then a template field MUST be defined. A template is an array with each element defining the individual fields that the struct is made up of. The definition schema is the same as the configDefs schema with the exception that a struct may not recursively define other structs.
- password A string value representing a password or some other protected information. The value of this
  type will be masked when returned form the OpenHIM API in all but the heartbeats API endpoint to reduce
  the risk of accidental exposure.

A config definition may also specify an array property (boolean). If true, then the config can have an array of values. The elements in the array must be of the specified type, e.g. if the config definition is of type string, then the config must be an array of strings.

The OpenHIM-core SHALL respond with a HTTP status of 201 if the mediator registration was successful. The OpenHIM-core SHALL respond with an appropriate 4xx status if the mediator registration could not be completed due to a bad request. The OpenHIM-core SHALL respond with an appropriate 5xx status if the mediator registration could not be completed due to server error in the OpenHIM-core.

#### **Mediator Config Definition Examples**

#### **Basic Settings**

The following is a config definition for basic server settings:

```
{
···
```

(continues on next page)

(continued from previous page)

```
"configDefs": [
   {
      "param": "host",
     "displayName": "Host",
     "description": "Server host",
     "type": "string"
   }, {
      "param": "port",
     "displayName": "Port",
     "description": "Server port",
     "type": "number"
     "param": "scheme",
     "displayName": "scheme",
     "description": "Server Scheme",
     "type": "option",
      "values": ["http", "https"]
 ]
}
```

### Valid config would be:

```
{
  "host": "localhost",
  "port": 8080,
  "scheme": "http"
}
```

#### Map example

A map is a collection of key/value pairs:

Valid config would be:

```
{
  "uidMappings": {
     "value1": "alb2c3",
     "value2": "d4e5f6",
     "value3": "g7h8i9"
  }
}
```

Note that the keys value1, value2, etc. were not predefined in the definition. The OpenHIM-console allows users

to dynamically add key/value pairs for a map.

# Struct example

A struct is a grouping of other types:

```
"configDefs": [
 {
    "param": "server",
    "displayName": "Target Server",
    "description": "Target Server",
    "type": "struct",
    "template": [
      {
        "param": "host",
        "displayName": "Host",
        "description": "Server host",
        "type": "string"
        "param": "port",
        "displayName": "Port",
        "description": "Server port",
        "type": "number"
      }, {
        "param": "scheme",
        "displayName": "scheme",
        "description": "Server Scheme",
        "type": "option",
        "values": ["http", "https"]
  }
]
```

Valid config would be:

```
{
   "server": {
      "host": "localhost",
      "port": 8080,
      "scheme": "http"
   }
}
```

# Array example

The following is a config definition for a string array:

```
{
...
"configDefs": [
{
    (continues on next page)
```

(continued from previous page)

```
"param": "balancerHosts",
    "displayName": "Balancer Hostnames",
    "description": "A list of hosts to load balance between",
    "type": "string",
    "array": true
    }
]
```

Valid config would be:

```
{
    "balancerHosts": [
        "192.168.0.1",
        "192.168.0.3",
        "192.168.0.7"
    ]
}
```

Arrays are supported for all types, including structs:

Valid config would be:

(continues on next page)

(continued from previous page)

```
]
```

#### **Return transaction metadata**

A mediator **SHOULD** return a structured object that indicates the response that should be returned to the user as well as metadata about the actions that were performed. The mediator is not required to do this however useful information can be returned to the OpenHIM-core in this way. If a structured response is not returned to the OpenHIM-core then what ever is returned to the OpenHIM-core is passed directly on to the client that made the request.

The structured object should be returned in the HTTP response for each request that the OpenHIM-core forwards to the mediator. If the mediator chooses to return a structured response then the mediator MUST return this object with a content-type header with the value: 'application/json+openhim'. If the mediator wants to set a specific content-type to return to the client, they can set this in the response object as a header (see below).

The JSON object returned to the OpenHIM should take the following form:

```
"x-mediator-urn": "<a unique URN>", //same as the mediator's urn
   "status": "Successful", // (optional) an indicator of the status of the
→transaction, this can be one of the following: ['Processing', 'Failed', 'Completed',
→ 'Successful', 'Completed with error(s)'
   "response": { ... }, // a response object as defined by OpenHIM-core - see https:/
→/qithub.com/jembi/openhim-core-js/blob/8264a9b7c81a05853c20cd071e379d23d740dd33/src/
→model/transactions.coffee#L13-L18
   "orchestrations": [ // (optional) an array of orchestration objects
       { ... }, // orchestration object as defined by OpenHIM-core - see https://
→ github.com/jembi/openhim-core-js/blob/8264a9b7c81a05853c20cd071e379d23d740dd33/src/
→model/transactions.coffee#L28-L32
       { ... }
   1,
   "properties": { // (optional) a map of properties that the mediator may want to...
→report
       "pro1": "val",
       "pro2": "val"
   },
   "error": { // (optional) if an internal server error occurs, details can be.
→included here. If included the transaction will automatically be retried by the
→OpenHIM-core, if enabled on the channel.
       "message": "Error message",
       "stack": "...stack trace..." (optional)
   }
```

# Including error details

See the response format above; error details can be included using the error field. Although optional, its use is encouraged whenever any internal server errors occur, especially if the connection to an upstream server fails. When included, the OpenHIM will automatically retry the transaction, if the auto-retry option enabled on the channel.

Error details can also be included for orchestrations; see https://github.com/jembi/openhim-core-js/blob/master/src/model/transactions.js#L34

### (Optional) Send heartbeats and recieve user configuration directly from OpenHIM-core

A mediator **MAY** opt to send heartbeats to the OpenHIM-core to demonstrate its aliveness. The heartbeats also allow it to recieve user specified configuration data and any changes to that configuration in a near real-time fashion.

The mediator can do this by utilising the mediator heartbeats API endpoint of the OpenHIM-core. You can find details on this endpoint here. This API endpoint, if supported by the mediator, should always be called once at mediator startup using the config: true flag to get the initial startup config for the mediator if it exists. There after the API endpoint should be hit at least every 30s (a good number to work with is every 10s) by the mediator to provide the OpenHIM-core with its heartbeat and so that the mediator can receive the latest user config as it becomes available.

# 5.5 RESTful API

Each and every API call that is made to the OpenHIM has to be authenticated. The authentication mechanism that is used can be fairly complex to work with however it provides decent security.

The authentication mechanism is based on http://stackoverflow.com/a/9387289/588776.

#### 5.5.1 Initial authentication notification

The user notifies the API that it wants to use its authenticated service:

```
GET https://<server>:8080/authenticate/<user_email>
```

If you don't have a user account yet, you can use the root user. The default root user details are as follows:

username: root password: openhim-password (you should change this on a production installation!)

The server will respond with the salt that was used to calculate the clients passwordHash (during user registration):

```
{
    "salt": "xxx",
    "ts": "xxx"
}
```

You must calculate a passwordhash using the received salt and the supplied user password. passwordhash = (sha512 (salt + password))

# 5.5.2 For subsequent requests to the API

For every request you must add the following additional HTTP headers to the request:

```
auth-username: <username>
auth-ts: <the current timestamp - in the following format '2014-10-20T13:19:32.380Z' -

→ user time must be in sync with server time for request to work>
auth-salt: <random unid salt that you generate>
auth-token: <= sha512(passwordhash + auth-salt + auth-ts) >
```

The server will authorise this request by calculating sha512(passwordhash + auth-salt + auth-ts) using the passwordhash from its own database and ensuring that:

- this is equal to auth-token
- the auth-ts isn't more than 2 seconds old

If these 2 conditions true the request is allowed.

# 5.5.3 Example implementations

An example of how this authentication mechanism can implemented for use with curl is show here: https://github.com/jembi/openhim-core-js/blob/master/resources/openhim-api-curl.sh

An example of how this is implemented in the OpenHIM Console see: https://github.com/jembi/openhim-console/blob/master/app/scripts/services/login.js#L12-L39 and https://github.com/jembi/openhim-console/blob/master/app/scripts/services/authinterceptor.js#L20-L50

#### 5.5.4 API Reference

#### Channels resource

Channels represent configuration setting of how to route requests through the OpenHIM.

https://<server>:<api\_port>/channels

#### Fetch all channels

GET /channels

The response status code will be 200 if successful and the response body will contain an array of channel objects. See the channel schema.

#### Add a channel

POST /channels

with a json body representing the channel to be added. See the channel schema.

The response code will be 201 if successful.

#### Fetch a specific channel

GET /channels/:channelId

where : channelId is the \_id property of the channel to fetch.

The response status code will be 200 if successful and the response body will contain a channel object. See the channel schema.

### Update a channel

PUT /channels/:channelId

where :channelId is the \_id property of the channel to update and with a json body representing the channel updates. See the channel schema.

The response code will be 200 if successful.

#### Delete a channel

```
DELETE /channels/:channelId
```

where : channelId is the \_id property of the channel to delete.

The response code will be 200 if successful.

#### **Manually Trigger Polling Channel**

'POST /channels/:channelId/trigger'

where ':channelId' is the '\_id' property of the channel to manually trigger.

#### **Clients resource**

Other system that send request for the OpenHIM to forward.

https://<server>:<api\_port>/clients

#### **Fetch all clients**

GET /clients

The response status code will be 200 if successful and the response body will contain an array of client objects. See the clients schema.

#### Add a client

```
POST /clients
```

with a json body representing the client to be added. See the clients schema.

The response code will be 201 if successful.

#### Fetch a specific client

```
GET /clients/:clientId
```

where : clientId is the \_id property of the client to fetch.

The response status code will be 200 if successful and the response body will contain a client object. See the client schema.

### Fetch a specific client by domain

```
GET /clients/domain/:clientDomain
```

where : clientDomain is the domain property of the client to fetch.

The response status code will be 200 if successful and the response body will contain a client object. See the client schema.

### Update a client

```
PUT /clients/:clientId
```

where : clientId is the \_id property of the client to update.

The response code will be 200 if successful.

#### Delete a client

```
DELETE /clients/:clientId
```

where : clientId is the \_id property of the client to delete.

The response code will be 200 if successful.

#### Roles resource

Allows for the management of client access control to channels.

It should be noted that there is no actual roles collection in the database. The API is a facade on top of the allow and roles fields from Channels and Clients respectively. Roles can therefore also be altered by changing values for those fields directly.

#### Fetch all roles

```
GET /roles
```

The response status will be 200 if successful and the response body will contain an array of role objects, each consisting of a name, an array of channels and an array of clients, e.g.:

```
{
  "name": "Role1",
  "channels": [
      "_id": "56d56f34131d779a3f220d6d",
      "name": "channel1"
    },
      "_id": "56dfff5ef51fbdc660fe6722",
      "name": "channel2"
  ],
  "clients": [
      "_id": "56d43e584582beae226d8226",
      "clientID": "jembi"
  ]
},
  "name": "Role2",
  "channels": [
```

(continues on next page)

(continued from previous page)

### Fetch a specific role by role name

```
GET /roles/:name
```

The response status code will be 200 if successful and the response body will contain a role object in the same format as the role elements in the *Fetch all roles* operation response above. E.g.

### Add a new role

POST /roles

with a json body containing the role name and channels and clients to apply to. At least one channel or client has to be specified. Channels and clients can be specified either by their <u>\_id</u> or name for a channel and clientID for a client

An example role that will give a client named *jembi* permission to access *channel1* and *channel2*.

The response status code will be 201 if successful.

### Update an existing role

```
PUT /roles/:name
```

with a json body containing any updates to channels and clients. As with the *Add a new role* operation, channels and clients can be specified either by their \_id or name for a channel and clientID for a client.

Note that the channel and client arrays, if specified, must contain the complete list of items to apply to, i.e. roles will be removed if they exist on any channels and clients that are not contained in the respective arrays. This also means that if channels and clients are specified as empty arrays, the result will be the same as deleting the role. If the fields are not specified, then the existing setup will be left as is.

The following example will change Role1 by giving the clients *jembi* and *client-service* permission to access *channel1*. Any other channels will be removed, e.g. following from the *Add a new role* example above, access to *channel2* will be removed:

Roles can also be renamed by specifying the name field.

The response status code will be 200 if successful.

#### Delete an existing role

DELETE /roles/:name

Remove an existing role from all channels and clients.

The response status code will be 200 if successful.

#### Users resource

Console and API Users of the system.

https://<server>:<api\_port>/users

#### Fetch all users

GET /users

The response status code will be 200 if successful and the response body will contain an array of users objects. See the user schema.

#### Add a user

POST /users

with a json body representing the user to be added. See the users schema.

The response code will be 201 if successful.

### Fetch a specific user by email address

```
GET /users/:email
```

where : email is the email property of the user to fetch.

The response status code will be 200 if successful and the response body will contain a user object. See the user schema.

#### Update a user

```
PUT /users/:email
```

where :email is the email property of the user to update and with a json body representing the user updates. See the user schema.

The response code will be 200 if successful.

#### Delete a user

```
DELETE /users/:email
```

where : email is the email property of the user to delete.

The response code will be 200 if successful.

#### **Transactions resource**

Transactions store details about request and responses send through specifc channels.

```
https://<server>:<api_port>/transactions
```

An important concept to grasp with a transaction is the meaning of a transactions status. Here is a description of what each state means:

- Processing We are waiting for responses from one or more routes
- Successful The primary route and all other routes returned successful http response codes (2xx).
- Failed The primary route has returned a failed http response code (5xx)
- Completed The primary route and the other routes did not return a failure http response code (5xx) but some weren't successful (2xx).
- Completed with error(s) The primary route did not return a failure http response code (5xx) but one of the routes did.

#### Fetch all transactions

```
GET /transactions
```

The response status code will be 200 if successful and the response body will contain an array of transaction objects. See the transaction schema.

The following query parameters are supported:

- filterLimit: The max number of transactions to return
- filterPage: The page to return (used in conjunction with filterLimit)
- filterRepresentation: Determines how much information for a transaction to return; options are
  - simple: minimal transaction information
  - simpledetails: minimal transaction information, but with more fields than simple
  - bulkrerun: minimal transaction information required in order to determine rerun status
  - full: Full transaction information
  - fulltruncate: The same as full except that large transaction bodies will be truncated
- channelID: Only return transactions that are linked to the specified channel
- filters: Advanced filters specified as an object. Transaction fields can be specified based on the transaction schema. For example, in order to filter by response status 200 and a property called prop with a value val, the following query could be used: /transactions? filterLimit=100&filterPage=0&filters=%7B%22response.status%22:%22200%22, %22properties%22:%7B%22prop%22:%22val%22%7D%7D

#### Add a transaction

POST /transactions

with a json body representing the transaction to be added. See the transactions schema.

The response code will be 201 if successful.

#### Fetch a specific transaction

GET /transactions/:transactionId

where :transactionId is the \_id property of the user to fetch.

The response status code will be 200 if successful and the response body will contain a transaction object. See the transaction schema.

### Find transactions by client Id

GET /transactions/clients/:clientId

where : client Id is the client ID property of the client we wish to find transaction for.

The response status code will be 200 if successful and the response body will contain an array of transaction objects. See the transaction schema.

### **Update a transaction**

PUT /transactions/:transactionId

where :transactionId is the \_id property of the transaction to update and with a json body representing the transaction updates. See the transaction schema.

The response code will be 200 if successful.

#### **Delete a transaction**

DELETE /transactions/:transactionId

where :transactionId is the \_id property of the transaction to delete.

The response code will be 200 if successful.

###Contact groups resource

A contact group (or contact list) defines logical groups of users used for contacting users en masse.

https://<server>:<api\_port>/groups

#### Fetch all groups

GET /groups

The response status code will be 200 if successful and the response body will contain an array of group objects. See the contact groups schema.

### Add a group

POST /groups

with a json body representing the group to be added. See the contact groups schema.

The response code will be 201 if successful.

#### Fetch a specific group

```
GET /groups/:groupId
```

where : groupId is the \_id property of the group to fetch.

The response status code will be 200 if successful and the response body will contain a group object. See the contact group schema.

### Update a group

```
PUT /groups/:groupId
```

where : groupId is the \_id property of the group to update.

The response code will be 200 if successful.

### Delete a group

```
DELETE /groups/:groupId
```

where : groupId is the \_id property of the group to delete.

The response code will be 200 if successful.

#### Tasks resource

Tasks are used to submit transactions to be re-run.

https://<server>:<api\_port>/tasks

#### Fetch all tasks

GET /tasks

The response status code will be 200 if successful and the response body will contain an array of task objects. See the tasks schema.

#### Add a task

POST /tasks

with a json body representing the task to be added in the following format:

```
{
  "tids": [
    "id#1",
    "id#2",
    ...
    "id#N"
],
  "batchSize": 4,  //optional
  "paused": true  //optional
}
```

The tids field should contain an array of transaction identifiers indicating the transactions that need to be rerun. The batchSize field indicates the number of transactions that the core should run concurrently. To prevent a task from immediately starting upon add, the paused field can be added. In this case the task will simply be scheduled with a Paused status, ready to be started at any later stage.

The response code will be 201 if successful.

#### Fetch a specific task

```
GET /tasks/:taskId
```

where :taskId is the \_id property of the task to fetch.

The response status code will be 200 if successful and the response body will contain a task object. See the task schema.

### Update a task

```
PUT /tasks/:taskId
```

where :taskId is the \_id property of the task to update.

Tasks can be paused, resumed or cancelled by sending through an update with status equal to Paused, Queued or Cancelled respectively.

The response code will be 200 if successful.

#### Delete a task

```
DELETE /tasks/:taskId
```

where :taskId is the \_id property of the task to delete.

The response code will be 200 if successful.

## **Mediators**

```
https://<server>:<api_port>/mediators
```

#### Fetch all mediators

```
GET /mediators
```

The response status code will be 200 if successful and the response body will contain an array of mediator objects. See the mediators schema.

**Note:** All password types returned in a mediator's config will be masked. To view the password, the heartbeat endpoint must be used by a mediator to retrieve config.

#### Add a mediator

```
POST /mediators
```

with a json body representing the mediator to be added. See the mediators schema.

The response code will be 201 if successful.

#### Fetch a specific mediator

```
GET /mediators/:urn
```

where : urn is the urn property of the mediator to fetch.

The response status code will be 200 if successful and the response body will contain a mediator object. See the mediator schema.

**Note:** All password types returned in a mediator's config will be masked. To view the password, the heartbeat endpoint must be used by a mediator to retrieve config.

#### Mediator heartbeat endpoint

This endpoint allows a mediator to send a heartbeat to the OpenHIM-core. This serves two purposes:

- 1. It allows the mediator to demonstrate its alive-ness and submit an uptime property
- 2. It allows the mediator to fetch the latest configuration from the OpenHIM-core

This endpoint only returns mediator config if the config has changed between the time the previous heartbeat was received and the current time. You may force the endpoint to return the latest config via the config: true property.

```
POST /mediators/:urn/heartbeat
```

where : urn is the urn property of the mediator that is sending in a heartbeat.

with an http body of:

The response will always have a 200 status if successful or a 404 if the mediator specified by the urn cannot be found. The response body will contain the latest mediator config that has been set on the OpenHIM-core server only if the config has changed since the last time a heartbeat was received from this mediator. Otherise, the response body is left empty.

This endpoint can only be called by an admin user.

### Set mediator config

Sets the current configuration values for this mediator. The received configuration must conform to the configuration definition that the mediator defined in its registration message.

```
POST /mediators/:urn/config
```

where : urn is the urn property of the mediator that is sending in the heartbeat.

with an http body of:

```
{
  paramName: "value",
  paramName: "value"
}
```

The response will have an http status code of 201 if successful, 404 if the mediator referenced by urn cannot be found and 400 if the config supplied cannot be validated against the configuration definition supplied in the mediator registration message.

This endpoint can only be called by an admin user.

#### Install mediator channels

Installs channels that are listed in the mediator's config (defaultChannelConfig property). This endpoint can install all listed channels or a subset of channels depending on the post body the of request.

```
POST /mediaotrs/:urn/channels
```

where : urn is the urn property of the mediator that is installing the channels.

with an http body that contains a JSON array of channel names to install. These names must match the names of channels in the mediators defaultChannelConfig property. If no body is sent, all channel are added by default.

e.g.

```
[ 'Channel 1', 'Channel 2' ]
```

The response will be an http status code of 201 if the channels were successfully created and 400 if you provide a channel name that doesn't exist.

#### **Metrics resource**

This resource enables transaction metrics to be extracted from the OpenHIM in a flexible way. There are various forms of this endpoint depending on the format of the metrics that you want to get out. Metrics will only be returned for the channels that the API user has access to.

```
The base url is https://<server>:<api_port>/metrics
```

All calls to the metrics API MUST include request parameter with both the start date and end date for the metrics query. E.g. /metrics?startDate=2014-07-15T00:00:00.000Z&endDate=2014-07-19T00:00:00.000Z

There are a few diffferent forms of this endpoint that returns metrics broken down in different ways:

• Use /metrics to get overall metrics about every transaction.

- Use /metrics/channels to get metrics broken down by each channel.
- Use /metrics/channels/:channelID to get metrics for a specific channel.
- Use /metrics/timeseries/:timeSeries to get overall metrics returned in the specified time series. Time series values are one of 'minute', 'hour', 'day', 'month', 'year'.
- Use /metrics/timeseries/:timeSeries/channels to get metrics broken down by each channel returned in the specified time series. Time series values are one of 'minute', 'hour', 'day', 'month', 'year'.
- Use /metrics/timeseries/:timeSeries/channels/:channelID to get metrics for a specific channel returned in the specified time series. Time series values are one of 'minute', 'hour', 'day', 'month', 'year'.

The metrics API always returns a JSON array, even if it is returning just one metrics object. It returns a 200 response along with the metrics array. A 401 response will be returned if a specified channel doesn't exist. Each metrics object in the array has the following format:

```
_id: {
  channelID: '22222222222222222222222', // Only if breaking down by channels
  day: 15, // Only the approporiate time components will be returned when
  week: 28, // breaking down in time series, these will not appear if not
  month: 7, // breaking down by time series. These are always UTC values.
  year: 2014
 },
total: 1,
avgResp: 100,
minResp: 100,
maxResp: 100,
failed: 0,
successful: 0,
processing: 0,
completed: 1,
completedWErrors: 0,
timestamp: '2014-08-14T22:00:00.000Z' // This will appear only for time series
                                      // data as a convenience. It represents
                                      // the start of this time series period
```

#### **Keystore resource**

The keystore resource allows you to set and fetch the server certificate and key and set and query trusted certificates.

#### Get the current HIM server cert

```
GET keystore/cert
returns 200 ok with { subject: '', issuer: '', validity: '', cert: '<per
string>' }
```

### Gets the array of trusted ca certs

```
GET keystore/ca
```

```
returns 200 ok with [ { subject: '', issuer: '', validity: '', cert: '<pem
string>' }, ... ]

gets a ca cert by its _id

GET keystore/ca/_id

returns 200 ok with { subject: '', issuer: '', validity: '', cert: '<pem
string>' }
```

### Sets the HIM server key

```
POST keystore/key
data { key: '<pem string>' }
returns 201 ok
```

### Sets the HIM server cert

```
POST keystore/cert
data { cert: '<pem string>' }
returns 201 ok
```

#### Adds a cert to the list of ca certs

```
POST keystore/ca/cert
data { cert: '<pem string>' }
returns 201 ok
```

#### Removes a ca cert by its \_id

```
DELETE keystore/ca/_id returns 200 ok
```

# Queries the validity of the server cert and private key

```
GET keystore/validity
return 200 ok with { valid: true|false}
```

### Logs resource

The logs resource allows you to get access to the server logs. This resource is only accessible by admin users and only works if you have database logging enabled (This is enabled by default).

#### **Get logs**

```
GET logs?[filters]
```

Fetches server logs. You may apply a number of filters to fetch the logs that you require. By default the logs with level info and above for the last 5 mins with be returned. The logs will be returned as an ordered array with the latest message at the end of the array.

A maximum of 100 000 log messages will ever be returned. So don't make unreasonable queries as you won't get all the results (hint: use pagination).

The following filters are available:

- from an ISO8601 formatted date to query from. Defaults to 5 mins ago.
- until an ISO8601 formatted date to query until. Defaults to now.
- start a number n: the log message to start from, if specified the first n message are NOT returned. Useful along with limit for pagination. Defaults to 0.
- limit a number n: the max number of log messages to return. Useful along with start for pagination. Defaults to 100 000.
- level The log level to return. Possible values are debug, info, warn and error. All messages with a level equal to or of higher severity to the specified value will be returned. Defaults to info.

The logs will be returned in the following format with a 200 status code:

For example a sample request could look like this:

```
https://localhost:8080/logs?from=2015-10-28T12:31:46&until=2015-10-28T12:38:55&

--limit=100&start=10&level=error`
```

### Server uptime

```
GET heartbeat
returns 200 ok with { master: <core-uptime>, mediators: { <urn>: <mediator-uptime>
... }}
```

Returns the server uptime in seconds. Includes a list of all registered mediators and if heartbeats have been received for them, will include their uptimes as well.

Note that this is a public endpoint that does not require any authorization. It is convenient for integrating with external monitoring tools.

### Metadata resource

The metadata resource allows the user to export and import Channels, Clients, Mediators, Users and ContactGroups.

Use GET to retrieve all available metadata, and POST to import metadata.

The import checks for conflicts in the database and either updates or inserts based on the result. For more control over the import, the validate endpoint accepts the same payload as the import endpoint and returns a validation status per metadata record.

#### **Export Metadata**

Get /metadata Returns 200 and an object with the following format:

#### Validate Metadata

Post /metadata/validate Returns 201 and an object with the following format:

```
{
 model: 'Channel'
 record: { ChannelObject1 }
 status: 'Valid'
 message: ''
 uid: 'ChannelName'
}, {
 model: 'Client'
 record: { ClientObject1 }
 status: 'Conflict'
 message: ''
 uid: "ClientId"
}, {
 model: 'Client'
 record: { ClientObject2 }
  status: 'Error'
 message: 'Error Message'
```

(continues on next page)

(continued from previous page)

```
uid: 'ClientId'
},
//...
]
```

#### **Import Metadata**

Post /metadata Returns 201 and an object with the following format:

```
{
 model: 'Channel'
 record: { ChannelObject1 }
 status: 'Inserted'
 message: ''
 uid: 'ChannelName'
 model: 'Client'
 record: { ClientObject1 }
  status: 'Updated'
 message: ''
  uid: 'ClientId'
}, {
 model: 'Client'
 record: { ClientObject2 }
 status: 'Error'
 message: 'Error Message'
  uid: 'ClientId'
},
//...
```

#### Visualizer resource

The visualizer resource allows the user to manage the visualizers that are present in the system. Visualizers are only accessible by admin users and all saved visualizers can be viewed by all admin users.

An example visualizer object conforming to the visualizer schema:

```
[
{
    "_id": "57a4a09078ae562b26d5b2b0",
    "name": "Visualizer1",
    "__v": 0,
    "time": {
        "updatePeriod": 200
    },
    "size": {
        "padding": 20,
        "height": 400,
        "width": 1000,
        "responsive": true
},
```

(continues on next page)

(continued from previous page)

```
"color": {
      "text": "#4a4254",
      "error": "#a84b5c",
      "active": "#10e057",
      "inactive": "#c8cacf"
    },
    "mediators": [
        "mediator": "urn:mediator:fhir-proxy",
        "name": "OpenHIM Mediator FHIR Proxy",
        "display": "OpenHIM Mediator FHIR Proxy",
        "_id": "57a4a09078ae562b26d5b2b2"
      },
      {
        "mediator": "urn:mediator:shell-script",
        "name": "OpenHIM Shell Script Mediator",
        "display": "OpenHIM Shell Script Mediator",
        "_id": "57a4a09078ae562b26d5b2b1"
    ],
    "channels": [
     {
        "eventType": "channel",
        "eventName": "FHIR Proxy",
        "display": "FHIR Proxy",
        "_id": "57a4a09078ae562b26d5b2b4"
      },
      {
        "eventType": "channel",
       "eventName": "Echo",
        "display": "Echo",
        "_id": "57a4a09078ae562b26d5b2b3"
      }
    ],
    "components": [
        "eventType": "primary",
        "eventName": "OpenHIM Mediator FHIR Proxy Route",
        "display": "FHIR Server",
        "_id": "57a4a09078ae562b26d5b2b6"
      },
        "eventType": "primary",
        "eventName": "echo",
        "display": "Echo",
        " id": "57a4a09078ae562b26d5b2b5"
    1
  },
  {
  }
]
```

#### Fetch all visualizers

GET /visualizers

This request will return a 200 response code and an array of visualizer objects.

### Fetch a specific visualizer by mongo id

GET /visualizers/:visualizerId

This request will return a 200 response code and a visualizer object.

#### Add new visualizer

POST /visualizers

with a json body representing the new visualizer to be added.

The response status code will be 201 if successful.

### Update an existing visualizer by mongo id

PUT /visualizers/:visualizerId

with a json body representing the changes to the visualizer.

The response status code will be 200 if successful.

#### Delete an existing visualizer by mongo id

DELETE /visualizers/:visualizerId

Remove an existing visualizer.

The response status code will be 200 if successful.

# 5.6 Contributing

If you would like to contribute to either of the OpenHIM projects (openhim-core or openhim-console) then feel free to fork either repository and send us a pull request. The maintainers will strive to review the code and merge it in if all is well.

If you don't want to submit code but you notice an issue with either project, please file it under github issues:

- Submit a core issue
- Submit a console issue

Thanks for contributing! :)

**Implementations** 

# 6.1 OpenHIE

OpenHIE is an initiative that aims to provide a reference architecture and workflow specifications for sharing health information between point of care systems in low resource settings. It aims to be standards-based and open such that components of the architecture can be swapped out as is necessary. OpenHIE is made up of a number of subcommunities that each aim to discuss a particular component of the architecture. Each community maintains a reference implementation of their particular component.

For more information see the OpenHIE website.

# 6.1.1 How the OpenHIM is used

The OpenHIM acts as a reference implementation of the interoperability layer component within the OpenHIE architecture. To learn more about this component please see the interoperability layer community wiki.

# 6.2 MomConnect

MomConnect is a South African National Department of Health (NDoH) initiative to use cellphone SMS technology to register every pregnant woman in South Africa.

Once enrolled the system will send each mother stage-based messages to support her and her baby during the course of her pregnancy, childbirth and up to the child's first birthday.

The system will also be used to provide feedback (rating, compliments and complaints) about public health services to a central communication centre.

MomConnect aims to strengthen demand and accountability of Maternal and Child Health services in order to improve access, coverage and quality of care for mothers and their children in the community.

# 6.2.1 How the OpenHIM is used

The OpenHIM is used to provide security and visibility into the MomConnect HIE. It also provides a number of orchestration and transformation service to enable pregnancies to be registered correctly in a pregnancy register. Alerting and reporting services are also provided to ensure that the HIE is running smoothly on a day-to-day basis.

# 6.3 mHero

Mobile Health Worker Electronic Response and Outreach (mHero) harnesses the power of mobile technology to reach frontline health workers. It is a two-way, mobile phone-based communication system that uses basic text messaging, or SMS, to connect ministries of health and health workers. mHero was rapidly developed in August 2014 to support health-sector communication during the Ebola outbreak in Liberia and is being extended for use in Sierra Leone, Guinea and Mali.

Health officials can use mHero to:

- Communicate critical messages to health workers during a crisis or emergency response.
- Target messages to health workers based on cadre, location, or skill set.
- Collect critical information that powers resilient health systems, including stock levels, routine and one-time assessments, and validation of health worker and facility data.
- Provide care reminders and manage client referrals to strengthen clinical support.

For more information please see the mHero website.

# 6.3.1 How the OpenHIM is used

mHero is not a new technology. It's a way to connect data from existing health information systems to allow for targeted, real-time communication. mHero brings together existing components of a country's health information system using open international interoperability standards for health information exchange. The OpenHIM is deployed as the interoperability layer that connects the following systems:

- DHIS2 houses information on service delivery statistics and facilities
- iHRIS houses information on health workers, including their mobile phone numbers
- SMS messages are developed and tested in RapidPro
- DHIS2 and iHRIS are connected through the health worker registry, which connects to RapidPro through the OpenHIM

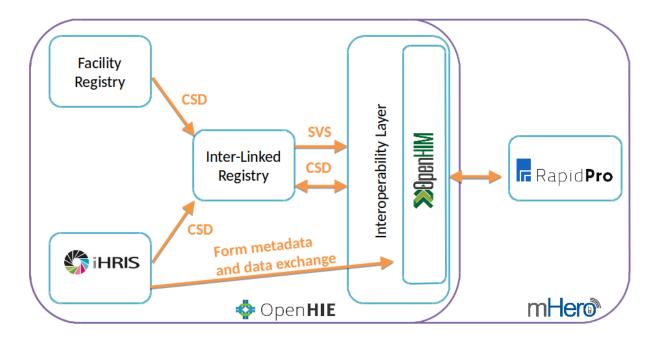

Within the context of mHero, the OpenHIM performs a few vital functions.

- It triggers the synchronization between RapidPro and the OpenInfoMan.
- It provides visibility into the messages being exchanged. This allows the user to ensure that the data exchange is occurring correctly.
- It ensures that the communication between components occurs securely and it logs the transactions for historical and audit purposes.
- It provides authentication and authorisation mechanisms to control access to the OpenInfoMan documents

The OpenHIM provides polling channels to trigger the synchronization between RapidPro and the OpenInfoMan. These polling channels execute periodically and trigger an mHero mediator which in turn pulls data out of the OpenInfoMan and pushes it into RapidPro. To learn more about polling channels please see the OpenHIM docs here.

The OpenHIM provides a web console that enables the user to view these synchronization message. This enables any problems to be debugged effectively and provides confidence that the synchronization is working effectively.

The OpenHIM was designed to protect an HIE by providing mechanisms to secure transactions between various components of the HIE. It can ensure that requests that access certain OpenInfoMan documents come from known and authorised sources.

Within mHero, the OpenInfoMan contains a number of documents which contain health worker and facility information. The OpenHIM prevents unauthorised access to these documents by implementing a role-based access control mechanism. This allows documents with sensitive information to be secured and documents with non-sensitive information to be as open and accessible as necessary.

6.3. mHero 103

How to's

# 7.1 How to setup and configure the OpenHIM

## 7.1.1 OpenHIM Basic Configuration

Two very important parts of the OpenHIM console are the Clients and Channels where both are essential for enabling the routing of messages through the system. Before you get started with clients and channels, you will need the OpenHIM core and OpenHIM console installed and configured. Please see section 4.1 which discusses this process.

## What is a Client

A client is usually some system that you want to able to send request to the OpenHIM. Setting up a client allows the OpenHIM to authenticate requests.

#### What is a Channel

A channel defines a path that a request will take through the OpenHIM. It describes one or more routes for the request to be forwarded to, which clients are allowed to use the channel, which requests are to be directed to this channel and many more options that allows you to control what happens for a particular request. The management of clients and channels are discussed later in the document. Only an OpenHIM administrative user has the permission to Add, Edit and Delete a Client or Channel

## 7.1.2 OpenHIM Clients

Using an OpenHIM administrative account, you will be able to add, edit and remove clients by following a few easy steps.

The following is an explanation of the fields that are used in the Add Client form:

- Client ID This is a unique ID which a client will use as a reference when adding channels as well as for authorisation checking.
- Client Name This is a descriptive name of the client.
- **Domain** A domain that is associated with a client.

**Note**: The domain needs to match the CN of the certificate if a certificate is used otherwise the client won't be authorised successfully.

• Roles - The client roles field is a list of authorized user groups that are allowed to access this channel. You can either select a role from the suggested roles that appear when you start typing, or you can add a new role to the list by typing in the role and pressing Enter.

Note: suggested roles will only appear as you type, if they already exist in the OpenHIM.

- Certificate The certificate field is used when the OpenHIM core is running using mutual TLS authentication and needs to authenticate requests coming from the client. By default, the OpenHIM core uses mutual TLS authentication.
- Basic Auth Password The password field is used when the OpenHIM core is running in basic auth mode and does not require a certificate, it does however require a password.

#### How to add clients

**Note**: All fields marked with a \* or \*\* indicates a mandatory field.

```
\star - Indicates a required field which means that it cannot be left blank. 
 \star\star - Indicates that one of the fields are required.
```

- 1. Log in to your OpenHIM console.
- 2. Click on Clients found in the left navigation menu.
- 3. Click on the button labelled + Client to open a popup window where you will be able to supply the client details.
- 4. Capture the client details.
- 5. Assign an existing role or enter a name for a new role which will be created and linked to this client.
- 6. You may choose to make use of a basic auth password or client certificate, depending on your OpenHIM configuration. If basic auth is enabled in the OpenHIM core configuration, then only a password is required and if mutual TLS authentication is enabled, then only a client certificate is required:
  - *Certificate*: You may choose one of the available client certificates from the Client Certificate drop down.

**Note**: This will only be possible if you have already configured one or more client certificates in the OpenHIM Console.

- Basic Auth Password: Enter a Basic Auth Password and confirm it by retyping it in the confirm password textbox.
- 7. Click on the Save Changes button to save your new client.

**Note**: When a client certificate is added or updated in the certificates component of the OpenHIM, the OpenHIM console will inform the OpenHIM administrator that a server restart is required. This is for the new certificate to be applied correctly. The user can either decide to manually restart the server at a later time or to click the red Restart Server Now! button.

## How to remove clients

- 1. Log in to your OpenHIM console.
- 2. Click on Clients found in the left navigation menu.
- 3. Locate the client to be removed and click on the red X button on the far right.
- 4. You will be prompted to confirm your action to delete the chosen client.
- 5. Click on the Delete button.

**Note**: This action automatically deletes the role if the role was created primarily for the client that is busy being deleted with no other clients sharing the same role.

## How to edit clients

- 1. Log in to your OpenHIM console.
- 2. Click on Clients found in the left navigation menu.
- 3. Locate the client to be edited.
- 4. Click on the amber button that looks like a pencil on the far right.
- 5. Update the client information as required.
- 6. Click on the Save Changes button to update the client.

#### **Client Roles**

The purpose of these roles is to act as a list of authorised user groups which are allowed to access and use a given channel. These roles are generally assigned during the creation process when adding a new client.

The following rules apply to roles:

- A role may be assigned to one or more clients.
- When a role is deleted, all clients referencing this role will be automatically updated by unlinking the role.
- A client may be associated with one or more roles.

## How to use roles

Roles allow the OpenHIM administrator to quickly and effortlessly enable or disable channels to which a role has access. The purpose and use of channels will be covered a little later in this document.

### How to add roles

- 1. Log in to your OpenHIM console.
- 2. Click on Clients found in the left navigation menu.
- 3. Click on the green + Role button.
- 4. Notice the creation of the new line item.
- 5. Specify a name for the role in the empty white box.
- 6. Enable any of the available channels that the role needs to use.

7. Click on the yellow button that looks like a floppy disk to save the role.

Note: By default all channels are disabled at the point of creation.

#### How to remove roles

- 1. Log in to your OpenHIM console.
- 2. Click on Clients found in the left navigation menu.
- 3. Locate the role to be deleted under the Roles section.
- 4. Click on the red X button.
- 5. You will be prompted to confirm your action to delete the chosen client.
- 6. Click on the Delete button.

**Note**: All clients referencing this role will be automatically updated by unlinking the role.

#### How to edit roles

- 1. Log in to your OpenHIM console.
- 2. Click on Clients found in the left navigation menu.
- 3. Under the Roles section, Enable or disable channels to be used by the role by clicking on either the green ✓ or the red X.

**Note**: You will not see the green ✓ or the red X if you don't have any channels configured.

4. The changes are automatically saved.

**Note**: A  $\checkmark$  means enabled whereas a X means disabled.

## 7.1.3 OpenHIM Channels

Using an OpenHIM administrative account, you will be able to add, edit and remove channels by following a few easy steps.

Two of the most important fields are the URL pattern field and the allowed roles and clients field. The URL pattern field describes which incoming requests should be sent down a channel. It does this by looking at the URL of the incoming request and tests to verify that it matches the Regular Expression (RegEx) that you supplied in this field.

**Note**: Only the first matched channel that is found will receive the request for processing.

The allowed roles and clients field identifies which clients are allowed to send requests to a channel. If a request matches a channel but the client system is not specified in the field, or where a role that the client belongs to is not specified in this field, then the request will be denied access to the channel.

The following is an explanation of the fields that are used in the Add Channels form.

#### **Basic Info Tab**

- 1. Channel Name This is a descriptive name of the Channel.
- 2. Channel Type The type of channel to be configured:
  - Hypertext Transfer Protocol (HTTP) Default channel type.

- *Transmission Control Protocol (TCP)* Supply a TCP host and port number.
- TLS Supply a TLS host and port number.
- *Polling* Supply a Polling schedule in a cron format: \*/10 \* \* \* \* or written format: 10 minutes.

**Note**: The module called Agenda is used to accomplish the polling. Please visit the Agenda documentation for more information.

3. *Status* - Enable or disable the channel.

## **Request Matching Tab**

1. URL Pattern - Supply a URL pattern to match an incoming transaction.

**Note**: this field accepts a RegEx value. This field is not applicable for Channel Type of TCP or TLS.

- 2. Priority If a transaction matches the URL patterns of two or more channels, then the channel with higher priority will be picked. A value of 1 is the highest possible priority (first priority). Larger numbers therefore indicate that a channel should take lower priority.
- 3. Authentication Type Set whether this channel is private or public.
- 4. Whitelisted IP Addresses A list of IP addresses that will be given access without authentication required.
- 5. Allowed Roles and Clients Only applicable when Authentication Type is set to private. Supply the Roles and Clients allowed to make requests to this channel.
- 6. Match Content Types Supply what content type to match too. (e.g text/json).
- 7. Matching Options These options allow a Channel to be used if the request body matches certain conditions.
  - No Matching No matching applicable.
  - RegEx Matching Supply a RegEx to match.
  - XML Matching Supply an X Path as well as a value to match.
  - JSON Matching Supply a JSON property as well as a value to match.

#### **Routes Tab**

- 1. **Mediator Route** Select a mediator route if any, to populate the required route fields.
- 2. **Name** This is a descriptive name of the route.
- 3. Route Type Select whether this route is an HTTP/TCP or MLLP request.
- 4. Path Supply a path the route should follow. If none supplied, then the Channel URL pattern will be used.
- 5. **Path Transform** Applies a said-like expression to the path string multiple endpoints can be reached using the same route.
- 6. **Host** The host where this route should go to.
- 7. **Port** The port where this route should go to.
- 8. Basic Auth Username Supply a username if the route requires basic authentication.
- 9. Basic Auth Password Supply a password if the route requires basic authentication.
- 10. **Is this the primary route?** Set whether the route is primary setting a route to primary indicates that this is the first route to check and is the primary endpoint to reach.
- 11. Status Set whether the route is enabled/disabled.
- 12. '+ Save' All required fields need to be supplied before the blue + Save button becomes active.

**Note**: At least one route needs to be added to the Channel and only one route is allowed to be set to primary.

#### **Data Control Tab**

1. **Store Request Body** - Select whether to store the request body.

**Note**: If a transaction is made through a POST/PUT/PATCH method and request body is NOT saved, then the transaction cannot be rerun.

- 2. **Store Response Body** Select whether to store the response body.
- 3. **Auto Retry** A feature that allows the OpenHIM to periodically resend failed transactions. Only transactions that have failed due to a connection type error, e.g. if a server is unavailable, or an internal OpenHIM error will be retried. I.e. if a target server responds with a status of 500, then that transaction won't be retried since the transaction was delivered by the OpenHIM.
  - Automatically resend failed transactions Enable/disable auto retry for the channel.
  - How often A minimum period to wait (in minutes) before retrying a transaction.
  - Enabled max number of attempts Enable/disable a limit for the number of times a transaction should be retried.
  - Time Value for maximum number of retries.
- 4. **URL Rewriting Enabled** URL rewriting allows the OpenHIM to look for URLs in a response and rewrite them so that they point to the correct location.
  - From Host/Port Supply the host and port value you are looking to rewrite.
  - To Host/Port Supply the host and port value that will replace the 'From Host/Port' matches.
  - Path Transform Applies a said-like expression to the path string multiple endpoints can be reached using the same route.
- 5. **Add Auto Rewrite Rules** Determines whether automatic rewrite rules are used. These rules enabled URLs to be automatically rewritten for any URLs that points to a host that the OpenHIM proxies (any host on a primary route). These can be overridden by user specified rules if need be.

### **User Access Tab**

- User groups allowed to view this channel's transactions Supply the groups allowed to view this Channel's transactions.
- 2. **User groups allowed to view this channel's transactions request/response body** Supply the groups allowed to view the request/response body of this Channel's transactions.
- User groups allowed to rerun this channel's transactions Supply the groups allowed to rerun this Channel's transactions.

## Alerts Tab

- 1. **Status** Supply the status of a transaction when the alert should be sent. This can be supplied in a range format (e.g 2xx or 4xx).
- 2. **Failure Rate** (%) Supply the failure rate of when to start sending the alerts (e.g 50 once failure rate above 50% then alerts will be sent).
- 3. Add Users Add individual users to receive alerts.
  - User Select a user from the drop down to receive an alert.
  - Method Select the method of how the alert should be delivered [Email | SMS].
  - Max Alerts Select the frequency of how often to send an alert [no max | 1 per hour | 1 per day].

- 4. **Add Groups** Add an entire group to receive alerts.
- 5. Add a new group Select a group from the drop down to be added to alerts.
- 6. '+ Alert' All required fields need to be supplied before the blue + Save button becomes active.

#### How to add a channel

**Note**: All fields marked with a \* or \*\* indicates a mandatory field.

```
* - Indicates a required field which means that it cannot be left blank.
** - Indicates that one of the fields are required, no both.
```

- 1. Log in to your OpenHIM console.
- 2. Click on Channels found in the left navigation menu.
- 3. Click on the green + Channel button.
- 4. Supply all the required fields and click the blue Save changes button when completed. See the above section which may assist with this process.

## How to remove a channel

- 1. Log in to your OpenHIM console.
- 2. Click on Channels found in the left navigation menu.
- 3. Locate the channel to be deleted.
- 4. Click on the red X button.
- 5. You will be prompted to confirm your action to delete the chosen channel.

## How to edit a channel

- 1. Log in to your OpenHIM console.
- 2. Click on Channels found in the left navigation menu.
- 3. Locate the channel to be edited.
- 4. Click on the amber button that looks like a pencil on the far right.
- 5. Update the channel information as required.
- 6. Click on the Save Changes button to update the channel.

## How to copy a channel's config

- 1. Log in to your OpenHIM console.
- 2. Click on Channels found in the left navigation menu.
- 3. Locate the channel to be copied.
- 4. Click on the blue button that looks like an A4 paper icon on the far right.
- 5. Give your channel a unique name.

6. Click on the Save Changes button to create the new channel using the same config as the channel being copied.

# 7.1.4 OpenHIM Visualizers

The visualizer displays a live view of how transactions are being routed through the OpenHIM. Multiple visualizers can be created and these are shared among OpenHIM admin users.

The following is an explanation of the fields that are used in the visualizations Management form:

- Visualizer Name A unique name to identify the visualizer.
- Components The components to be added to the visualizer.
  - Event Type The nature of the event being triggered:
    - \* Primary Route These routes are created during the creation of a channel.
    - \* Secondary Route These routes are created during the creation of a channel and are not set as the primary route.
    - \* Orchestration A mediator that processes a request and makes more subsequent request to perform a specific action.
    - \* Channel Channels that are currently available in the OpenHIM console. See *OpenHim Channels* for more information regarding channels.
  - Event Name The name of the event. These names are available as a dropdown for Primary Route, Secondary Route and Channel.
  - Display An easily identifiable name to be displayed in the visualizers list of components being monitored.

**Note**: You may add one or more components by completing the fields above and clicking on the green + button. The red X button allows you to delete a component.

- Channels A dropdown list of channels where you can select a channel to be monitored. You may select one or more channels by clicking on the Select Channel dropdown and choose a channel name. The red X button allows you to delete a channel.
- **Mediators** The mediators to be added to the visualizer. Select a mediator from the dropdown list of mediator names. See *OpenHIM Mediators* for more information regarding mediators.
- Advanced Settings Allows you to customize your OpenHIM visualizer:
  - Visualizer Color Management Choose your desired color styles for events monitoring.
  - Visualizer Size Management Choose your desired size for the visualizer.
  - Visualizer Time Management Choose when and for how long to display an event.

## How to add a visualizer

**Note**: All fields marked with a \* indicates a mandatory field.

- 1. Log in to your OpenHIM console.
- 2. Click on Visualizers found in the left navigation menu.
- 3. Click on the green + Visualizer button.
- 4. Supply all the required fields and click the blue Create Visualizer button when completed. See the above section which may assist with this process.

#### How to remove a visualizer

- 1. Log in to your OpenHIM console.
- 2. Click on Visualizers found in the left navigation menu.
- 3. Locate the visualizer to be deleted.
- 4. Click on the red X button.
- 5. You will be prompted to confirm your action to delete the chosen visualizer.

#### How to edit a visualizer

- 1. Log in to your OpenHIM console.
- 2. Click on Visualizers found in the left navigation menu.
- 3. Locate the visualizer to be edited.
- 4. Click on the amber button that looks like a pencil.
- 5. Update the visualizer information as required.
- 6. Click on the Save Changes button to update the visualizer.

## How to copy a visualizer's config

- 1. Log in to your OpenHIM console.
- 2. Click on Visualizers found in the left navigation menu.
- 3. Locate the visualizer to be copied.
- 4. Click on the blue button that looks like an A4 paper icon on the left.
- 5. Give your visualizer a unique name.
- 6. Click on the Create Visualizer button to create the new visualizer using the same config as the visualizer being copied.

# 7.1.5 OpenHIM Contact List

The OpenHIM is used for transaction alerting (found in each channel's configuration) and user reports (found in each user's configuration).

The following is an explanation of the fields that are used in the Add Contact list form:

- List Name A uniquely identifiable display name for the list.
- Users A dropdown of available users for selection to receive alerts.

**Note**: You may add one or more users to the contact list by clicking on the green + User button. The red X button allows you to delete a user alert.

- Method Delivery method for alerts.
- Max Alerts Select a limit for alerts.

#### How to add a contact list

**Note**: All fields marked with a \* indicates a mandatory field. Before you can select a user to receive alerts, you must first create all necessary users. See *OpenHIM Users* for more information regarding users.

- 1. Log in to your OpenHIM console.
- 2. Click on Contact List found in the left navigation menu.
- 3. Click on the green + Contact List button.
- 4. Supply all the required fields and click the blue Save changes button when completed. See the above section which may assist with this process.

### How to remove a contact list

- 1. Log in to your OpenHIM console.
- 2. Click on Contact List found in the left navigation menu.
- 3. Locate the contact list to be deleted.
- 4. Click on the red X button.
- 5. You will be prompted to confirm your action to delete the chosen Contact list.

#### How to edit a contact list

- 1. Log in to your OpenHIM console.
- 2. Click on Contact List found in the left navigation menu.
- 3. Locate the contact list to be edited.
- 4. Click on the amber button that looks like a pencil.
- 5. Update the visualizer information as required.
- 6. Click on the Save Changes button to update the Contact list.

## 7.1.6 OpenHIM Mediators

Mediators can be built using any platform that is desired (some good options are pure Java using our mediator engine, Node.js, Apache Camel, Mule ESB, or any language or platform that is a good fit for your needs). The only restriction is that the mediator MUST communicate with the OpenHIM core in a particular way. Mediators must register themselves with the OpenHIM core, accept request from the OpenHIM core and return a specialised response to the OpenHIM core in order to explain what that mediator did.

#### How to add a mediator

Mediators are add-on services that run separately from the OpenHIM. They register themselves with the OpenHIM and once that is done, they will be displayed in the OpenHIM where their configuration details may be modified. Also, if a mediator is registered it will allow you to easily add routes that point to it in the channel configuration.

Mediators may be developed in any language and only talk to the OpenHIM via its RESTful API. Therefore, the installation instructions will differ for each mediator. Please refer to the documentation of that mediator for details on how to install it. However, there are best practices that apply to all mediators.

The following are best practices in regard to the setup of mediators:

- 1. Mediators do not have to be installed on the same server as the OpenHIM.
- 2. Ensure that the mediator is able to reach the OpenHIM core servers' RESTful API endpoint.
- 3. Ensure that the OpenHIM is able to reach the mediator's endpoint for receiving requests.
- 4. Ensure that you configure the mediator with correct credentials so that it may access the OpenHIMs RESTful API as an admin user.
- 5. Ensure that the mediator trusts the OpenHIMs core certificate (if it is self signed) as API communication must take place over https.

## 7.1.7 OpenHIM Users

As an OpenHIM administrator, you may create other users. These too may belong to the admin group or may belong to other groups. Non-admin users cannot create clients and channels, however, they may view transactions for certain channels that they are given access to.

The following is an explanation of the fields that are used in the Add a Channel form:

- Email Email address for the user.
- First Name User first name.
- **Surname** User surname/family name.
- Phone Number Mobile contact number in the MSISDN format (eg. 2782555555) should you want to receive sms alerts.
- **Permissions Group** The group name to which the user will be assigned. You may use an existing group or create a new group.

**Note**: While typing in the textbox, the OpenHIM will validate each keystroke to lookup any matching group names.

• **Password** - The user's password.

**Note**: Confirmation for a user account will need activation via email. A user's account will remain disabled/locked until he/she has confirmed.

- **Reports** Choose which reports the user needs to receive via email. These reports include the following transaction statuses:
  - Completed
  - Completed with errors
  - Failed
  - Processing
  - Successful
- List Settings and General Settings You may pre-define how you want the user to view transactions.

## How are users different from clients

Clients are different from users in that they represent systems that can route transactions through the OpenHIM. Users are people accessing and configuring the OpenHIM whereas clients are the systems that are allowed to send requests to the OpenHIM.

## **User Groups**

Groups are created automatically by just adding a new group name in the user form. You do not need to add a group explicitly. When you go on to create the channel, you just need to make sure the group name matches the one you specified when you created the User.

There are two kinds of groups:

1. Admin - This is a special group that grants users all permissions.

Note: The Admin group is created automatically.

2. The rest are defined by the system administrator.

**Note**: When creating a channel, an administrator can set the level of user access by specifying the user groups which may have the necessary rights to view a channel, view a channels transactions, view the transactions request and response body, and rerun failed transactions.

## **Group Permissions**

Users can be assigned custom permissions on a channel. This is done by adding the group to which they belong to that particular permission in the channel's configuration. By default, all custom user groups do not have permissions on any channel and will need to be set. Please see *OpenHIM Channels* for more information regarding channels.

User permissions comprise the following:

- 1. Ability to view channel transactions.
- 2. Ability to view channel transaction bodies.

Note: bodies may contain private patient data

3. Ability to re-run transactions.

**Note**: enabling this permission needs to be done with care because it may cause downstream duplicates and data corruption if the user hasn't received sufficient training around this process.

## How to add users

**Note**: All fields marked with a \* indicates a mandatory field.

- 1. Log in to your OpenHIM console.
- 2. Click on Users found in the left navigation menu.
- 3. Click on the green + User button.
- 4. Supply all the required fields and click the blue Save changes button when completed. See the above section which may assist with this process.

#### How to remove users

- 1. Log in to your OpenHIM console.
- 2. Click on Users found in the left navigation menu.
- 3. Locate the user to be deleted.
- 4. Click on the red X button.
- 5. You will be prompted to confirm your action to delete the chosen user.

### How to edit users

- 1. Log in to your OpenHIM console.
- 2. Click on Users found in the left navigation menu.
- 3. Locate the user to be edited.
- 4. Click on the amber button that looks like a pencil.
- 5. Update the user information as required.
- 6. Click on the Save Changes button to update the user.

## 7.1.8 OpenHIM Certificates

The OpenHIM has a built in capability to manage TLS certificates and keys through its keystore. You can upload a certificate and key that you have bought from a certificate authority such as Thwate or you can generate your own self signed certificate to use in your private OpenHIM implementation. While both mechanisms are secure, it is suggested that you purchase a certificate from a trusted certificate authority to save you some unwanted difficulty with self signed certificates.

The OpenHIM also allows you to trust particular certificates. This allows you to specify exactly which client or external hosts you trust and it ties in with the OpenHIMs authentication mechanism for clients.

## How to add certificates

## Server Certificate & Key

To upload an OpenHIM server certificate, simply drag and drop both the certificate and key into the correct boxes on the certificates page. Once done, you will be asked to restart the OpenHIM for this to take effect. The OpenHIM will also warn you if the key and certificate pair that you have uploaded do not match.

**Note**: Do not restart the server if the certificate and key don't match as this will prevent the server from being able to startup correctly and force you to fix this manually in the database. If your key requires a passphrase, be sure to submit that in the field provided as well.

## **Generating a Server Certificate**

To generate a self signed certificate, click on the + Create Server Certificate button in the top right. This will guide you through the process of creating a certificate and key. It will also automatically add this to the server once you are done. Make sure you download the certificate and key when asked to do so as the key is not stored on the server for security reasons.

## **Client Certificates**

If you have some client certificates or host certificates that you want the OpenHIM to trust, you can add them by simply dropping them in the bottom box to have them uploaded. These certificates may be attached to clients when you edit a particular client from the clients page and enable clients to be authenticated when using mutual TLS. They may also be used on a route when editing a channel to trust a particular hosts certificate.

You may also add a client certificate by clicking on the + Create Client Certificate button.

#### How to remove certificates

- 1. Log in to your OpenHIM console.
- 2. Click on Certificates found in the left navigation menu.
- 3. Locate the certificate to be deleted.
- 4. Click on the red X button.
- 5. You will be prompted to confirm your action to delete the chosen certificate.

## 7.1.9 Import/Export

Import and export the OpenHIM's configuration as desired. The configuration will be written out to or read in from a JSON file.

## How to import data

- 1. Log in to your OpenHIM console.
- 2. Click on Export/Import found in the left navigation menu.
- 3. Drag and drop your export file into the designated area, or click in the Import Data box to launch a browse dialog to search for and select a file.

## How to export data

**Note**: The server's TLS private key will be exported and should be protected!

- 1. Log in to your OpenHIM console.
- 2. Click on  ${\tt Export/Import}$  found in the left navigation menu.
- 3. Choose the values per category that you wish to export. By default, all values per category are selected. The categories are:
  - Channels
  - Clients
  - · Contact Groups
  - Keystore
  - · Mediators
  - Users

4. Click on the green Generate Export Script button

# 7.2 How to do an OpenHIM-core release

This page describes the steps to follow to do an OpenHIM release. Make sure you are on the master branch and it is fully up-to-date before beginning this process.

- 1. npm version (major|minor|patch) choose one according to semver.
- 2. npm publish
- 3. git push origin master
- 4. git push origin vx.x.x-push the tag that step #1 created.
- 5. Create a new github release using the tag created in step #1 above, that includes the release notes.
- 6. Build a debian package and upload it to launchpad. Follow the instructions here.
- 7. Build a rpm package, follow the instructions here.

## 7.2.1 Support Releases

From time to time a support release may be required for critical security issues or bugs. When this happens, a support branch should be created in order to support that particular version.

If the branch doesn't exist, create it from the latest tag for a particular release:

```
• git checkout -b support-vx.y vx.y.z
```

else if the branch exists, simply check it out and continue from there

```
• git checkout support-vx.y
```

Ideally fixes should first be developed separately and merged into master. They can then be cherrypicked for the support release:

```
qit cherry-pick bd68fe1c8cf81cbef2169414ce8440a7a2c69717
```

Although this may not always be possible, in which case the fixes can be added manually.

When all fixes have been applied, test thoroughly and create a new release as per normal:

- 1. npm version (major|minor|patch) increment the patch version.
- 2. npm publish
- 3. git push origin support-vx.y
- 4. git push origin vx.y.z-push the new tag
- 5. Create a new github release

When a particular version is no longer supported, its support branch should be deleted.

# 7.3 How to do an OpenHIM-console release

This page describes the steps to follow to do an OpenHIM console release. Make sure you are on the master branch and it is fully up-to-date before beginning this process. Additionally, ensure that the version of OpenHIM core compatible with this release of OpenHIM console has already been pushed to GitHub.

- 1. npm version (major|minor|patch) choose one according to semver. (Use this command, i.e. don't bump manually)
- 2. git push origin master
- 3. git push origin vx.x.x-push the tag that 2 created.
- 4. Run npm run prepare then tar cvzf openhim-console-vx.x.x.tar.qz -C dist/ .
- 5. Create a new github release using the tag created in 3 above that includes the release notes and attach the tar.gz distribution created in 4.
- 6. Build a debian package and upload it to launchpad. Follow the instructions here.
- 7. Build a rpm package, follow the instructions here.

# 7.4 How to build a CentOS RPM package

The build process for the RPM package is based off of this blog. There is the option to use Vagrant or Docker to build the packages for both the core and console.

The reason for including vagrant is to be able to test the RPM package by running it as a service using SystemCtl - similar to how it will likely be used in a production environment. SystemCtl is not available out the box in docker containers.

Refer to this blog for a more detailed description of a possible work-around. This is not recommended since it is a hack. This is where vagrant comes in since it sets up an isolated VM.

## 7.4.1 Using Vagrant

1. Setup environment

Navigate to the infrastructure folder: infrastructure/centos

Provision VM and automatically build RPM package:

```
vagrant up
```

If error free, skip to Step 3

or without automatic provisioning (useful if you prefer manual control of the process):

```
vagrant up --no-provision
```

- 2. [Optional] The Vagrantfile provisions the VM with the latest source code from master and attempts to compile the RPM package for you. However, in the event an error occurs, or if you prefer to have manual control over the process, then you'll need to do the following:
  - Remote into the VM: vagrant ssh
  - Download or sync all source code into VM.
  - Ensure all dependencies are installed.

```
npm i && npm i speculate
```

• Run speculate to generate the SPEC files needed to build the RPM package.

npm run spec

Ensure the directory with the source code is linked to the rpmbuild directory - the folder RPMBUILD will
use.

```
ln -s ~/openhim-core ~/rpmbuild
```

• Build RPM package.

```
rpmbuild -bb ~/rpmbuild/SPECS/openhim-core.spec
```

3. Install & Test package

```
sudo yum install -y ~/rpmbuild/RPMS/x86_64/openhim-core-{current_version}.x86_64.

→rpm

sudo systemctl start openhim-core
curl https://localhost:8080/heartbeat -k
```

Note: In order for openhim-core to run successfully, you'll need to point it to a valid instance of Mongo or install it locally:

```
sudo yum install mongodb-org
sudo service mongod start
```

4. How to check the logs

```
sudo systemctl status openhim-core
sudo tail -f -n 100 /var/log/messages
```

5. If everything checks out then extract the RPM package by leaving the VM.

Install Vagrant scp plugin:

```
vagrant plugin install vagrant-scp
```

Then copy the file from the VM:

```
vagrant scp default:/home/vagrant/rpmbuild/RPMS/x86_64/{filename}.rpm .
```

# 7.4.2 Using Docker

1. Setup environment

Navigate to the infrastructure folder: infrastructure/centos

Build the docker image with centos, ready to build the rpm packages:

```
docker build -t rpmbuilder .
```

2. Build package

Note, the RPMBUILD tool for CentOS does not allow special characters in the version name, such as the dash in 'v3.4.0-rc'.

Run the container and build the rpm packages for latest versions of core & console. This step will build the packages and copy them to the folder specified and automatically remove the docker container.

```
docker run -v /folder/for/new/packages/core:/usr/packages --rm rpmbuilder
```

In order to build a package for a specific version of core & console, pass the target versions as parameters as follows:

```
docker run -v /folder/for/new/packages/core:/usr/packages --rm rpmbuilder --core-

→version=v3.4.0 --console-version=v1.11.1
```

Note, the parameters are optional and it is not required to specify a version for either core or console since both will default to the latest code.

3. How to test newly created packages

Copy the packages to a CentOS system or VM and install them as a service. Alternatively use the vagrant approach as explained earlier.

## 7.5 How to install on CentOS

## 7.5.1 Install RPM package

RPM packages are provided for OpenHIM releases since v4.0.1. They may be downloaded from the Github releases page.

```
# example of downloading the package via the command line wget https://github.com/jembi/openhim-core-js/releases/download/v4.0.1/openhim-core-v4.0.1.x86_{64.rpm}
```

The package can be installed with the following:

```
sudo yum install -y ~/rpmbuild/RPMS/x86_64/openhim-core-{current_version}.x86_64.rpm
sudo systemctl start openhim-core
# test that the OpenHIM is running
curl https://localhost:8080/heartbeat -k
```

Note: In order for openhim-core to run successfully, there needs to be a valid instance of MongoDB available for openhim-core to use. To install mongo-db locally execute the following on a CentOS system:

```
sudo yum install mongodb-org && service mongod start
```

Openhim-core's config can be modified by using environment variables:

```
export mongo_url="mongodb://<mongodb-IP-address>/<db-name>"
export mongo_atnaUrl="mongodb://<mongodb-IP-address>/<db-name>"
export NODE_ENV="production"
```

To install openhim-console:

```
sudo yum install -y ~/rpmbuild/RPMS/x86_64/openhim-console-{current_version}.x86_64.

→rpm

sudo systemctl start openhim-console

curl http://localhost:9000
```

Note: In order for openhim-console to run successfully, you'll need to point it to a valid instance of Openhim-core or install it locally. The openhim-console's configuration file can be found here:

/usr/lib/openhim-console/dist/config

## 7.5.2 Let's talk NGINX

The rpm package for openhim-console uses the http-server package from npm to host and serve openhim-console. This is acceptable for development or test installations.

However it is recommended that NGINX be installed for production and staging servers. All openhim-console web traffic should be routed through NGINX; allowing NGINX to manage SSL certificates, data compression and port routing.

### 7.5.3 Install SSL certificates

Please refer to this on how to setup SSL certificates for OpenHIM.

## 7.5.4 Backups

Important files to backup in order to restore Openhim, are as follows:

- Config file for openhim-core
- Config file for openhim-console
- Export and backup server metadata (Use the import/export interface in openhim-console)
- · All relevant certificates

These files will backup the configuration and settings for Openhim. The entire database will need to be backed-up in order to backup all historical data for transactions, audit events & certificates. It is recommended that a full database backup occurs on a regular basis. The configuration files only need to be backup when any of the configuration is updated or modified. Once the system has been setup, these configuration files are not expected to change too often.

# 7.5.5 Upgrade paths

In order to upgrade Openhim, perform the following steps:

- It is important to perform a full backup before starting, to ensure the system can be restored if needed
- Proceed to building and installing the rpm packages for the new version of Openhim core and console. (You are able to upgrade only the core or console, as long as the new version remains compatible)
- Restore server metadata (use the Import interface in openhim-console)
- Update core & console config (not automated yet, needs to be done manually for each field)
- · Restore database
- · Test if upgrade worked

# 7.5.6 Logging files

When Openhim is installed, all logs will be piped to standard output, which can be viewed as follows:

```
sudo systemctl status openhim-core
sudo tail -f -n 100 /var/log/messages
```

# 7.6 How to setup SSL

## 7.6.1 Install SSL certificates for Openhim-core

This can be accomplished directly from the OpenHIM console, where you can upload a new certificate for openhim-core through the console.

Openhim-core can be set to automatically watch a path which contains it's certificates. The settings for which path and whether or not it should be automatically monitored, can be configured in the openhim-core config file under: certificateManagement.

If the config gets updated, openhim-core will need to be restarted.

## 7.6.2 Install SSL certificates for Openhim-console

We recommend setting up NGINX infront of openhim-console which is where SSL certificates should then be used. Here is a blog to introduce you to how that could work.

Certificates can be purchased or are freely available by using Letsencrypt.

# 7.7 How to pre-package an offline OpenHIM-core release

Sometimes it's necessary to install the HIM in a locked down environment, e.g. on a corporate controlled server with a firewall that blocks npm, or in an environment with poor internet access. In these cases it would be useful to prepackage the HIM suitable for installation in such environments. The following instructions detail how to do this using offline-npm.

- Install offline-npm: npm install -q offline-npm
- Checkout the relevant release of the HIM:

```
- git clone https://github.com/jembi/openhim-core-js.git
- cd openhim-core-js
- git checkout vx.y.z
```

- Build the HIM: npm install
- Enabled offline-npm: offline-npm -a

Next, edit package. json and change the line

```
"prepublish": "./offline/offline-npm --prepublish ; grunt build",
removing the grunt build command:
"prepublish": "./offline/offline-npm --prepublish ;",
```

(there is an issue with grunt build not working after adding offline-npm)

• Finally create the package: npm pack

This should should create a package openhim-core-x.y.z.tgz. You can now copy this package onto the server and install it using the command: npm install -g openhim-core-x.y.z.tgz.

# 7.8 How to run the OpenHIM using vagrant

If you're a developer, or would just like to get the OpenHIM up and running for testing purposes, the quickest way to do so is to fire up a Vagrant instance.

## 7.8.1 Steps

- Setup Vagrant on your system. Note that you'll also have to install VirtualBox.
- · Clone the repo
- (if necessary) sudo apt-get install git
- git clone https://github.com/jembi/openhim-core-js.git
- Launch the instance
- cd openhim-core-js/infrastructure/deployment/env
- vagrant up

And that's it! Your Vagrant instance should now be up and running. You can access it by running the command vagrant ssh. The OpenHIM itself will be available in the /openhim-core-js directory. You can proceed as follows in order to run it:

```
vagrant ssh
> cd /openhim-core-js
> grunt build
> node --harmony lib/server.js
```

If you would like to run the console as well, the easiest way is to fire up another vagrant instance [in another terminal]:

```
git clone https://github.com/jembi/openhim-console.git
cd openhim-console/infrastructure/deployment/env
vagrant up
vagrant ssh
> cd /openhim-console
> grunt serve
```

Note that the vagrant instances have port forwarding enabled, so to access the console you can do so by just navigating to **http://localhost:9000** in your browser on the system that's running the vagrant instance, not the instance itself (which you would struggle to do anyway!).

When you're done you can dispose of an instance by running vagrant destroy (not ssh'd into the vagrant instance).

# 7.9 How to run the OpenHIM on startup

To help you get the OpenHIM server running on boot we supply a upstart config file (good for Ubuntu or other system that use upstart). Install the upstart config by doing the following:

```
wget https://raw.githubusercontent.com/jembi/openhim-core-js/master/resources/openhim-
core.conf
sudo cp openhim-core.conf /etc/init/
```

Then run start the server with:

```
sudo start openhim-core
```

It will automatically startup on reboot.

If you require custom config you will have to edit openhim—core.conf to add in the ——conf parameter pointing to your external config file.

# 7.10 How to export/import Server Configuration

Note: This can now be done directly from the OpenHIM console which may be easier. See here.

## 7.10.1 Exporting

Follow the steps belue to export and import the server metadata configuration manually. By default, the Users, Channels, Clients, ContactGroups and Mediators collections will be exported. Copy the file openhim-configuration-export.sh to a folder where you wish your export to be saved. Run the shell scrip by executing the following command: ./openhim-configuration-export.sh

Your exported collections should be located in the folder structure '/dump/openhim/'.

## 7.10.2 Importing

To import you data successfully ensure that you are in the correct folder where the dump files are located. Execute the below command to import your collections. mongorestore ——db openhim dump/openhim

NB! if you have changed your database name, then do so for the export/import as well. NB! Please ensure that you stop the server before exporting and importing.

# 7.11 How to setup a basic cluster

The OpenHIM Core is designed to be horizontally scalable. This means that if you need better performance, you can easily fire up more core instances. In this tutorial we will look at setting up a small, basic cluster of core instances.

# 7.11.1 Background

The OpenHIM Core is built in Node.js and it is important to note that node uses a single threaded model. The threading model is designed for I/O bound processes - perfect for the OpenHIM - however this can lead to a single instance of core quickly becoming a bottleneck on very high transaction loads. In addition, a core single instance wouldn't take advantage multiple cores on a CPU. On a dedicated server it thus recommended that one OpenHIM instance is used for every available CPU core. In addition it would of course be useful to be able to run multiple core instances on multiple servers as well.

# 7.11.2 Clustering on a single server

Luckily, since v1.2.0 of the OpenHIM, clustering on a single server is supported out of the box. So, setup is really easy. All you need to do is run the OpenHIM with a flag to let it know you want to cluster:

```
$ openhim-core --cluster=N
```

N is the number of instances that you want to run (eg, 2, 4 or 6) or it can be the special value of 'auto' where the OpenHIM will determine how many core your server has and run that many instances. Each instance that the OpenHIM starts shares the same ports and the OpenHIM will share load between all of these instances.

## 7.11.3 Clustering over multiple servers

The approach we'll be taking towards scaling out core to multiple server is also really straight forward! We'll simply fire up 4 instances on separate servers and setup load-balancing between them. For this tutorial we'll look at using LVS on Ubuntu for load-balancing, but other options exist as well:

- NGINX A very powerful load-balancer and web server. Note however that TCP load-balancing is only supported in their NGINX Plus commercial product. However http load-balancing can still be used, but can become more complex if you want to use https channels on the HIM.
- · node-harmony
- · loadbalancer

First, install the OpenHIM on each server and grab a copy of the config file is you wish to use a non-default configuration:

```
$ npm install -g openhim-core $ wget https://raw.githubusercontent.com/jembi/
openhim-core-js/master/config/default.json
```

Next, startup each instance on each server, you may also use the -cluster option if you choose to.

```
$ nohup openhim-core --cluster=auto
```

Now we can setup the load-balancer. If not already available, install the LVS Admin tool on the server that will act as you load balancer:

```
$ sudo apt-get install ipvsadm
```

Now we'll setup round-robin balancing and add each node to the cluster:

```
$ sudo ipvsadm -A -t 10.0.0.1:5000 -s rr

$ sudo ipvsadm -a -t 10.0.0.1:5000 -r 10.0.0.2:5000 -m

$ sudo ipvsadm -a -t 10.0.0.1:5000 -r 10.0.0.3:5000 -m

$ sudo ipvsadm -a -t 10.0.0.1:5000 -r 10.0.0.4:5000 -m

$ sudo ipvsadm -a -t 10.0.0.1:5000 -r 10.0.0.5:5000 -m
```

Replace the 10.0.0.x addresses with your servers' IP addresses. You can also follow these steps for the HTTP ports and the API ports (although another good strategy with regard to the API is to run another dedicated core instance and point the Console there). And that's it! Try running several transactions against your server on HTTPS - they should be load-balanced between the four instances AND each instance will itself be clustered on the server that it is running! This should allow you to handle MASSIVE load with ease.

# 7.12 How to manually install on Ubuntu 14.04 Trusty

The following is a quickstart tutorial to help guide you through the steps required for a new OpenHIM installation on a clean Ubuntu 14.04 instance.

This quickest an easiest way to install the OpenHIM on ubuntu is to use our deb package. This will install both he OpenHIM core and console on your server. See details on how to do this here.

If you would like to install the OpenHIM manually, read on.

## 7.12.1 Install Node.js

As per https://nodesource.com/blog/nodejs-v012-iojs-and-the-nodesource-linux-repositories The first required dependency is Node.js. You should at least be running version 4. We can use NVM to get the latest node versions.

```
\ wget -q0- https://raw.githubusercontent.com/creationix/nvm/v0.32.1/install.sh | bash \ nvm install --lts
```

## 7.12.2 Install MongoDB 3.0

As per http://docs.mongodb.org/master/tutorial/install-mongodb-on-ubuntu Next we need to setup MongoDB. At a minimum version 2.6 is required, but let's get version 3.0:

## 7.12.3 (optional) SSH User Fix - needed to use mongo client

You may run into an issue when trying to run the mongo command from the commandline via an SSH session:

```
$ jembi@openhim:~$ mongo
Failed global initialization: BadValue Invalid or no user locale set. Please ensure_

$\to$LANG and/or LC_* environment variables are set correctly.
```

This can be fixed as follows: Use your favourite text editor to open up /etc/default/locale and add the following line:

```
LC_ALL="en_US.UTF-8"
```

or use whichever locale is appropriate. Now log out and back in from your SSH session.

# 7.12.4 Other prerequisites

Just some final dependencies before we move onto the HIM installation itself:

```
$ sudo apt-get install git build-essential
```

## 7.12.5 OpenHIM Core

Now that all our dependencies are in place, let's proceed with installing the OpenHIM Core component:

```
$ sudo npm install -g openhim-core
```

This will download and install the latest version of core. Next we'll setup the configuration and an Ubuntu service.

### Configuration

Download a copy of the default core config and place it in /etc:

```
$ wget https://raw.githubusercontent.com/jembi/openhim-core-js/master/config/default.

→ json
$ sudo mkdir /etc/openhim
$ sudo mv default.json /etc/openhim/core.json
```

You can now edit /etc/openhim/core.json and configure it as required for your instance.

## Setup the HIM core as a service

Download a copy of our default service configuration:

Next edit /etc/init/openhim-core.conf and edit the startup line to look as follows:

```
\label{eq:node_env} $$ NODE\_ENV=production openhim-core --conf=/etc/openhim/core.json --cluster=auto >> /var/-core.json --cluster=auto >> /var/-core.json --cluster=auto --cluster=auto -
```

Here we're just setting up the startup command to use the configuration in /etc/openhim, as well as enabling automatic clustering; which will take advantage of your available CPU cores.

## Run and verify

Now we're ready to startup the HIM Core:

```
$ sudo service openhim-core start
```

You can verify and monitor the instance by looking at the logs:

```
$ tail -f /var/log/openhim-core.log
```

## 7.12.6 OpenHIM Console

Next we need to setup the OpenHIM Console. Download the latest release from https://github.com/jembi/openhim-console/releases/latest, e.g.:

```
$ wget https://github.com/jembi/openhim-console/releases/download/v1.2.0/
openhim-console-v1.2.0.tar.gz
```

In this example we downloaded version 1.2.0, but it's a good idea to get the latest that is available. Next we need a web server to host the console; for this tutorial we'll use Nginx:

```
$ sudo apt-get install nginx
```

Now deploy the console:

```
$ cd /usr/share/nginx/html/
$ sudo tar -zxf ~/openhim-console-v1.2.0.tar.gz
```

Next we need to edit /usr/share/nginx/html/config/default.json and configure for the HIM core server. Simply set the host and port values to point to the address that the HIM core API will be available from. Note this host needs to be publicly accessible, e.g. the server's domain name or public IP address. When a client uses the HIM console, requests to the core API will be made "client-side" and not from the server. Now we can startup Nginx and start using the HIM:

\$ sudo service nginx start

## 7.12.7 Fin

The OpenHIM Core and Console should now be up and running! Access the console on http://yourserver and login with **root@openhim.org** using the password: **openhim-password** If there's a login issue, try accepting the self-signed cert in your browser on: https://yourserver:8080/authenticate/root@openhim.org

# 7.13 How to manually install on Windows

The following is a quickstart tutorial to help guide you through the steps required for a new OpenHIM installation on a Windows instance.

## 7.13.1 Install Node.js LTS

Install the latest LTS version of Node.js from their official site. Note that the OpenHIM only officially supports the LTS edition of node, which is currently version 8.x

The official process should be suitable for the OpenHIM; simply download and run the installer msi.

## 7.13.2 Install MongoDB

Install the latest version of MongoDB from their official site

As with Node.js, the official process should be suitable for the OpenHIM. Note however that MongoDB requires some additional steps after running the installer - in particular it would be a good idea to setup MongoDB as a service.

The following guide should help you get fully setup: https://docs.mongodb.org/manual/tutorial/install-mongodb-on-windows/

# 7.13.3 OpenHIM Core

## Install

To install the OpenHIM Core, launch a Node.js command prompt via **Start > All Programs > Node.js > Node.js command prompt**. From here you can install Core using the following command

```
npm install -g openhim-core
```

You may see some warnings during the install process, especially if you do not have a C++ compiler installed, but this is not a problem and you can ignore these.

## Configuration

Create a folder for storing the OpenHIM config, e.g. C:\OpenHIM and grab a copy of the default config from github and save it to locally, e.g. C:\OpenHIM\core.json. Change this config to suit your needs.

You should now be able to run the OpenHIM Core. In a Node.js command prompt, run the following:

```
openhim-core --conf=C:\OpenHIM\core.json
```

or with whichever file location you chose to create for the config.

#### Run as a Windows Service

To ensure the OpenHIM runs all the time, we will install it as a Windows Service using NSSM (the Non-Sucking Service Manager)

- 1. Download NSSM (the Non-Sucking Service Manager)
- 2. Open the archive and extract the win32 or win64 directory (depending on your Windows architecture) to a location on disk, for example c:\nssm
- 3. Add the location c:\nssm to your path, so that nssm is accessible without knowing and typing the whole path to the file on the command line
- 4. Open a command window with administrator privileges
- 6. To capture the log output, type nssm set openhim-core AppStdout "c:\OpenHIM\stdout.log
- 7. To capture the error output, type nssm set openhim-core AppStderr "c:\OpenHIM\stderr. log
- 8. Type net start openhim-core to start the service or start it from the service manager.

You're done. You've installed the OpenHIM as a windows service.

## 7.13.4 OpenHIM Console

A web server will be required to host the OpenHIM Console and in this guide we will use IIS and as an alternative we will also explain how to use Nginx. However any good web server will be suitable, e.g. Apache.

## **Install IIS**

Go to the microsoft docs for articles on how to install IIS for your particular flavour of Windows OS.

If you want to check if IIS is installed, browse to http://localhost in your browser. If an image pops up, then IIS has been installed correctly.

## **Setup Console**

Download the latest Console release and extract the contents into a folder such as C:\OpenHIM\Console. Note that you will need to use a utility such as 7-Zip to extract the .tar.gz archive.

Console contains a config file located in Console\config\default.json. You will need to edit the host and port fields to point to the *public* address that the OpenHIM Core is running on. If you are only using the OpenHIM locally, then it is fine to leave the setting on localhost, however if you wish to make the Console accessible to other hosts, you will need to change the setting to either the machine's public IP address or domain name.

## Configure the Console for IIS

Create a new site in Internet Information Services Manager. You can name it whatever you want. I'll call it Console in these instructions.

- 1. Start IIS Manager.
- 2. In the Connections panel, expand Sites
- 3. Right-click Sites and then click Add Web Site.
- 4. In the Add Web Site dialog box, fill in the required fields, for example:
  - Site name: Console
  - Physical path: C:\OpenHIM\Console
  - Port: Make sure the port is something other than 80, as this will conflict with "Default Web Site" in IIS

## **Alternative Web Server Instructions**

## **Install Nginx**

A web server will be required to host the OpenHIM Console and in this guide we will use Nginx. However any good web server will be suitable, e.g. Apache or IIS.

As per this guide, download and extract the Nginx windows binary. You don't need to start nginx yet however.

## **Setup Console**

Download the latest Console release and extract the contents into a folder such as C:\OpenHIM\Console. Note that you will need to use a utility such as 7-Zip to extract the .tar.gz archive.

Console contains a config file located in Console\config\default.json. You will need to edit the host and port fields to point to the *public* address that the OpenHIM Core is running on. If you are only using the OpenHIM locally, then it is fine to leave the setting on localhost, however if you wish to make the Console accessible to other hosts, you will need to change the setting to either the machine's public IP address or domain name.

Next locate the Nginx configuration file <nginx location>\conf\nginx.conf and change the root context to point to the Console:

```
location / {
   root C:\OpenHIM\Console;
   index index.html index.htm;
}
```

Also change any other settings as required, e.g. port numbers.

Now you can startup Nginx from a command prompt by running:

```
cd <nginx location> start nginx
```

## 7.13.5 Fin

The OpenHIM Core and Console should now be up and running!

Access the console on http://yourserver: and login with root@openhim.org using the password: openhim-password

# 7.14 How to build the documentation

To build the documentation execute the commands below from the 'docs' directory:

- 1. \$ sudo pip install -r requirements.txt
- 2. \$ make html
- 3. (optional) \$ sphinx-autobuild . \_build/html to host locally and automatically build the docs on change.
- 4. When you push changes to origin they will automatically be built on readthedocs.org.